# MFC-9880 **BRUKSANVISNING**

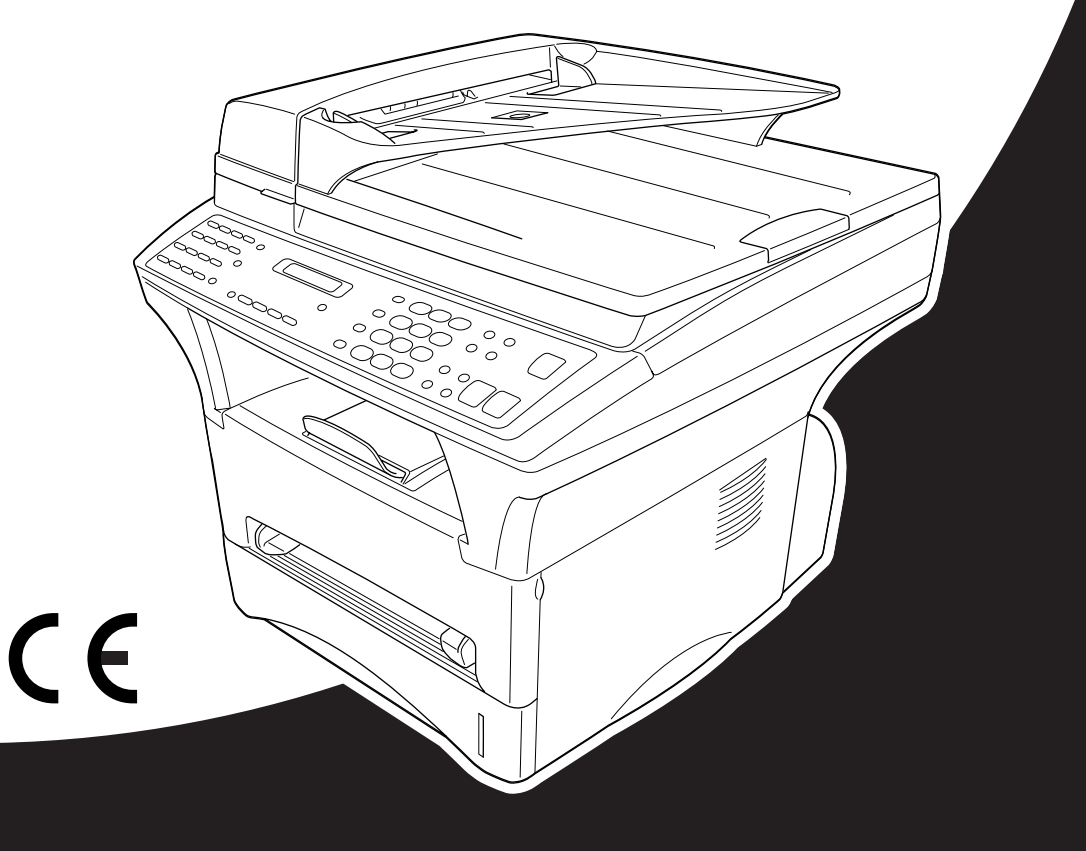

## At your side. brod **A**

DEN HÄR UTRUSTNINGEN ÄR AVSEDD FÖR BRUK MED EN TVÅTRÅDIG ANALOG LINJE PÅ DET ALLMÄNNA TELENÄTET SOM ÄR FÖRSEDD MED NÄTANSLUTNING.

## **INFORMATION OM GODKÄNNANDE**

Brother varnar för att den här produkten eventuellt inte kommer att fungera som avsett i de länder den inte finns till försäljning, och lämnar inte någon garanti avseende användning av den här produkten på det allmänna telenätet i länder för vilka produkten inte är godkänd.

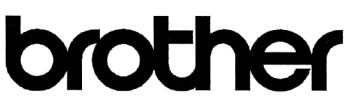

#### EC Declaration of Conformity under the R & TTE Directive

Manufacturer Brother Industries Ltd... 15-1, Naeshiro-cho, Mizuho-ku, Nagova 467-8561. Japan

Plant Brother Corporation (Asia) Ltd... Brother Buil Nan Ling Factory. Golden Garden Ind., Nan Ling Village, Buji, Rong Gang, Shenzen, China

Herewith declare that:

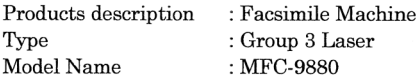

Is in conformity with provisions of the R & TTE Directive (1999/5/EC) and we declare compliance with the following standards:

Safety: EN60950:1992 + A1:1993 + A2:1993 + A3:1995 + A4:1997 + A11:1997 EMC. : EN55022:1998 Class B EN55024:1998

 $EN61000-3-2:1995+A1:1998+A2:1998$ EN61000-3-3:1995

: Brother Industries, Ltd.

Year in which CE marking was First affixed : 2001

Issued by

 $: 18$  July 2001

Place

Date

: Nagoya, Japan

Signature

"Kazıhiro Dejima

Kazuhiro Dejima Manager Quality Audit Group Customer Satisfaction Dept. Information & Document Company

# brother

#### Försäkran om överensstämmelse med EU:s direktiv R & TTE

Tillverkare Brother Industries Ltd., 15-1, Naeshiro-cho, Mizuho-ku, Nagoya 467-8561, Japan

#### **Anläggning**

Brother Corporation (Asia) Ltd., Brother Buji Nan Ling Factory, Golden Garden Ind., Nan Ling Village, Buji, Rong Gang, Shenzen, Kina

Försäkrar härmed att:

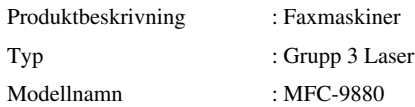

Överensstämmer med bestämmelser i direktiv R & TTE (1999/5/EC) och följande standarder:

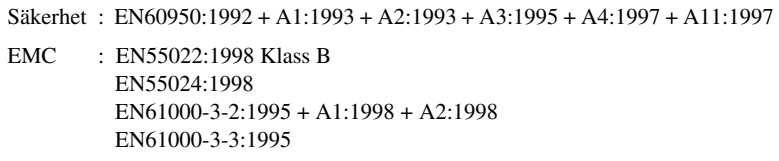

Ursprungligt år för CE-märkning: 2001

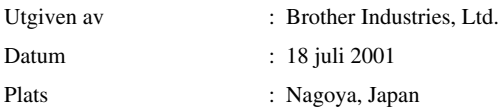

# <span id="page-4-0"></span>**Använda den här bruksanvisningen**

Tack för ditt köp av den här maskinen från Brother.

Maskinen är utformad på ett sätt som gör den enkel att använda. Textmeddelanden på skärmen talar om hur du använder de olika funktionerna. För att få ut det mesta av maskinen bör du dock läsa igenom den här bruksanvisningen.

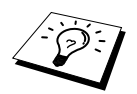

Maskinen är utrustad med en knapp som går under namnet **Rapporter**. Tryck på **Rapporter** och **1** för att skriva ut en hjälplista med grundläggande steg och funktioner.

## **Så här hittar du information**

Samtliga huvudrubriker och underrubriker finns i innehållsförteckningen. Du hittar information om en specifik funktion med hjälp av sakregistret längst bak i den här bruksanvisningen. När du läser igenom bruksanvisningen kommer du dessutom att se ett antal specialsymboler som gör dig uppmärksam på viktig information, sidhänvisningar och varningar. Illustrationer av vissa skärmmeddelanden hjälper dig också att hitta rätt knappar.

## **Symboler i den här bruksanvisning**

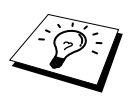

Viktig eller kompletterande information.

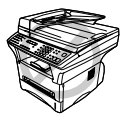

**Maskinen riskerar att skadas eller upphör att fungera om den här varningen inte uppmärksammas.**

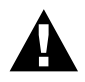

**Förebyggande åtgärder du måste vidta för att undvika personskada.**

# <span id="page-5-0"></span>**Användarvänlig programmering**

Den här maskinen är utrustad med skärmprogrammering. Den här användarvänliga programmeringen ger dig möjlighet att få ut det mesta av maskinens samtliga funktioner.

Vi har skapat stegvisa instruktioner som visas på skärmen när du programmerar maskinen. Allt du behöver göra är att följa dessa instruktioner i takt med att funktionsmenyer,

programmeringsalternativ och inställningar visas. Om du vill ställa in maskinen snabbare trycker du på **Meny** och väljer menysiffra med hjälp av siffer- och bokstavsknapparna.

För en komplett lista med funktionsval, alternativ och inställningar, se *[Menyläge](#page-22-0)*, sida 13.

# <span id="page-6-0"></span>*Innehållsförteckning*

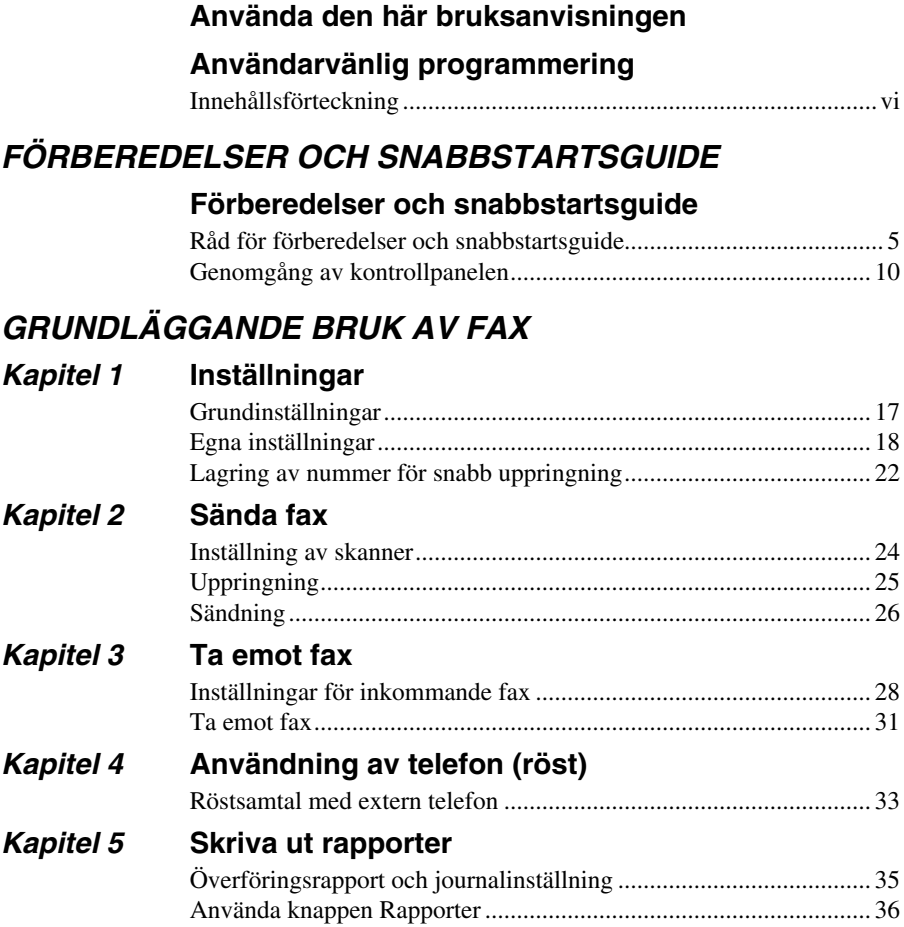

## *AVANCERAT BRUK AV FAX*

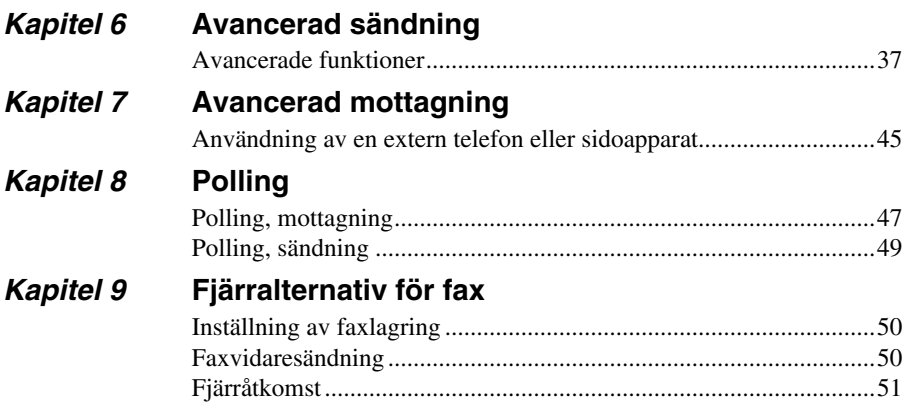

## *KOPIERING*

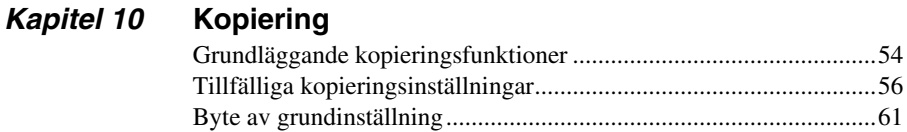

## *SKRIVARE/SKANNING*

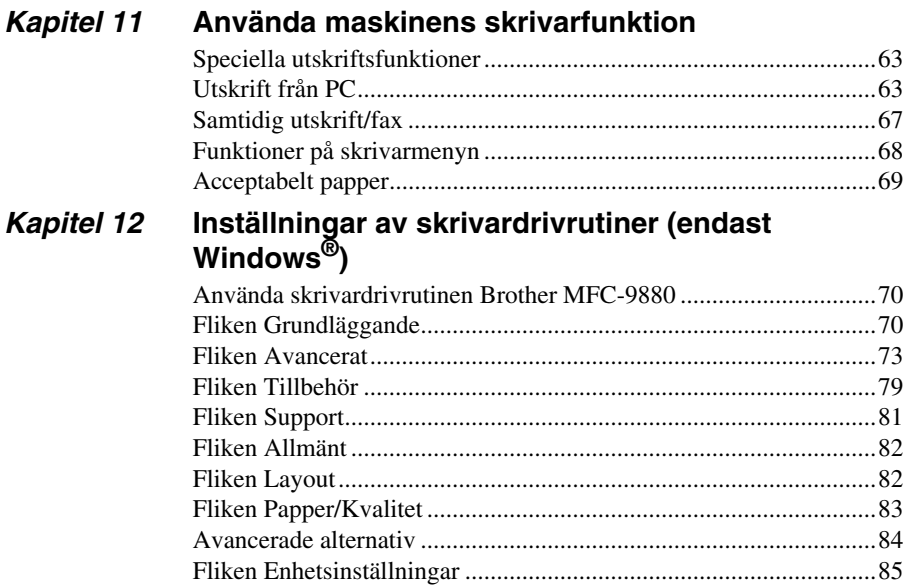

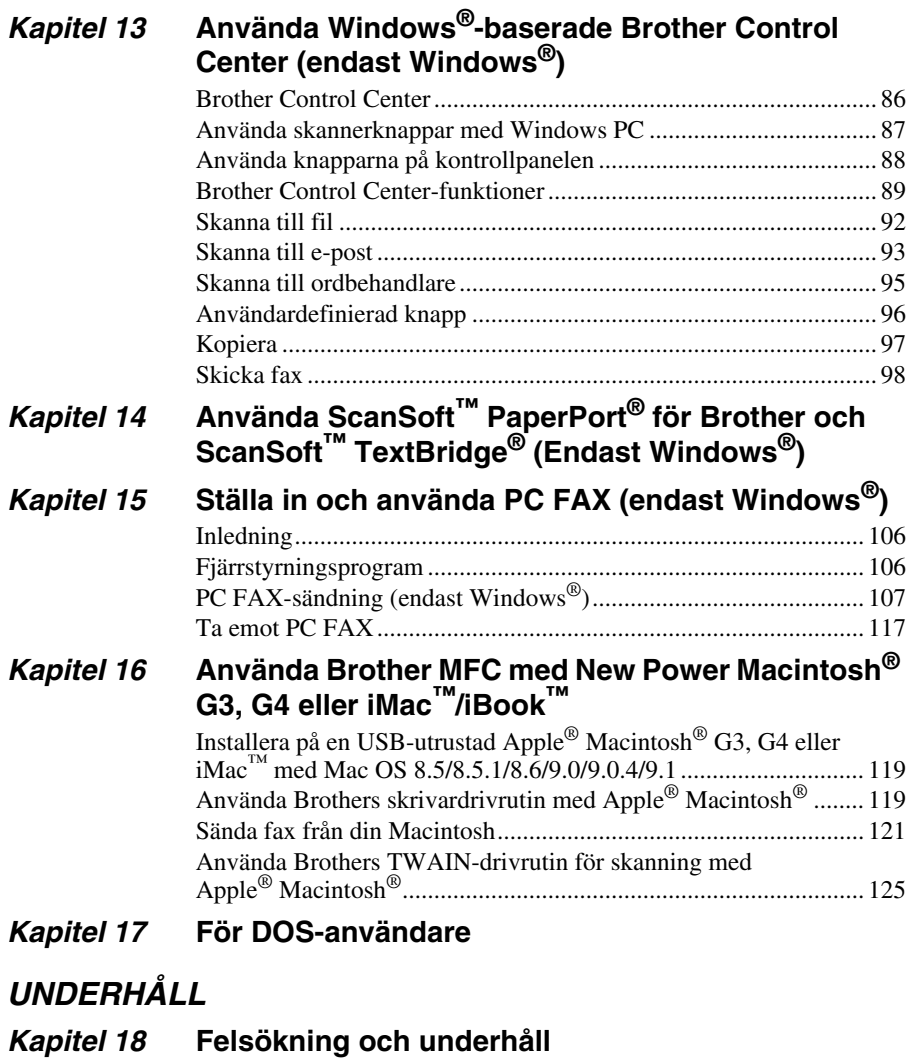

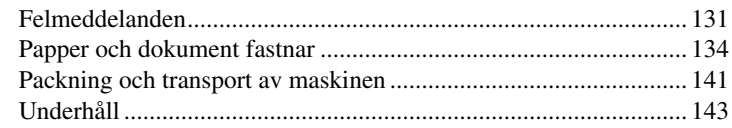

## **VIKTIG INFORMATION**

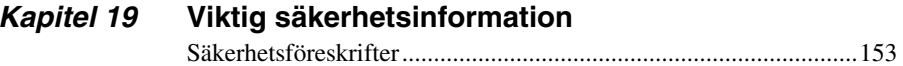

## **TILLBEHÖR**

### Kapitel 20 Tillbehör

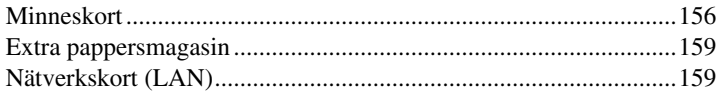

## **BILAGA**

## Kapitel 21 Specifikationer

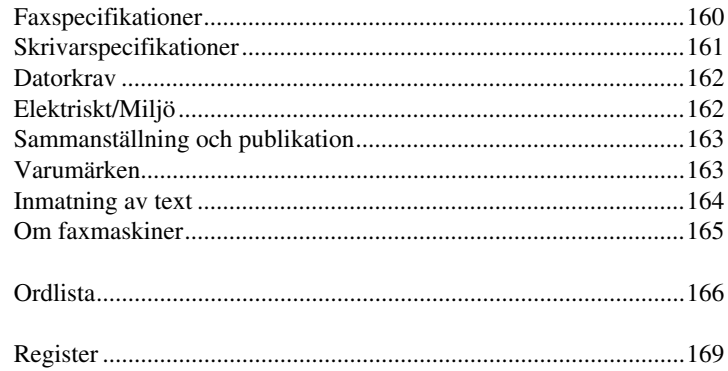

# <span id="page-10-0"></span>**Förberedelser och snabbstartsguide**

## **Information om enkelt förberedande och bruk av maskinen**

Följ anvisningarna nedan om hur man förbereder och brukar maskinen på ett enkelt sätt.

**Innan du genomför dessa steg bör du läsa igenom avsnitten Viktig säkerhetsinformation ([sida](#page-162-2)  [153](#page-162-2)) och Råd för förberedelser och snabbstartsguide [\(sida 5](#page-14-0)).**

Gå till GRUNDLÄGGANDE BRUK AV FAX eller AVANCERAT BRUK AV FAX om du vill ha mer information.

#### **1 Läs snabbstartsguiden**

Följ anvisningarna i Brothers snabbstartsguide när du installerar maskinen.

#### <span id="page-10-1"></span>**2 Anpassning av dokument**

Innan du faxar eller kopierar ett dokument kan du skanna det från den automatiska dokumentmataren (ADF) eller kopieringsglaset.

#### **Använda dokumentmataren (ADF)**

Den automatiska dokumentmataren (ADF) rymmer cirka 50 sidor och matar individuella ark genom maskinen. Använd standardpapper  $(75g/m^2)$  när du använder ADF. Skaka arken väl innan du placerar dem i mataren.

#### **Rekommenderad miljö**

Temperatur: 20-30°C Luftfuktighet: 50%-70%

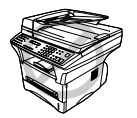

**Använd INTE rullade, skrynkliga, vikta eller rivna ark eller papper som innehåller klamrar, gem, lim eller tejp. Använd INTE kartong, tidningar eller tyg se** *[Använda kopieringsglaset](#page-12-0)***, sida 3.**

- Se till att utskrivna dokument är helt torra.
- Dokumenten måste vara mellan 14.7 och 21.6 cm breda och mellan 12.7 och 35.6 cm höga.
- Stoppa in dokumenten *med texten uppåt*, *och med den övre kanten först*. **1**
- Justera pappersguiderna så att de passar dokumentens storlek. **2**

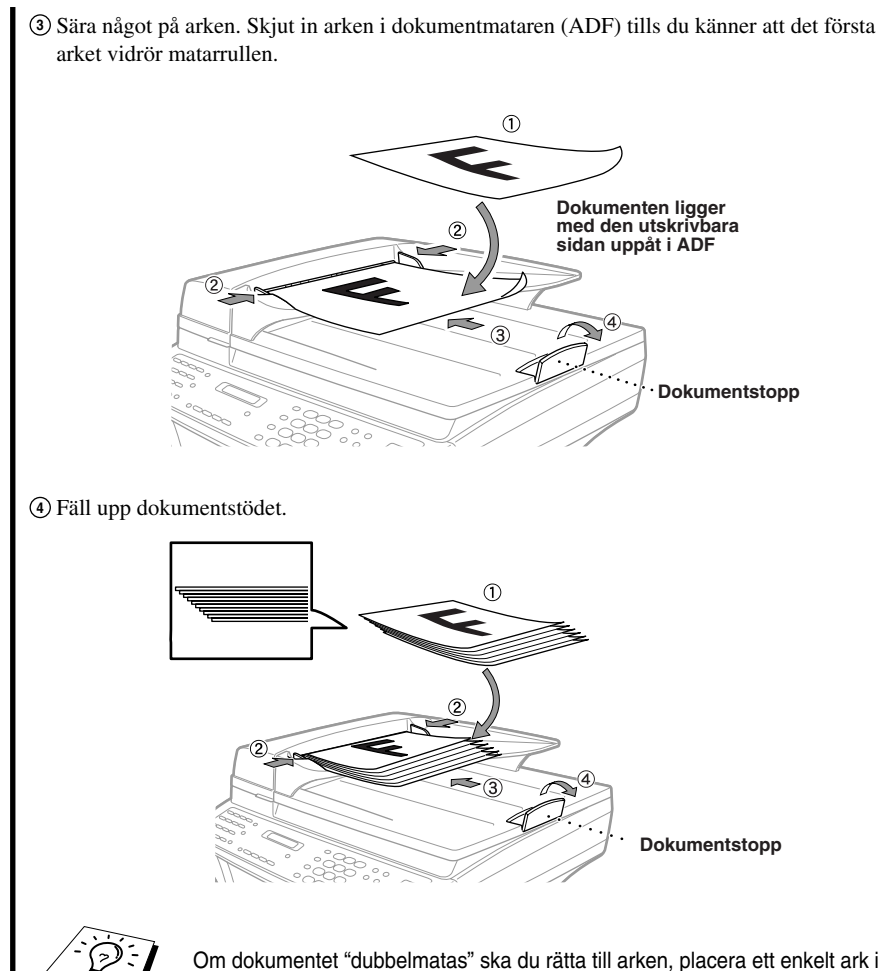

dokumentmataren (ADF) eller använda kopieringsglaset.

# **FÖRBEREDELSER OCH SNABBSTARTSGUIDE**

#### <span id="page-12-0"></span>**Använda kopieringsglaset**

Dokumentmataren (ADF) måste vara tom innan du kan börja använda kopieringsglaset.

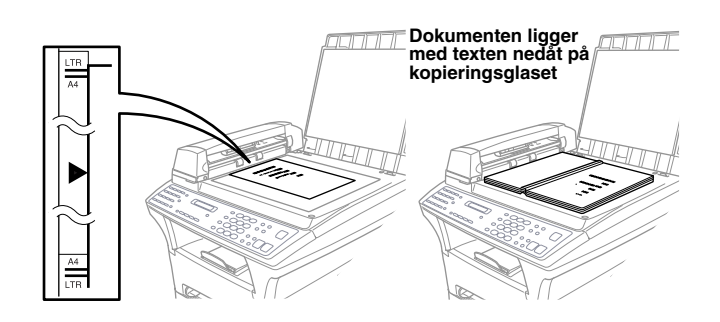

- Lyft på maskinens lock. **1**
- Centrera dokumentet (med den tryckta sidan nedåt) på kopieringsglaset med hjälp av **2** markeringarna till vänster.
- Stäng locket. **3**

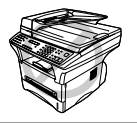

**Om originalet är mycket tjockt (till exempel en bok) ska du inte stänga locket för snabbt eller trycka ner det, eftersom du då riskerar att skada kopieringsglaset.**

#### **3 Faxa från ADF (Automatiska dokumentmataren)**

- Placera dokumentet *med texten uppåt* i dokumentmataren (ADF). **1**
- Slå faxnumret och tryck på **Fax Start**. **2**

#### **4 Faxa från kopieringsglaset**

- Placera dokumentet *med texten nedåt* på kopieringsglaset. **1**
- Slå faxnumret och tryck på **Fax Start**. Maskinen börjar att skanna den första sidan. **2**
- Om du bara sänder en sida går du till steg 5 MINNE #001 99% **<sup>3</sup>** —**ELLER**—Om du vill sända flera sidor går du till steg 4.

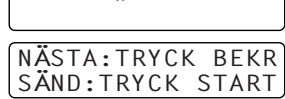

- Placera nästa sida på kopieringsglaset och tryck på **Bekräfta**. Maskinen börjar att skanna. **4** (Upprepa steg 4 för varje ny sida.)
- Tryck på **Fax Start** för att börja slå numret. **5**

#### **5 Göra en enkel kopia**

- Placera dokumentet *med texten uppåt* i dokumentmataren (ADF) eller *med texten nedåt* på **1** kopieringsglaset.
- Tryck på **Kopia**. **2**

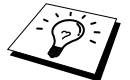

Tryck på **Stopp/Avbryt** för att avbryta kopiering och avlägsna originalet. ([Se](#page-63-2)  *[Kopiering](#page-63-2)*, sida 54.)

#### **6 Flera kopior (med ADF)**

- Placera dokumentet *med texten uppåt* i dokumentmataren (ADF). **1**
- Ange antal kopior med siffer- och bokstavsknapparna (högst 99). Tryck till exempel på **3**, **8 2** om du vill göra 38 kopior.

#### Tryck på **Kopia**. **3**

## <span id="page-14-0"></span>*Råd för förberedelser och snabbstartsguide*

## **Så här väljer du en lämplig plats**

Placera maskinen på en plan och stadig yta. Välj en plats som inte vibrerar eller utsätts för andra typer av stötar. Placera maskinen nära ett telefonuttag och ett vanligt eluttag (jordat).

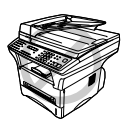

**Undvik att placera maskinen där den kan utsättas för stötar, nära värmeelement, luftkonditionering, vatten, kemikalier eller kylskåp. Utsätt inte maskinen för direkt solljus, stark värme, fukt eller damm. Anslut inte maskinen till eluttag som kontrolleras av väggbrytare eller automatisk timer, eftersom ett strömavbrott kan radera all information i enhetens minne. Anslut inte maskinen till eluttag som även förser andra större apparater eller liknande utrustning med ström eftersom detta kan leda till strömavbrott. Undvik störande källor som högtalare eller sladdlösa telefoners basenheter. Kontrollera att luftflödet från fläkten på maskinens högra sida inte blockeras.**

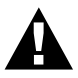

- **• Vidrör aldrig telefonsladdar eller terminaler som inte är isolerade såvida inte telefonlinjen är bortkopplad från nätet.**
- **• Undvik att använda telefonen (gäller ej sladdlösa telefoner) under ett åskväder, eftersom risk för elchock vid blixtnedslag då föreligger.**
- **• Rapportera inte en gasläcka från en telefon som befinner sig i närheten av läckan.**

### **Anslutning av nätsladden**

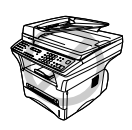

- **• Den här maskinen måste anslutas med en jordad kontakt.**
- **• Eftersom maskinen är jordad via nätsladden skyddar du dig mot elstötar genom att ha maskinen påslagen när du ansluter den till telefonlinjen. När du flyttar maskinen skyddar du dig genom att koppla bort telefonlinjen innan du avlägsnar nätsladden.**

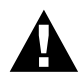

#### **VIKTIGT:**

**Om du tvingas byta bifogad nätkontakt mot en annan typ av kontakt ska du slänga bort den gamla kontakten omedelbart så att den inte kopplas till ett annat uttag av misstag och orsakar en olycka. Ledningsdragningen i bifogad kontakt är som följer.**

- **• Grön och gul : Jordad**
- **• Blå : Neutral**
- **• Brun : Spänningsförande**

**Ledningsdragningen överensstämmer eventuellt inte med färgmarkeringarna i den kontakt du avser att använda. I ett sådant fall gör du på följande sätt:**

**Den gröna och gula ledningen måste anslutas till den terminal som är**  markerad med bokstaven E, en jordad säkerhetssymbol  $\perp$  eller en grön **eller grön/gul markering.**

**Den blåa ledningen måste anslutas till den terminal som är markerad med bokstaven N eller en svart markering.**

**Den bruna ledningen måste anslutas till den terminal som är markerad med bokstaven L eller en röd markering.**

## **Meddelandelagring**

Vid av strömavbrott lagras alla menyinställningar permanent med undantag av de inställningar som endast avser nästa fax (t.ex. kontrast, utlandsläge).

## **Flerlinjesystem (PABX)**

De flesta kontor använder ett centralt telefonsystem (PABX). Den här maskinen fungerar tillsammans med de flesta telefonväxelsystem (PABX) med dubbelriktade, analoga anslutningar. Vi rekommenderar dock att du använder en separat telefonlinje för din maskin, vilket ger dig möjlighet att lämna maskinen i faxläget och således ta emot eller sända faxmeddelanden vilken tid som helst på dygnet.

#### **Om du installerar maskinen för användning med en telefonväxel (PABX)**

- **1** Enheten fungerar inte tillsammans med telefonväxelar (PABX) under vissa förhållanden. Eventuella problem bör i första hand rapporteras till det företag som handhar din telefonväxel (PABX).
- **2** Om alla inkommande samtal besvaras av en telefonist bör du välja mottagningsläget **MANUELL**. Alla inkommande samtal bör inledningsvis betraktas som telefonsamtal.
- **3** Enheten kan användas både i samband med puls- eller tonuppringning.

#### **Sekvens**

Du kan välja att ansluta ytterligare en telefonsvarare. Om du har en **extern** telefonsvarare (TAD) kopplad till samma telefonlinje som maskinen kommer din telefonsvarare (TAD) att svara på alla inkommande samtal. Maskinen "lyssnar" efter CNG-signaler. Om sådana föreligger tar maskinen över och tar emot faxmeddelandet i fråga. Om den inte hör några CNG-signaler besvarar den inte samtalet, vilket innebär att den som ringer upp kan lämna meddelanden på vanligt sätt till telefonsvararen.

Telefonsvararen (TAD) måste svara inom fyra ringsignaler. Vi rekommenderar att du ställer in telefonsvararen (TAD) på två ringsignaler. Maskinen kan inte höra CNG-signaler förrän telefonsvararen (TAD) har svarat på samtalet, vilket innebär att det bara finns utrymme för 8-10 sekunders "handskakning" med CNG-signal om du väljer att ställa in fyra ringsignaler. Följ noga anvisningarna i den här bruksanvisningen om hur du spelar in dina utgående meddelanden. Använd inte en "avgiftsbesparande" inställning för antalet ringsignaler med telefonsvarare (TAD).

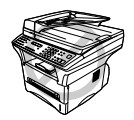

**Se till att telefonsvararen (TAD) är kopplad via dubbeljacket. Använd inte en linjedelare, eftersom detta kan orsaka svarsproblem.**

#### **Anslutningar**

**1** Du ansluter en extern telefonsvarare (TAD) till maskinen på nedan angivet sätt.

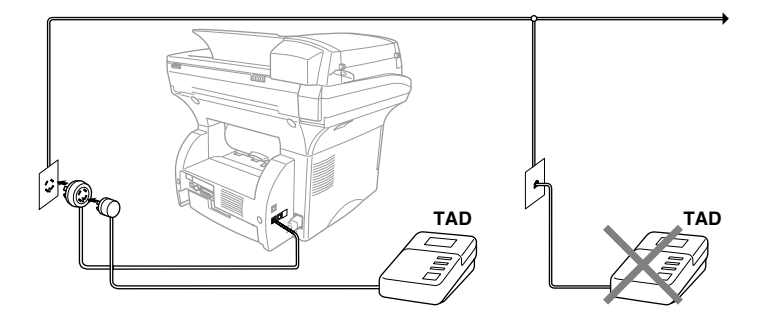

- **2** Ställ in telefonsvararen (TAD) på högst två ringsignaler.
- **3** Spela in ett utgående meddelande (se nästa sida).
- **4** Ställ in telefonsvararen (TAD) på att ta emot samtal.
- **5** Välj mottagningsläget **TAD:TEL.SVAR**. (Se *[Inställningar för inkommande fax](#page-37-2)*, sida 28.)

#### **Utgående meddelanden (OGM) via extern telefonsvarare (TAD)**

Ge akt på inläsningstiden för detta meddelande. Inställningen av detta meddelande avgör nämligen hur maskinen tar emot fax manuellt och automatiskt.

**1** Det utgående meddelandet bör inte vara längre än 20 sekunder.

**2** Låt meddelandet föregås av fem sekunders tystnad.

(Vilket gör att faxmaskinen kan registrera anropssignalen innan meddelandet börjar och att mottagandet går snabbare.)

**3** Vi rekommenderar att du avslutar det utgående meddelandet med att uppge din fjärrkod för de personer som sänder faxmeddelanden manuellt. Ett exempel:

"Lämna ett meddelande efter tonen eller sänd ett fax manuellt genom att trycka på **51** och Start."

Lägg märke till att vissa faxmeddelanden som sänds manuellt inte kan tas emot automatiskt, eftersom vissa faxmaskiner inte sänder ut en faxsignal under en manuell sändning. I detta fall måste du informera sändaren om att han/hon måste trycka in fjärrkoden för att sända ett faxmeddelande.

### **Anslutning av en extern telefon eller sidoapparat**

Du kan koppla en separat telefon till maskinen på nedan angivet sätt. (Obs! Faxen måste sitta i det första inkommande telefonuttaget om det finns flera uttag.)

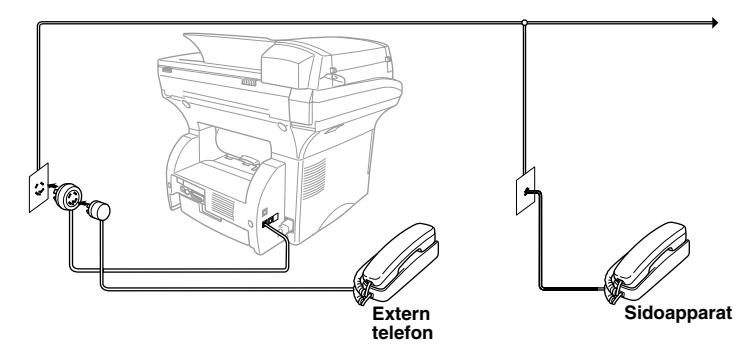

När en extern telefon (eller telefonsvarare) används visas meddelandet **TELEFON** på skärmen.

## <span id="page-19-0"></span>*Genomgång av kontrollpanelen*

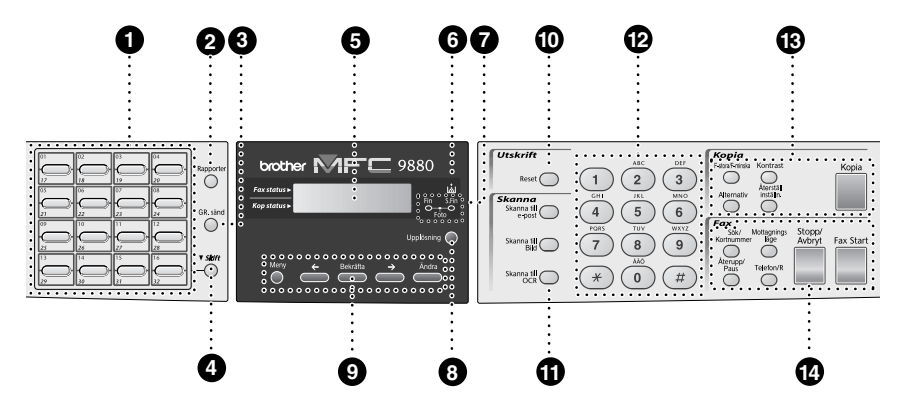

#### **1** Snabbvalsknappar

Med dessa 16 knappar når du 32 lagrade telefonnummer.

#### 2 **Rapporter**

Tryck på den här knappen för att gå till menyn Rapporter och skriva ut en av följande rapporter: Hjälp, Snabbuppring, Journal, Avs. rapport, Systeminst och Order.

#### 3 **GR. sänd**

Använd den här knappen för att sända ett faxmeddelande till flera mottagare (högst 182 åt gången).

#### 4 **Skift**

Använd den här knappen för att nå snabbvalsknapp "17" till "32".

#### 5 **Skärm**

Visar skärmmeddelanden som hjälper dig att ställa in och använda maskinen.

#### 6 **Varningslampa för toner**

Tonerlampan blinkar när tonern är nästan förbrukad och du bör beställa en ny.

#### 7 **Indikering för vald upplösning**

Dessa lampor anger vilken upplösning du har valt.

#### 8 **Upplösning**

Ställer in upplösning när du sänder ett faxmeddelande.

#### 9 **Programmeringsknappar: Meny**

Kallar upp funktions- och programmeringsläget.

#### **(vänsterpil)**

Flyttar skärmmarkören till vänster.

#### **Bekräfta**

Lagrar en funktionsinställning i maskinen.

#### **(högerpil)**

Flyttar skärmmarkören till höger och visar nästa menyalternativ/funktion.

#### **Ändra**

Raderar inmatad data eller går tillbaka ett steg på funktionsmenyn.

#### 0 **Skrivarknapp:**

#### **Reset**

Rensar data i skrivarminnet.

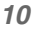

# **FÖRBEREDELSER OCH SNABBSTARTSGUIDE**

#### A **Skannerknappar:**

#### **Skanna till e-post**

Tryck på den här knappen för att börja skanna ett original till ditt e-postprogram och skapa en vidhäftad fil av det.

#### **Skanna till Bild**

Tryck på den här knappen för att skanna en bild till ditt grafikprogram, där du sedan kan visa och redigera den.

#### **Skanna till OCR**

Tryck på den här knappen för att börja skanna ett textdokument. ScanSoft™ TextBridge® omvandlar dokumentet till redigerbar text och visar den i din ordbehandlare, där du kan redigera den.

#### **B** Siffer- och bokstavsknappar

Använd dessa knappar för att slå telefonoch faxnummer och för att mata in information.

**#** ger dig möjlighet att under ett pågående samtal ändra nummertagning från "**PULS**" till "**TON**".

#### C **Kopieringsknappar: (Enbart för nästa kopia) F-stora/F-minska**

Tryck på den här knappen för att välja skalförändring: 25%, 50%, 71%, 100%, 141%, 150%, 200%, 400%. Om du väljer **MAN.** kan du med siffer- och bokstavsknapparnas hjälp manuellt ställa in den procentuella skalförändringen mellan 25% och 400%.

#### **Kontrast**

Tryck på den här knappen för att tillfälligt justera kontrasten.

#### **Alternativ**

Med den här knappen väljer du snabbt och enkelt tillfälliga inställningar.

#### **Återställ inställn.**

Återställer din tillfälliga kopieringsinställning till standardalternativet. Använd den här knappen om du inte vill vänta tills denna återställning sker automatiskt efter 45 sekunder.

#### **Kopia**

Gör en kopia.

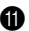

## D **Fax- och telefonknappar:**

#### **Sök/Kortnummer**

Använd den här knappen för att söka nummer i maskinens minne. Du kan även slå nummer från minnet genom att trycka på **#** och välja ett tvåsiffrigt nummer.

#### **Mottagnings läge**

Välj hur maskinen hanterar inkommande samtal.

#### **Återupp/Paus**

Slår det senast slagna numret på nytt. Lägger in en paus i automatiskt slagna nummer.

#### **Telefon/R**

#### **(Telefon/Ny nummertagning)**

Använd den här knappen om du vill tala i telefonen efter att ha lyft luren till en extern telefon i F/T-läget, etc. Du kan även använda den här knappen till att komma ut på linjen och/eller nå telefonisten på nytt eller överföra ett samtal till en annan sidoapparat som är kopplad till en telefonväxel.

#### **Stopp/Avbryt**

Avbryter en faxöverföring eller en operation, eller lämnar funktionsläget.

#### **FAX Start**

Inleder en operation (exempelvis sändning av fax).

## <span id="page-22-0"></span>**Menyläge**

Tryck på **Meny** för att visa följande alternativ.

Tryck därefter på **1** för att gå till den huvudsakliga inställningsmenyn—**ELLER**—Tryck på **2** för att gå till faxmenyn—**ELLER**—Tryck på **3** för att gå till kopieringsmenyn—**ELLER**—Tryck på **4** för att gå till skrivarmenyn.

I menyläget visar maskinen en lista med huvudmenyer som du kan välja bland. Dessa menyalternativ visas i tur och ordning på skärmen. Välj ett alternativ genom att trycka på **Bekräfta** när alternativet i fråga visas på skärmen.

Du kan "snabbläddra" genom alternativen genom att trycka på . Tryck på **Bekräfta** när ditt alternativ visas på skärmen. (Tryck på  $\bigoplus$  för att gå tillbaka om du har passerat avsett alternativ eller för att spara knapptryckningar. Båda piltangenterna passerar samtliga alternativ från motsatt utgångsläge.)

Meddelandet **ACCEPTERAT** visas på skärmen när du har valt färdigt.

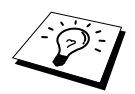

Tryck på **Stopp/Avbryt** för att lämna menyläget.

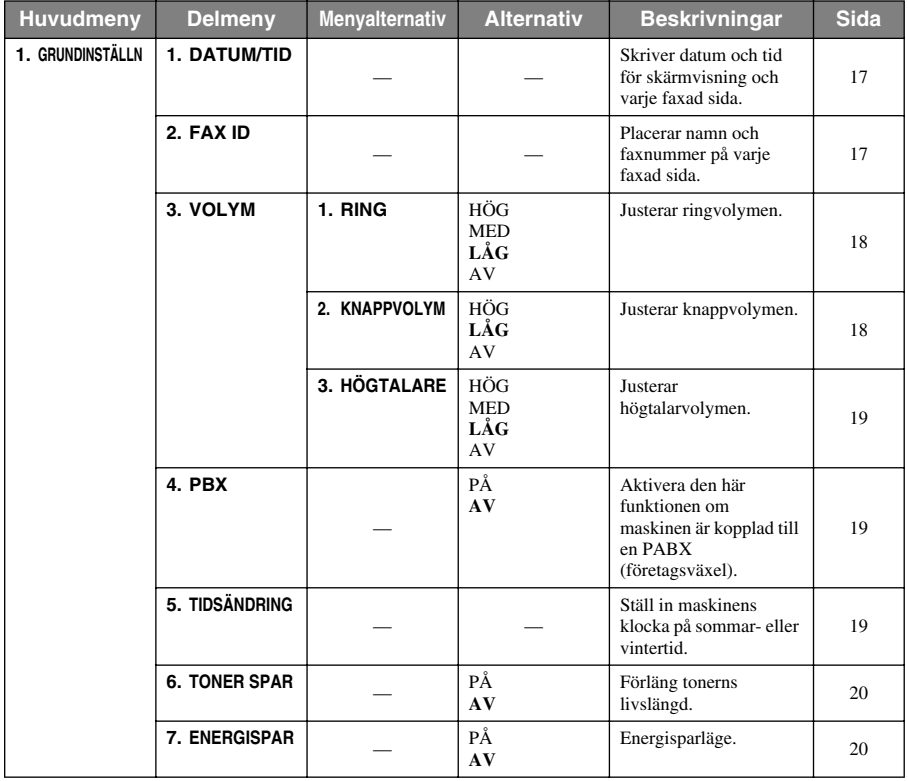

\* Grundvärdet (alternativ) visas med fet stil.

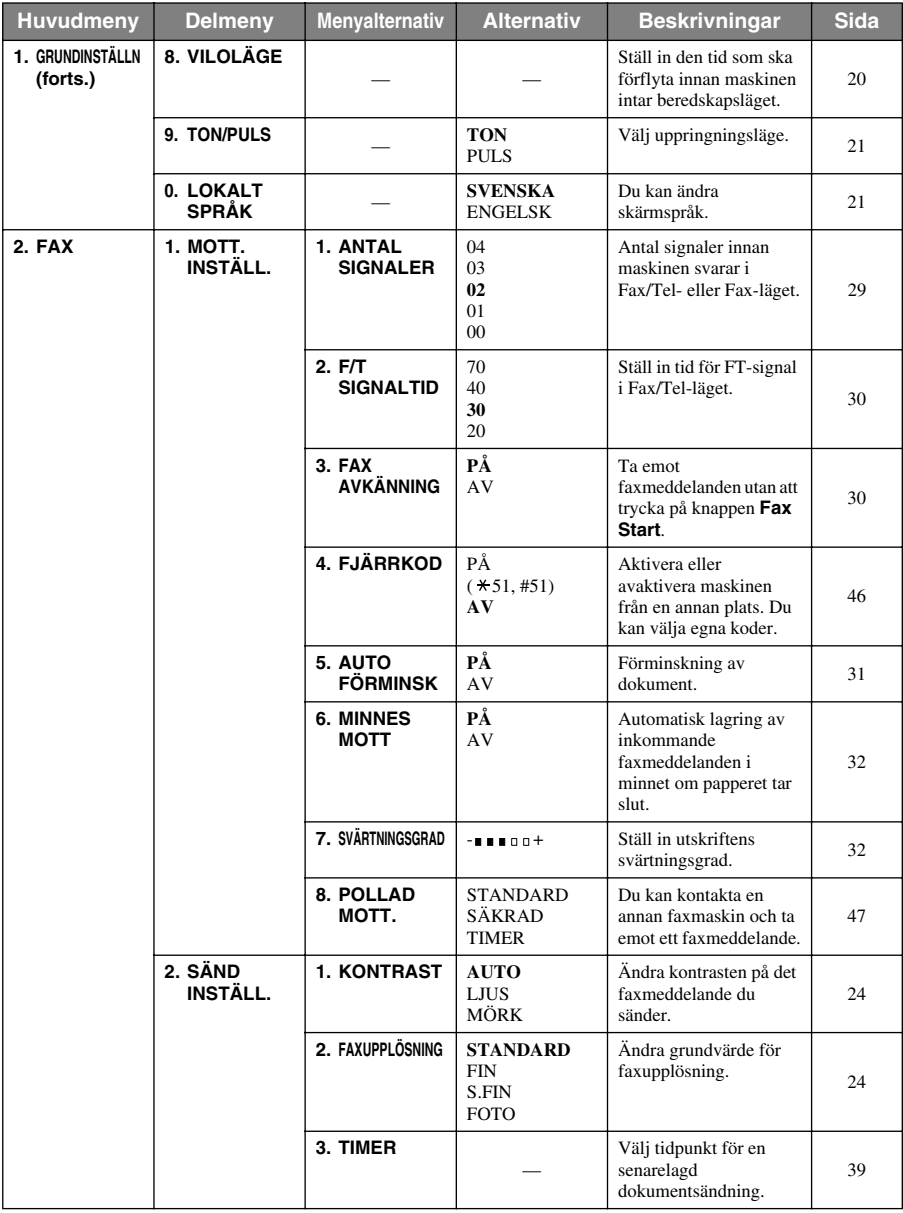

\* Grundvärdet (alternativ) visas med fet stil.

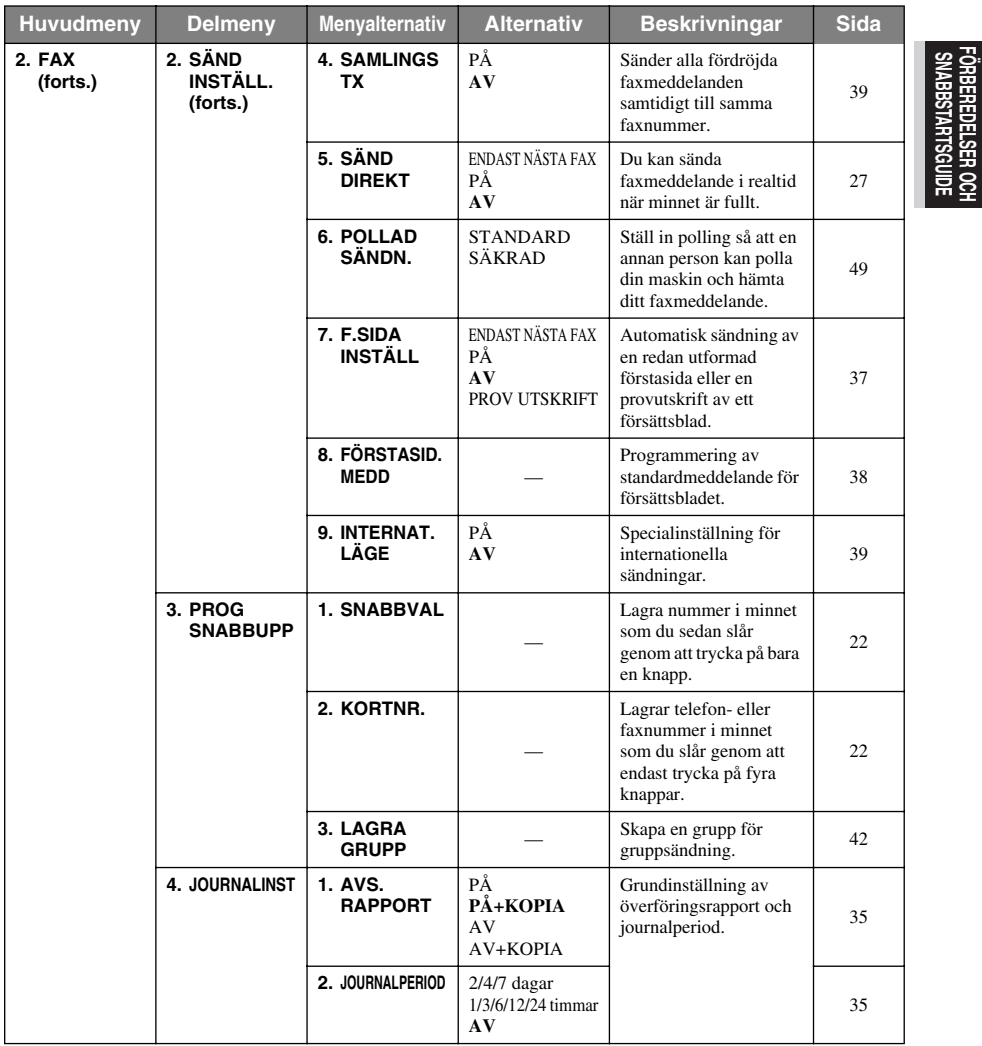

\* Grundvärdet (alternativ) visas med fet stil.

**FÖRBEREDELSER OCH**

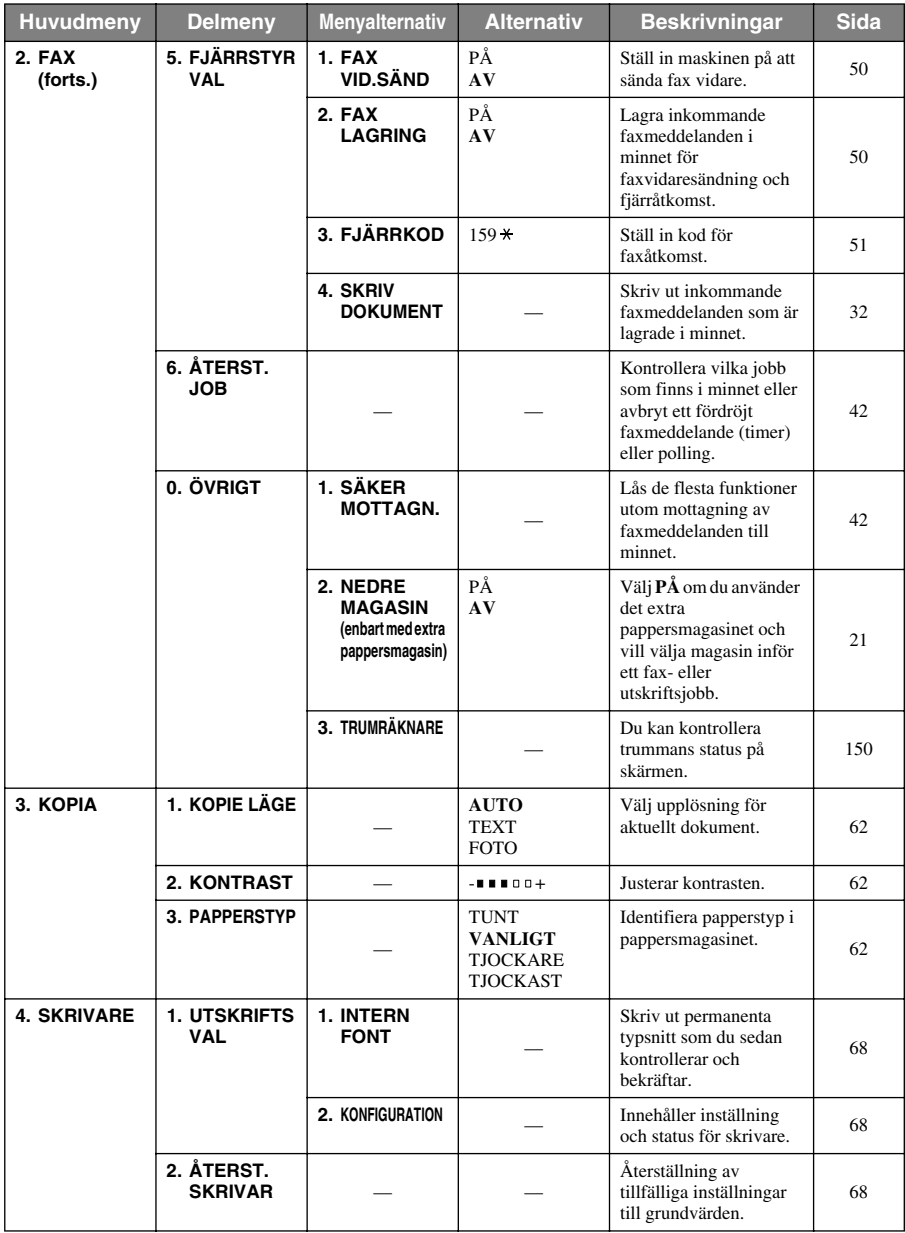

\* Grundvärdet (alternativ) visas med fet stil.

# <span id="page-26-0"></span>*1* **Inställningar**

## <span id="page-26-1"></span>*Grundinställningar*

## <span id="page-26-2"></span>**Inställning av datum och tid**

Maskinen anger datum och tid och skriver dessutom ut den här angivelsen på varje faxblad som du sänder.

Maskinen bibehåller datum- och tidsinformationen i flera timmar efter ett strömavbrott. Övriga inställningar påverkas ej.

#### **1** Tryck på **Meny**, **1**, **1**.

**2** Ange årtal med två siffror och tryck på **Bekräfta**. "02" motsvarar år 2002.

**3** Ange månad med två siffror och tryck på **Bekräfta**.

**4** Ange datum med två siffror och tryck på **Bekräfta**.

**5** Ange tid i 24-timmarsformat och tryck på **Bekräfta**.

**6** Tryck på **Stopp/Avbryt**.

### <span id="page-26-3"></span>**Inställning av Fax-ID**

Med hjälp av den här funktionen kan du lagra ditt namn, faxnummer och telefonnummer. Namnet och faxnumret skrivs ut på varje försättsblad och faxad sida. (Telefonnumret skrivs enbart ut på försättsbladet.) (Se *[Elektronisk förstasida](#page-46-2)*, sida 37.)

Du bör uppge fax- och telefonnumret i internationellt standardformat, dvs. i följande ordning:

- Tecknet "+" (plus) (Tryck på knapp  $\star$ )
- Din landskod (till exempel 44 för Storbritannien och 41 för Schweiz)
- Ditt riktnummer minus eventuell inledande nolla (9 i Spanien)
- Ett mellanslag
- Ditt eget nummer. Använd mellanslag på lämpliga platser för att göra numret mer läsligt.

Ett exempel: Din maskin är installerad i Storbritannien, du avser att använda den för både fax- och röstsamtal och ditt telefonnummer är 0161-444 5555. I detta fall matar du in +44 161-444 5555 som fax- och telefonnummer i din Fax-ID.

#### **1** Tryck på **Meny**, **1**, **2**.

- **2** Skriv ditt faxnummer (högst 20 tecken) och tryck på **Bekräfta**.
- **3** Skriv ditt telefonnummer (högst 20 tecken) och tryck på **Bekräfta**.
- **4** Skriv ditt namn med hjälp av siffer- och bokstavsknapparna och listan (upp till 20 tecken). Tryck  $p\aa \rightarrow$  två gånger för att göra ett mellanslag.
- **5** Tryck på **Bekräfta**.
- **6** Tryck på **Stopp/Avbryt**.

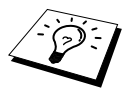

- När du skriver ditt namn se *[Inmatning av text](#page-173-1)*, sida 164.
- Det telefonnummer du anger används endast för ring tillbaka-meddelanden och förstasidesfunktioner.
- Om du inte matar in ett faxnummer kan du inte mata in någon annan information.
- Tryck på → en gång för ett mellanslag mellan siffror och två gånger mellan bokstäver.
- Om din Fax-ID redan har programmerats in uppmanas du att "1" ändra eller "2" avsluta utan att ändra.

## <span id="page-27-0"></span>*Egna inställningar*

### **Inställning av volym**

#### <span id="page-27-1"></span>**Ringvolym**

Du kan välja ringvolym för maskinen. Du kan även välja tyst mottagning genom att stänga av volymen helt.

- **1** Tryck på **Meny**, **1**, **3**, **1**.
- **2** Tryck på  $\bigoplus$  eller  $\bigoplus$  för att välja **AV**, **LÅG**, **MED** eller **HÖG**.
- **3** Tryck på **Bekräfta** när ditt val visas på skärmen.
- **4** Tryck på **Stopp/Avbryt**.

#### <span id="page-27-2"></span>**Knappvolym**

Du kan ställa in volymen på **LÅG**, **HÖG** eller **AV**. Grundvärdet är **LÅG**. Om volymen är inställd på **LÅG** eller **HÖG** hörs en ton varje gång du trycker på en knapp eller gör ett misstag och efter varje mottagning eller sändning av ett faxmeddelande.

- **1** Tryck på **Meny**, **1**, **3**, **2**.
- **2** Tryck på  $\bigoplus$  eller  $\bigoplus$  för att välja inställning.
- **3** Tryck på **Bekräfta** när den inställning du önskar visas på skärmen.
- **4** Tryck på **Stopp/Avbryt**.

#### <span id="page-28-0"></span>**Högtalarvolym**

Du kan ställa in volymen på maskinens högtalare.

- **1** Tryck på **Meny**, **1**, **3**, **3**.
- **2** Tryck på  $\bigoplus$  eller  $\bigoplus$  för att ställa in volymen  $(AV, L\angle AG, MED$  eller  $H\ddot{O}G$ ).
- **3** Tryck på **Bekräfta** när ditt val visas på skärmen.
- **4** Tryck på **Stopp/Avbryt**.

## <span id="page-28-1"></span>**Telefonväxel (PABX) och vidarekoppling**

Maskinen är normalt inställd för inkoppling till det allmänna telenätet. Flera kontor använder dock ett centralt telefonsystem eller automatisk telefonväxel (PABX). Din faxmaskin kan kopplas till de flesta telefonväxelar (PABX). Maskinens återuppringningsfunktion stöder endast "timed break recall" (TBR). Företagens telefonväxlar använder ofta denna funktion för att komma ut på linjen eller koppla vidare ett samtal till en sidoapparat: Den här funktionen fungerar om knapp **Telefon/R** trycks ned. Tryck på **Telefon/R** för att koppla bort linjen.

#### **Inställning av telefonväxel (PABX)**

Om maskinen är kopplad till en telefonväxel (PABX) väljer du **PBX:PÅ**. Om den inte är kopplad till telefonväxel väljer du **AV**.

**1** Tryck på **Meny**, **1**, **4**.

- **2** Tryck på  $\bigoplus$  eller  $\bigoplus$  för att välja **PÅ** (eller **AV**).
- **3** Tryck på **Bekräfta** när ditt val visas på skärmen.
- **4** Tryck på **Stopp/Avbryt**.

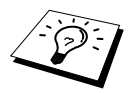

Du kan välja knappen **Telefon/R** som en del av ett nummer för ett kort- eller snabbvalsnummer. När du programmerar in kort- eller snabbvalsnummer (funktionsmeny 2-3-1 eller 2-3-2) trycker du på **Telefon/R** först (skärmen visar "!") och därefter telefonnumret. Om du gör detta behöver du inte trycka på **Telefon/R** varje gång du slår nummer med hjälp av kort- eller snabbvalsnummer. (Se *[Lagring](#page-31-0)  [av nummer för snabb uppringning](#page-31-0)*, sida 22.)

Om PBX däremot är inställd på **AV** kan du inte använda de snabbvals- eller kortnummer som **Telefon/R** utgör en del av.

### <span id="page-28-2"></span>**Klockinställning**

Med hjälp av den här funktionen ställer du enkelt in en timmes tidsförskjutning på klockan.

**1** Tryck på **Meny**, **1**, **5**. Skärmen visar följande meddelande

TILL SOMMARTID ? VÄLJ←→& BEKRÄFTA

- **2** Tryck på  $\leftarrow$  eller  $\rightarrow$  för att välja sommartid (tjäna en timme) eller vintertid (förlora en timme), och tryck på **Bekräfta**.
- **3** Tryck på **1** för att ändra till vintertid eller sommartid—**ELLER**—Tryck på **2** för att avbryta utan att göra några ändringar.

## <span id="page-29-0"></span>**Spara toner**

Använd den här funktionen för att spara toner. Om du ställer in funktionen på **PÅ** blir utskriften ljusare. Standardvärdet är **AV**.

- **1** Tryck på **Meny**, **1**, **6**.
- **2** Tryck på  $\bigoplus$  eller  $\bigoplus$  för att välja **PÅ** (eller **AV**).
- **3** Tryck på **Bekräfta**.
- **4** Tryck på **Stopp/Avbryt**.

## <span id="page-29-1"></span>**Energisparfunktion**

Använd energisparfunktionen för att minska strömförbrukningen genom att stänga av maskinens CPU. Om du har den här funktionen **PÅ** när maskinen befinner sig i viloläget kommer den automatiskt att inta energisparläget. Du kan inte använda faxavkänning eller fjärrkod i energisparläget.

Maskinen anger inte tid och datum i detta läge.

- **1** Tryck på **Meny**, **1**, **7**.
- **2** Tryck på  $\bigoplus$  eller  $\bigoplus$  för att välja **PÅ** (eller **AV**).
- **3** Tryck på **Bekräfta** när ditt val visas på skärmen.
- **4** Tryck på **Stopp/Avbryt**.

## <span id="page-29-2"></span>**Viloläge**

Använd viloläget för att minska strömförbrukningen när maskinen inte arbetar. Du kan själv välja hur länge maskinen ska vara inaktiv (från 00 till 99 minuter) innan den intar viloläget. Klockan återställs automatiskt när maskinen tar emot ett faxmeddelande eller PC-data eller gör en kopia. Standardvärdet är 05 minuter. Meddelandet **VILA** visas på skärmen när maskinen befinner sig i viloläget. Om du vill göra en utskrift eller en kopia i viloläget måste du vänta tills maskinen uppnår korrekt arbetstemperatur.

- **1** Tryck på **Meny**, **1**, **8**.
- **2** Använd siffer- och bokstavsknapparna för att uppge hur lång tid maskinen ska vara inaktiv innan den intar viloläge (00 till 99).

**3** Tryck på **Bekräfta**.

**4** Tryck på **Stopp/Avbryt**.

## **Stänga av skannerlampan**

Skannerlampan slocknar efter 16 timmar, vilket innebär att du inte behöver byta lampa så ofta. Du kan även stänga av lampan manuellt genom att trycka på knapp  $\mathbb{R}$  eller  $\mathbb{R}$  samtidigt. Skannerlampan förblir släckt tills du använder skannerfunktionen på nytt.

Om du stänger av skannerlampan sparar du även energi.

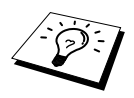

Om du släcker lampan alltför ofta reducerar du lampans livslängd. Vissa föredrar att släcka lampan när de lämnar kontoret, eller på kvällen i hemmet. Detta är inte nödvändigt under normal användning.

#### *Inställningar 21*

### <span id="page-30-1"></span><span id="page-30-0"></span>**Inställning av uppringningsläge (ton/puls)**

Maskinen är inledningsvis inställd på **TON**. Om ditt system använder **PULS** vid uppringning ändrar du detta alternativ till **PULS** genom att följa anvisningarna nedan.

- **1** Tryck på **Meny**, **1**, **9**. Du uppmanas att välja **PULS** (eller **TON**).
- **2** Tryck på  $\ominus$  eller  $\ominus$  för att välja uppringningsmetod.
- **3** Tryck på **Bekräfta** när skärmen visar den uppringningsmetod du vill använda.
- **4** Tryck på **Stopp/Avbryt**.

#### **Inställning av lokalt språk**

Du kan själv välja om du vill ha svensk eller engelsk text på skärmen. Grundvärdet är svenska.

- **1** Tryck på **Meny**, **1**, **0**. Skärmen visar följande meddelande
- **2** Tryck på  $\bigoplus$  eller  $\bigoplus$  för att välja **SVENSKA** eller **ENGELSK**.
- **3** Tryck på **Bekräfta** när ditt val visas på skärmen.
- **4** Tryck på **Stopp/Avbryt**.

### <span id="page-30-2"></span>**Nedre magasinet (enbart med extra pappersmagasin)**

Du kan ställa in maskinen så att den registrerar det extra nedre magasinet. Om det nedre magasinet är **PÅ** kan du ställa in vilket magasin som ska användas för fax eller kopiering. För skrivarinställningar, se *[Papperskälla](#page-81-0)*, sida 72.

**1** När du har ställt in det extra magasinet trycker du på **Meny**, **2**, **0**, **2**.

**2** Tryck på  $\bigcap$  eller  $\bigcap$  för att sätta **PÅ** (eller stänga **AV**) det extra magasinet.

#### **3** Tryck på **Bekräfta**.

Om ditt extra **NEDRE MAGASIN** är inställt på **PÅ** kan du välja hur magasinet ska användas.

Standardinställningen **AUTO** innebär att maskinen kan välja det nedre magasinet om det inte finns något papper i det övre magasinet. Välj **ÖVRE** eller **NEDRE** om du vill fortsätta att förvara specialpapper i det andra magasinet och välja när detta magasin ska användas.

**4** Om du vill ställa in magasinet på faxsändning trycker du på  $\bigoplus$  eller  $\bigoplus$  för att välja **FÖR FAX**, och trycker därefter på **Bekräfta**.

#### —**ELLER**—

Om du vill ställa in magasinet på kopiering trycker du på  $\Box$  eller  $\Box$  för att välja **FÖR KOPIA**, och trycker därefter på Set.

**5** Tryck på  $\bigoplus$  eller  $\bigoplus$  för att välja **AUTO**, **ÖVRE** eller **NEDRE** och tryck på **Bekräfta**.

**6** Tryck på **Stopp/Avbryt**.

SPRÅK:SVENSKA VÄLJ←→& BEKRÄFTA

## <span id="page-31-1"></span><span id="page-31-0"></span>*Lagring av nummer för snabb uppringning*

Du kan ställa in maskinen på tre typer av snabb uppringning: snabbvalsnummer, kortnummer och grupper för rundsändning av fax. (Se *[Gruppsändning](#page-49-0)*, sida 40.)

Nummer som är lagrade i minnet raderas inte vid strömavbrott.

### <span id="page-31-3"></span>**Lagring av snabbvalsnummer**

Du kan lagra 32 fax/telefonnummer som du sedan slår genom att endast trycka på en knapp. Du kan även lagra namn tillsammans med dessa nummer. När du trycker på en snabbvalsknapp visas aktuellt namn eller nummer på skärmen samtidigt som numret slås. (Se *[Uppringning med snabbvalsknapp](#page-34-1)*, [sida 25.](#page-34-1))

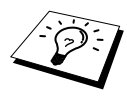

Snabbvalsknappar är inte detsamma som siffer- och bokstavsknappar, utan de 16 knappar (nummer 1-32) på panelens vänstra sida. Du når snabbvalsnummer 17-32 genom att hålla **Skift** nedtryckt samtidigt som du trycker ner avsedd snabbvalsknapp.

- **1** Tryck på **Meny**, **2**, **3**, **1**.
- **2** Tryck på det snabbvalsnummer du vill använda som lagringsplats för ett nummer. Den plats du väljer anges på skärmen.
- **3** Mata in ett nummer (högst 20 siffror) och tryck på **Bekräfta**. Du uppmanas att uppge ett namn för aktuellt nummer.
- **4** Skriv namnet (högst 15 tecken) med hjälp av siffer- och bokstavsknapparna. (Se *[Inmatning av](#page-173-1)  text*[, sida 164.](#page-173-1))—**ELLER**—Gå till steg 5 för att lagra numret utan ett tillhörande namn.
- **5** Tryck på **Bekräfta**. Gå tillbaka till steg 2 för att lagra ett annat snabbvalsnummer—**ELLER** Tryck på **Stopp/Avbryt**.

När du slår ett snabbvalsnummer visas tillhörande namn på skärmen. Om du inte har valt ett namn för aktuellt nummer visas aktuellt nummer på skärmen.

## <span id="page-31-2"></span>**Lagring av kortnummer**

Du kan lagra kortnummer som du sedan slår genom att trycka på endast fyra knappar. Det finns 100 kortnummerplatser. (Se *[Uppringning med kortnummer](#page-34-2)*, sida 25.)

**1** Tryck på **Meny**, **2**, **3**, **2**.

Du uppmanas att ange en sparplats.

**2** Uppge en nummerplats med hjälp av siffer- och bokstavsknapparna (00-99) och tryck på **Bekräfta**. Ditt val visas på skärmen varefter du uppmanas att uppge det nummer du vill lagra.

**3** Skriv numret (högst 20 tecken) och tryck på **Bekräfta**.

Du uppmanas att lagra ett namn tillsammans med aktuellt nummer.

- **4** Skriv namnet (högst 15 tecken) med hjälp av siffer- och bokstavsknapparna. (Se *[Inmatning av](#page-173-1)  text*[, sida 164.](#page-173-1))—**ELLER**—Gå till steg 5 för att lagra numret utan ett tillhörande namn.
- **5** Tryck på **Bekräfta**. Gå tillbaka till steg 2 för att lagra ett annat kortnummer—**ELLER**—Tryck på **Stopp/Avbryt**.

När du slår ett kortnummer visas tillhörande namn på skärmen. Om du inte har valt ett namn för aktuellt nummer visas aktuellt nummer på skärmen.

## **Ändra snabbvals- och kortnummer**

Om du försöker att lagra ett snabbvals- eller kortnummer på en plats som redan innehåller ett nummer visar skärmen namnet på detta nummer. Du uppmanas att ändra det eller avsluta.

**1** Tryck på **Meny**, **2**, **3**, **1** och på den snabbvalsknapp vars nummer du vill ändra. —**ELLER**—

Tryck på **Meny**, **2**, **3**, **2**, ange ett tvåsiffrig nummerplats med hjälp av siffer- och bokstavsknapparna (00-99) och tryck på **Bekräfta**.

**2** Tryck på **1** för att ändra det lagrade numret eller **2** för att avsluta utan att ha gjort några ändringar.

**3** Mata in ett nytt nummer.

- ◆ Om du vill raderar ett nummer trycker du på **Ändra** när markören befinner sig under den första siffran i numret.
- ◆ Om du vill ändra ett tecken trycker du på  $\leftarrow$  eller  $\rightarrow$  för att placera markören under det tecken du vill ändra och skriver det nya tecknet—**ELLER**—Tryck på **Ändra** för att radera alla tecken vid markören och till höger om den.

**4** Följ instruktionerna i avsnitten Lagring av snabbvalsnummer eller Lagring av kortnummer.

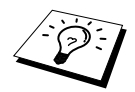

Du kan skriva ut en lista med samtliga nummer. (Se *[Använda knappen Rapporter](#page-45-1)*, [sida 36.](#page-45-1))

# <span id="page-33-0"></span>*2* **Sända fax**

## <span id="page-33-1"></span>*Inställning av skanner*

## <span id="page-33-2"></span>**Kontrast**

Om ditt dokument är mycket ljust eller mycket mörkt kanske du vill ställa in kontrasten i enlighet med detta. Använd **LJUS** om du vill skicka ett ljust dokument. Använd **MÖRK** om du vill skicka ett mörkt dokument. Efter att dokumentet skickats ställs kontrastinställningen automatiskt in på **AUTO** (passar för flesta dokument).

- **1** Placera ett dokument med texten uppåt i dokumentmataren (ADF) eller med texten nedåt på kopieringsglaset. (Se *[Anpassning av dokument](#page-10-1)*, sida 1.)
- **2** Tryck på **Meny**, **2**, **2**, **1**.
- **3** Tryck på  $\bigoplus$  eller  $\bigoplus$  för att välja **AUTO**, **LJUS**, eller **MÖRK**.
- **4** Tryck på **Bekräfta** när ditt alternativ visas på skärmen. Följande meddelande visas på skärmen:
- **5** Tryck på **2** när du är färdig och gå till steg 6—**ELLER**—Tryck på **1** om du vill göra flera inställningar. Inställningsmenyn för sändning visas på skärmen på nytt.
- **6** Skriv ett faxnummer och tryck på **Fax Start**.

## <span id="page-33-3"></span>**Faxupplösning**

Om du har ett dokument i dokumentmataren (ADF) eller på kopieringsglaset kan du tillfälligt ändra inställning med knappen **Upplösning**. Tryck på **Upplösning** upprepade gånger tills avsett alternativ markeras.

#### —**ELLER**—

Du kan ändra grundinställning.

- **1** Tryck på **Meny**, **2**, **2**, **2**.
- **2** Tryck på ∈ eller ∋ för att välja den upplösning du önskar och tryck på **Bekräfta**.
- **3** Tryck på **Stopp/Avbryt**.

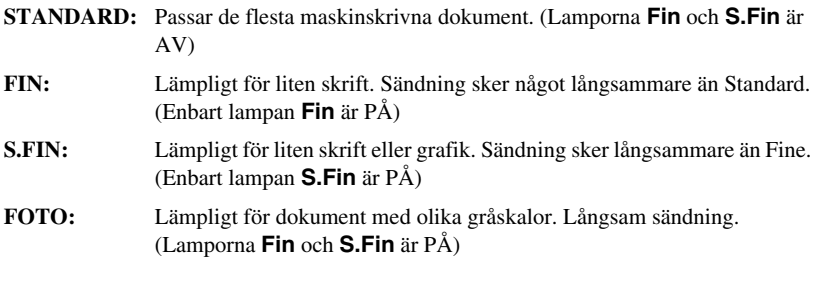

Upplösning

## <span id="page-34-0"></span>*Uppringning*

## <span id="page-34-1"></span>**Uppringning med snabbvalsknapp**

- **1** Placera ett dokument med texten uppåt i dokumentmataren (ADF) eller med texten nedåt på kopieringsglaset.
- **2** Tryck på den snabbvalsknapp som motsvarar aktuell mottagare.

#### **3** Tryck på **Fax Start**.

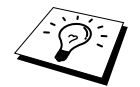

Om du använder en snabbvalsknapp eller ett kortnummer som inte har något lagrat nummer hör du en signal, varefter meddelandet **EJ REGISTRERAD** visas på skärmen. Normal skärmbild återställs efter två sekunder.

## <span id="page-34-2"></span>**Uppringning med kortnummer**

- **1** Placera ett dokument med texten uppåt i dokumentmataren (ADF) eller med texten nedåt på kopieringsglaset.
- **2** Tryck på **Sök/Kortnummer** och tryck på **#** och det tvåsiffriga kortnumret.
- **3** Tryck på **Fax Start**.

### **Sök**

Du kan söka namn du har lagrat tillsammans med snabbvals- och kortnummer. (Se *[Lagring av](#page-31-3)  [snabbvalsnummer](#page-31-3)*, sida 22 och *[Lagring av kortnummer](#page-31-2)*, sida 22.)

- **1** Placera ett dokument med texten uppåt i dokumentmataren (ADF) eller med texten nedåt på kopieringsglaset med hjälp av siffer- och bokstavsknapparna.
- **2** Tryck på **Sök/Kortnummer**.
- **3** Om du vill söka efter nummer alfabetiskt efter namn skriver du in den första bokstaven i namnet på nummerskivan och trycker sedan på  $\bigoplus$  eller  $\bigoplus$ .
- **4** När det namn du söker anges på skärmen trycker du på **Fax Start**.

## **Kedjeuppringning**

Du kan lagra mycket långa nummertagningssekvenser genom att dela upp dem och skapa snabbvalsoch kortnummer av dem. När du sedan slår numret kan du kombinera två eller fler snabbvalsnummer och/eller kortnummer och även slå nummer manuellt med siffer- och bokstavsknapparna. Du kan använda valfri kombination när du slår dessa nummer. Det kombinerade numret slås i den ordning du har uppgivit, omedelbart efter att du har tryckt på **Fax Start**.

Ett exempel:

Du kan lagra "555" som snabbvalsknapp **01** och "7000" som snabbvalsknapp **02**. Om du trycker på snabbvalsknapp **01**, **02** och **Fax Start** slår du numret "555 7000". Om du tillfälligt vill ändra numret kan du ersätta en del av det mot en manuell nummertagning med siffer- och bokstavsknapparna. Om du således trycker på snabbvalsknapp **01** and press **7001** med siffer- och bokstavsknapparna, slår du numret "555 7001".

Åtkommstkoder (Val av operatör) är enkett att använda. Ibland vill du välja bland ett antal operatörer av rikssamtal, eftersom avgifter kan variera mellan olika tidpunkter och destinationer. Dra nytta av låga avgifter genom att lagra åtkomstkoder eller operatörer av rikssamtal som snabbvals- eller kortnummer.

## **Manuell och automatisk återuppringning med fax**

Om linjen är upptagen när du sänder ett fax manuellt (från en extern telefon) försöker du på nytt genom att trycka på **Återupp/Paus** och **Fax Start**. Du sparar tid genom att trycka på **Återupp/Paus** och **Fax Start** när du vill slå det senast slagna numret på nytt.

Om linjen är upptagen när du sänder fax automatiskt kommer maskinen automatiskt att slå om numret högst 4 gånger med 3 minuters mellanrum.

### **Paus**

Tryck på **Återupp/Paus** för att lägga in en paus mellan de nummer som slås.

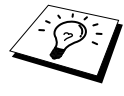

Om maskinen är kopplad till en telefonväxel (PABX) måste du eventuellt lägga in ytterligare en siffra framför numret (t.ex. "9" ) och en paus framför varje fax- eller telefonnummer för att komma ut på linjen. Om du trycker på **Återupp/Paus** kommer ett bindestreck (-) att visas på skärmen. Genom att lagra en paus skapar du ett uppehåll på 3.5 sekunder.

## <span id="page-35-0"></span>*Sändning*

## **Automatisk överföring**

Nedan beskrivs det enklaste sättet att sända ett faxmeddelande.

**VIKTIGT:** Lyft inte luren till den externa telefonen.

- **1** Placera ett dokument med texten uppåt i dokumentmataren (ADF) eller med texten nedåt på kopieringsglaset.
- **2** Skriv faxnumret med hjälp av en snabbvalsknapp, ett kortnummer, sökfunktionen eller sifferoch bokstavsknapparna.
- **3** Tryck på **Fax Start**.

## **Manuell överföring (med en extern telefon)**

Om du använder manuell överföring hör du uppringningston, ringsignal och faxmottagningston innan du sänder ett faxmeddelande.

- **1** Placera ett dokument med texten uppåt i dokumentmataren (ADF) eller med texten nedåt på kopieringsglaset.
- **2** Lyft den externa telefonluren och lyssna efter nummertagningstonen.
- **3** Skriv aktuellt faxnummer (med hjälp av en snabbvalsknapp, ett kortnummer, sökfunktionen eller siffer- och bokstavsknapparna). (Se *[Uppringning](#page-34-0)*, sida 25.)
- **4** Tryck på **Fax Start** när du hör faxsignalen—**ELLER**—Gå till steg 5 om du använder kopieringsglaset.
- **5** Tryck på **1** och lägg på luren till den externa telefonen.

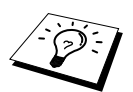

Manuell överföring tar inget minne i anspråk.
## **Dubbel åtkomst**

Du kan skanna in upp till 50 meddelanden i faxminnet, även när maskinen tar emot eller skickar ett annat fax (från minnet) eller skriver ut datoruppgifter. Du kan ange tillfälliga inställningar för varje fax du skannar, utom Timer och Avfrågning.

Om meddelandet **MINNE FULLT** visas samtidigt som du skannar den första sidan av ett faxmeddelande, trycker du på **Stopp/Avbryt** för att avbryta skanning. Om meddelandet **MINNE FULLT** visas när du skannar en av de efterföljande sidorna, kan du trycka på **Fax Start** för att sända de sidor som har skannats in, eller trycka på **Stopp/Avbryt** för att avbryta.

- **1** Placera ett dokument med texten uppåt i dokumentmataren (ADF) eller med texten nedåt på kopieringsglaset.
- **2** Mata in faxnumret.
- **3** Tryck på **Fax Start**. Maskinen börjar att skanna dokumentet. Aktuellt jobbnummer (#XX) och tillgängligt minne visas på skärmen. När maskinen börjar att slå numret kan du omedelbart upprepa steg 1 till 3 för nästa fax.

## **Realtidsöverföring**

Maskinen skannar in faxdokument i minnet före sändning. Så snart telefonlinjen är ledig börjar maskinen att slå numret och sända faxmeddelandet. Om minnet är fullt tvingas maskinen att sända faxmeddelandet i realtid (även om **SÄND DIREKT** är inställd på **AV**).

Ibland vill du säkert sända viktiga dokument utan att använda minnesfunktionen. I dessa fall ställer du in **SÄND DIREKT** på **PÅ**.

- **1** Placera ett dokument med texten uppåt i dokumentmataren (ADF) eller med texten nedåt på kopieringsglaset.
- **2** Tryck på **Meny**, **2**, **2**, **5**.
- **3** Om du vill ändra grundinställningen trycker du på  $\bigoplus$  eller  $\bigoplus$  för att välja **PÅ** (eller **AV**) och trycker på **Bekräfta**. Gå till steg 6—**ELLER**—Endast för nästa faxsändning: Tryck på  $\bigoplus$  eller för att välja **ENDAST NÄSTA FAX**.
- **4** Tryck på **Bekräfta**.
- **5** Endast för nästa faxsändning: Tryck på  $\bigoplus$  eller  $\bigoplus$  för att välja **PÅ** (eller **AV**) och tryck på **Bekräfta**.
- **6** Tryck på **1** om du vill göra fler inställningar. Menyn **SÄND INSTÄLL.** visas åter på skärmen —**ELLER**—Tryck på **2** om du är färdig med dina inställningar och gå till steg 7.
- **7** Om du har aktiverat realtidsöverföring endast för nästa fax, skriver du faxnumret och trycker på **Fax Start**.

# *3* **Ta emot fax**

## *Inställningar för inkommande fax*

## <span id="page-37-0"></span>**Välja mottagningsläge**

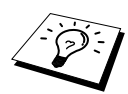

Maskinen har fyra olika mottagningslägen. Välj ett läge genom att upprepade gånger trycka på knappen **Mottagnings läge** tills avsedd inställning visas på skärmen.

Du måste ansluta en extern telefon för att kunna välja Fax/Tel (F/T)-läget eller manuellt läge, eller en extern telefonsvarare för att kunna välja TAD-läget.

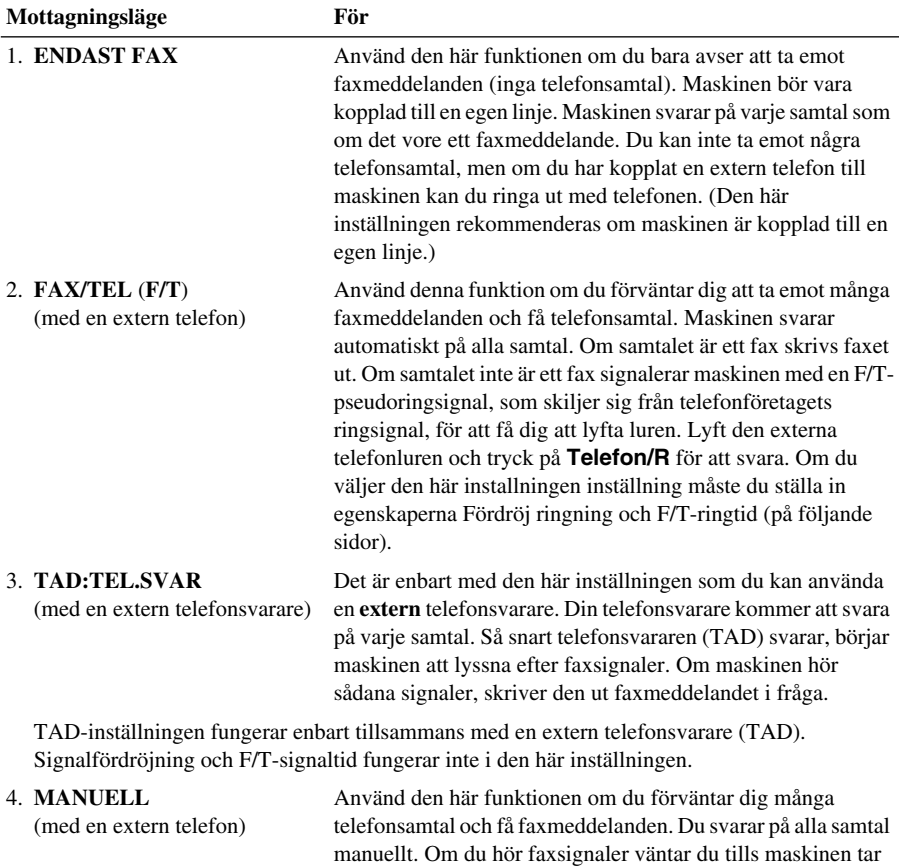

över samtalet innan du lägger på (se faxavkänningsfunktionen).

#### **Välja eller ändra mottagningsläge**

- **1** Tryck på **Mottagnings läge**. Aktuell inställning visas på skärmen.
- **2** Tryck på knappen igen för att gå till nästa inställning. Efter 2 sekunder visas datum och tid och ditt nya mottagningsläge på skärmen.

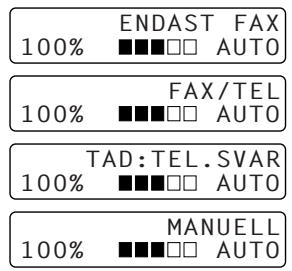

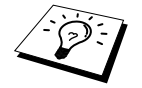

Om du ändrar mottagningsläge samtidigt som du använder en annan funktionen återgår skärmen till visning av den funktionen.

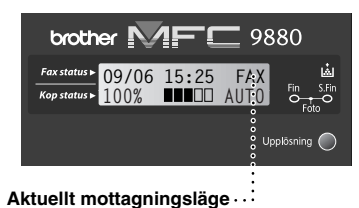

FAX:**ENDAST FAX** F/T:**FAX/TEL** TAD:**EXTERN TELEFONSVARARE** MAN:**MANUELL**

#### **Inställning av signalfördröjning**

Inställningen av signalfördröjning avgör hur många gånger maskinen ringer innan den svarar i läget ENDAST FAX eller FAX/TEL. (Se *[Användning av en extern telefon eller sidoapparat](#page-54-0)*, sida 45 och *[Enbart för Fax/Tel-läget](#page-54-1)*, sida 45.)

- **1** Tryck på **Meny**, **2**, **1**, **1**.
- **2** Tryck på  $\bigcap$  eller  $\bigcap$  för att välja hur många signaler som ska gå fram innan maskinen svarar (00-04). Om du väljer 00 går inga signaler fram.
- **3** Tryck på **Bekräfta** när ditt val visas på skärmen.
- **4** Tryck på **Stopp/Avbryt**.

## **Ställa in signaltid för (Fax/Tel) (enbart Fax/Tel-läget)**

Du måste ställa in hur länge du vill att maskinen ska dubbelringa vid ett inkommande telefonsamtal. Den här signalen ges efter den inledande signalen. Det är bara maskinen som ringer, i 20, 30, 40 eller 70 sekunder. Inga andra telefoner på samma linje kan avge den här signalen. Du kan dock svara i valfri sidoapparat (med separat kontakt) som är kopplad till samma linje som maskinen. ([Se](#page-54-0)  *[Användning av en extern telefon eller sidoapparat](#page-54-0)*, sida 45.)

#### **1** Tryck på **Meny**, **2**, **1**, **2**.

**2** Tryck på  $\bigcap$  eller  $\bigcap$  för att välja hur länge maskinen ska ringa för att uppmärksamma dig på att du har ett inkommande telefonsamtal, och tryck därefter på **Bekräfta**.

#### **3** Tryck på **Stopp/Avbryt**.

Om maskinen är inställd på Fax/Tel-läget och du har ett inkommande samtal kommer samtliga telefoner på den här linjen att ringa under den signaltid du har valt.

Du kan låta maskinen svara och avgöra om det är ett fax eller samtal. Om det är ett fax skriver maskinen ut faxet. Om det är ett samtal signalerar maskinen med en F/T-pseudoringsignal under den F/T-ringtid du har ställt in. Lyft den externa telefonluren och tryck på **Telefon/R** för att svara.

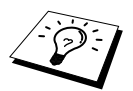

Även om den som ringer upp lägger på under dubbelsignalen fortsätter maskinen att ringa under angiven tidsperiod.

## <span id="page-39-0"></span>**Faxavkänning (med en extern telefon eller sidoapparat)**

Om du använder den här funktionen behöver du inte trycka på **Fax Start** eller **5 1** när du svarar på ett samtal i en extern telefon eller sidoapparat och hör faxsignaler i luren. Allt du behöver göra är att hålla luren och vänta i några sekunder. Om du ser meddelandet **MOTTAGNING** på faxskärmen eller hör faxsignaler i luren till en sidoapparat som är kopplad till en annan väggkontakt, lägger du på luren och låter maskinen sköta resten. Om du väljer **PÅ** kan maskinen ta emot faxmeddelanden automatiskt även om du lyfter på luren till en extern telefon eller sidoapparat. Om du väljer **AV** måste du själv aktivera maskinen genom att trycka på **Fax Start** eller **5 1** vid den externa telefonen eller sidoapparaten (du måste ställa in fjärraktiveringsfunktionen på **PÅ** i **Meny**, **2**, **1**, **4** för att kunna använda **5 1**.) (Se *[Användning av en extern telefon eller sidoapparat](#page-54-0)*, sida 45.) Om Fax Detect inte fungerar p.g.a. en dålig telefonförbindelse trycker du bara på Aktiveringskoden  **5 1** på den externa eller den vidarekopplade telefonen.

- **1** Tryck på **Meny**, **2**, **1**, **3**.
- **2** Använd  $\bigoplus$  eller  $\bigoplus$  för att välja **PÅ** eller **AV** och tryck på **Bekräfta**.
- **3** Tryck på **Stopp/Avbryt**.

#### *Ta emot fax 31*

## *Ta emot fax*

#### **Skriva ut en förminskad kopia av ett inkommande dokument (Automatisk förminskning)**

Om du väljer **PÅ** reducerar maskinen automatiskt ett inkommande dokument tills det får plats på ett A4-papper oavsett storleken på originaldokumentet.

**1** Tryck på **Meny**, **2**, **1**, **5**. Följande meddelande visas på skärmen:

5.AUTO FÖRMINSK

- **2** Använd  $\bigoplus$  eller  $\bigoplus$  för att välja **PÅ** (eller **AV**).
- **3** Tryck på **Bekräfta** när ditt val visas på skärmen.
- **4** Tryck på **Stopp/Avbryt**.

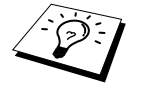

Om du tar emot faxmeddelanden som är spridda över två sidor ställer du in den här funktionen på **PÅ**.

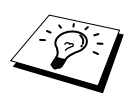

- Om du använder automatisk förminskning i syfte att skriva ut ett inkommande dokument på en enda sida kan du enbart göra detta om originaldokumentet inte är längre än 35 cm. Om originalet är längre än 35 cm förminskas inte datan och kommer således att skrivas ut på fler sidor.
- Om du använder automatisk förminskning och tar emot ett dokument som är mindre än ditt kopieringspapper kommer detta inte att förminskas.

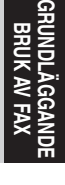

#### **Inställning av utskriftsdensitet**

Om maskinen gör för ljusa eller mörka utskrifter har du möjlighet att ställa in utskriftsdensiteten. Den nya inställningen varar tills du ändrar den på nytt. Den nya inställningen gäller även för kopiering.

- **1** Tryck på **Meny**, **2**, **1**, **7**.
- **2** Tryck på  $\bigoplus$  eller  $\bigoplus$  för att välja inställning. Varje knapptryckning innebär en övergång till nästa inställning.
- **3** Tryck på **Bekräfta** när ditt val visas på skärmen.
- **4** Tryck på **Stopp/Avbryt**.

#### <span id="page-41-0"></span>**Mottagning till minne**

Om magasinet blir tomt när maskinen tar emot ett faxmeddelande kommer meddelandet **KONTR PAPPER** att visas på skärmen. Fyll på papper i magasinet.

#### **Om MINNESMOTTAGNING är PÅ i detta läge...**

Aktuell faxmottagning fortsätter samtidigt som kvarvarande sidor lagras i minnet (förutsatt att det finns ledig minneskapacitet). Även efterföljande faxmeddelanden lagras i minnet tills detta blir fullt. I det här läget kan inte maskinen ta emot några fler faxmeddelanden. Fyll på papper i magasinet om du vill skriva ut datan i minnet.

#### **Om MINNESMOTTAGNING är AV i detta läge...**

Aktuell faxmottagning fortsätter samtidigt som kvarvarande sidor lagras i minnet (förutsatt att det finns ledig minneskapacitet). Maskinen tar inte emot några fler faxmeddelanden förrän du fyller på papper i magasinet. Fyll på papper i magasinet om du vill skriva ut det senast mottagna faxmeddelandet.

- **1** Tryck på **Meny**, **2**, **1**, **6**.
- **2** Tryck på ∈ eller ∋ för att välja **PÅ** (eller **AV**), och tryck på **Bekräfta** när ditt val visas på skärmen.
- **3** Tryck på **Stopp/Avbryt**.

#### **Skriva ut fax från minnet**

Om du har faxlagring PÅ för fjärråtkomst kan du fortfarande skriva ut ett fax från maskinens minne när du befinner dig vid maskinen: (Se *[Inställning av faxlagring](#page-59-0)*, sida 50.)

- **1** Tryck på **Meny**, **2**, **5**, **4**.
- **2** Tryck på **Fax Start**.
- **3** Tryck på **Stopp/Avbryt** när all data som har lagrats i minnet har skrivits ut.

# *4* **Användning av telefon (röst)**

## *Röstsamtal med extern telefon*

Du kan använda en extern telefon som kopplas till maskinen för vanliga telefonsamtal. Du kan slå nummer med hjälp av snabbvals- eller kortnummerminne, sökfunktion eller siffer- och bokstavsknappar.

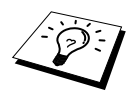

Du kan även använda pausfunktionen. (Se *Paus*[, sida 26](#page-35-0).)

## **Manuell uppringning med extern telefon**

Vid manuell uppringning anger du aktuellt nummer med vanliga knapptryckningar.

**1** Lyft på den externa telefonluren.

**2** Slå numret med hjälp av siffer- och bokstavsknapparna när du hör kopplingstonen.

**3** Lägg på luren.

#### **Sök**

Du kan söka namn du har lagrat tillsammans med snabbvals- och kortnummer. (Se *[Lagring av](#page-31-0)  [snabbvalsnummer](#page-31-0)*, sida 22 och *[Lagring av kortnummer](#page-31-1)*, sida 22.)

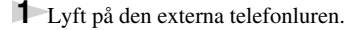

- **2** Tryck på **Sök/Kortnummer** och skriv den första bokstaven i det namn du söker med hjälp av siffer- och bokstavsknapparna.
- **3** Tryck på  $\bigoplus$  eller  $\bigoplus$  för att börja söka i det alfabetiska minnet.
- **4** När det namn du önskar visas på skärmen trycker du på **Fax Start** för att börja slå numret.
- **5** Lägg på luren när samtalet är avslutat.

#### **Uppringning med snabbvalsknapp**

**1** Lyft på den externa telefonluren.

**2** Tryck på den snabbvalsknapp som motsvarar aktuell mottagare när du hör kopplingstonen. Om du vill använda snabbvalsnummer 17-32 håller du **Skift** nedtryckt och trycker på aktuell snabbvalsknapp.

**3** Lägg på luren.

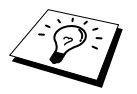

Om du använder en snabbvalsknapp eller ett kortnummer som inte har något lagrat nummer hör du en signal, varefter meddelandet **EJ REGISTRERAD** visas på skärmen. Normal skärmbild återställs efter två sekunder.

## **Uppringning med kortnummer**

- **1** Lyft på den externa telefonluren.
- **2** Tryck på **Sök/Kortnummer** när du hör kopplingstonen och därefter på **#** och det två siffror långa kortnumret. (Se *[Lagring av kortnummer](#page-31-1)*, sida 22.)
- **3** Lägg på luren.

#### **Ton/Puls**

Följ instruktionerna nedan om du använder pulsuppringning men behöver sända tonsignaler (till exempel vid bank på telefon). Om du använder knapptelefon kan du sända tonsignaler utan den här funktionen.

- **1** Lyft på den externa telefonluren och slå numret.
- **2** Tryck på **#** på maskinens kontrollpanel när du uppmanas att skriva ett nummer. De nummer som slås efter detta moment sänder tonsignaler.
- **3** Maskinen återgår till pulsuppringning när du lägger på.

#### **Fax/Tel-läget**

Om telefonen och faxmaskinen är kopplad till samma linje känner maskinen av om ett inkommande samtal är ett faxmeddelande eller ett telefonsamtal i Fax/Tel-läget (**F/T**). (Se *[Välja mottagningsläge](#page-37-0)*, [sida 28](#page-37-0).)

#### **Telefon/R**

Tryck på den här knappen för att inleda ett telefonsamtal efter att ha lyft på den externa telefonluren i F/T pseudoringning.

# <span id="page-44-0"></span>*5* **Skriva ut rapporter**

# *Överföringsrapport och journalinställning*

Du ställer in följande två rapporttyper på maskinens meny: Avs. Rapport och Journalperiod. Gör på följande sätt:

Tryck på **Meny**, **2**, **4**, **1**. —**ELLER**— Tryck på **Meny**, **2**, **4**, **2**.

1.AVS. RAPPORT

2.JOURNALPERIOD

## **Ställa in överföringsrapporten (Xmit)**

Du kan använda Xmit-rapporten som ett bevis på att du har sänt ett faxmeddelande. Den här rapporten innehåller mottagarens namn eller faxnummer, vilken tid och vilket datum faxmeddelandet sändes och information om överföringen var framgångsrik eller ej.

När den här funktionen är **AV** skrivs rapporten endast ut automatiskt om ett fel uppstår under överföringen. Om rapporten innehåller texten FEL (ERROR) ska du sända dokumentet på nytt. Om rapporten säger att du bör kontrollera att texten är läslig på vissa sidor ska du sända om dessa sidor.

Om du ofta sänder flera faxmeddelanden till samma mottagare kan du välja att kontrollera varje faxsändning. Välj **AV+KOPIA** eller **PÅ+KOPIA** för att skriva ut en del av faxmeddelandets första sida på rapporten.

- **1** Tryck på **Meny**, **2**, **4**, **1**.
- **2** Tryck på ∈ eller ∋ för att välja **AV**, **AV+KOPIA**, **PÅ** eller **PÅ+KOPIA**.
- **3** Tryck på **Bekräfta**.
- **4** Tryck på **Stopp/Avbryt**.

## **Inställning av journalperiod**

Du kan ställa in maskinen på att skriva ut aktivitetsrapporter med jämna mellanrum (1, 3, 6, 12 eller 24 timmar, eller 2, 4 eller 7 dagar). Om du väljer intervallet **AV** skriver du ut en rapport genom att följa anvisningarna i nästa avsnitt.

#### **1** Tryck på **Meny**, **2**, **4**, **2**.

- **2** Tryck på  $\bigoplus$  eller  $\bigoplus$  för att välja inställning och tryck på **Bekräfta**. Följande meddelande visas på skärmen:
- **3** Om du väljer 7 dagar uppmanas du att välja vilken dag den här perioden ska inledas. Tryck på eller för att välja inställning, och tryck på **Bekräfta**.
- **4** Uppge vilken tid dokumentet ska sändas i 24-timmarsformat (skriv till exempel 19:45 för kvart i åtta på kvällen) och tryck på **Bekräfta**.
- **5** Tryck på **Stopp/Avbryt**.

**GRUNDLÄGGANDE BRUK AV FAX**

## *Använda knappen Rapporter*

Det finns sex olika alternativ.

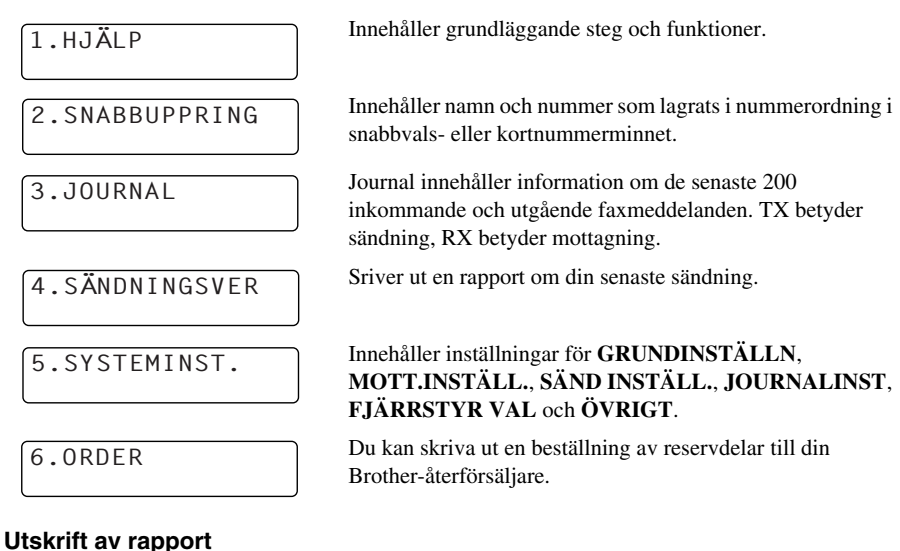

- **1** Tryck på **Rapporter**.
- **2** Tryck på  $\bigoplus$  eller  $\bigoplus$  för att välja avsedd rapport och tryck på **Bekräfta**. —**ELLER**—

Skriv numret på den rapport du vill skriva ut. Tryck till exempel på **1** om du vill skriva ut en Hjälp-lista.

# *6* **Avancerad sändning**

## *Avancerade funktioner*

## **Elektronisk förstasida**

Förstasidan sänds till mottagarens maskin. Din förstasida innehåller det namn som lagrats i minnet för kort- eller snabbvalsnummer om du har använt den här funktionen för att slå numret.

Förstasidan indikerar att faxmeddelandet kommer från din Fax-ID samt hur många blad du avser att sända. Om du har funktionen **F.SIDA INSTÄLL** inställd på **PÅ** (funktionsmeny 2-2-7) anges inte den här informationen.

Du kan inkludera en kommentar på din förstasida eller välja **1.INGET MEDDEL.** om du inte vill göra detta.

Du kan använda de meddelanden som visas till höger, men du kan även skapa två egna meddelanden som innehåller högst 27 tecken. (Se *[Utforma egna meddelanden](#page-47-0)*, sida 38.)

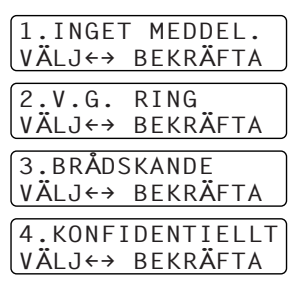

#### **Förstasida enbart för nästa fax**

Se till att funktionen Fax-ID är aktiverad. (Se *[Inställning av Fax-ID](#page-26-0)*, sida 17.) Den här funktionen kan ej användas utan Fax-ID.

Du kan ställa in maskinen så att den sänder en förstasida tillsammans med ett visst dokument. Förstasida talar om hur många sidor dokumentet i fråga består av.

- **1** Placera ett dokument med texten uppåt i dokumentmataren (ADF) eller med texten nedåt på kopieringsglaset.
- **2** Tryck på **Meny**, **2**, **2**, **7**.
- **3** Tryck på **Bekräfta** när meddelandet **ENDAST NÄSTA FAX** visas på skärmen.
- **4** Tryck på  $\bigoplus$  eller  $\bigoplus$  för att välja **PÅ** (eller **AV**) och tryck på **Bekräfta**.
- **5** Tryck på  $\bigoplus$  eller  $\bigoplus$  för att visa valda kommentarer.
- **6** Tryck på **Bekräfta** när ditt val visas på skärmen.
- **7** Mata in två siffror för att indikera hur många sidor du avser att sända (mata in 00 om du inte vill uppge den här informationen). Tryck på  $\bigoplus$  om du gör ett misstag för att gå tillbaka och mata in ett nytt värde.
- **8** Tryck på **Bekräfta**. Du uppmanas att fortsätta.
- **9** Tryck på **1** om du vill göra fler inställningar. Skärmvisningen återgår till **SÄND INSTÄLL.** —**ELLER**—Tryck på **2** om du är klar med dina inställningar och gå till steg 10.
- **10** Skriv faxnumret och tryck på **Fax Start**.

#### **Sänd alltid elektronisk förstasida**

Se till att funktionen Fax-ID är aktiverad. (Se *[Inställning av Fax-ID](#page-26-0)*, sida 17.) Den här funktionen kan ej användas utan Fax-ID.

Du kan ställa in maskinen så att den sänder en förstasida varje gång du sänder ett fax. Den här förstasidan anger inte hur många sidor dokumentet i fråga består av.

- **1** Tryck på **Meny**, **2**, **2**, **7**.
- **2** Tryck på  $\bigoplus$  eller  $\bigoplus$  för att välja **FÖRSTASIDA:PÅ** (eller **AV**).
- **3** Tryck på **Bekräfta** (om du väljer **PÅ** föregås varje fax av en förstasida).
- **4** Om du väljer **PÅ** visas de olika alternativen för kommentarer på skärmen. Tryck på  $\bigoplus$  eller  $\bigoplus$ för att läsa dem.
- **5** Tryck på **Bekräfta** när ditt val visas på skärmen. Ett meddelande på skärmen uppmanar dig att fortsätta.
- **6** Tryck på **1** om du vill göra fler inställningar. Skärmvisningen återgår till **SÄND INSTÄLL.** —**ELLER**—Tryck på **2** för att avsluta om har genomfört dina inställningar.

#### **Använda en standardutformad förstasida**

Om du föredrar att använda en standardutformad förstasida som du kan skriva på kan du skriva ut ett sådan och sända den tillsammans med ditt faxmeddelande.

- **1** Tryck på **Meny**, **2**, **2**, **7**.
- **2** Tryck på  $\bigoplus$  eller  $\bigoplus$  för att välja **PROV UTSKRIFT**, och tryck på **Bekräfta** när ditt val visas på skärmen.
- **3** Tryck på **Fax Start**. Maskinen skriver ut en kopia av din förstasida.
- **4** Tryck på **Stopp/Avbryt**.

#### <span id="page-47-0"></span>**Utforma egna meddelanden**

- **1** Tryck på **Meny**, **2**, **2**, **8**. Följande meddelande visas på skärmen: **FÖRSTASID.MEDD**.
- **2** Tryck på  $\bigoplus$  eller  $\bigoplus$  för att välja position 5 eller 6 för ditt meddelande, och tryck på **Bekräfta**.
- **3** Skriv en kommentar med hjälp av siffer- och bokstavsknapparna (högst 27 tecken). ([Se](#page-173-0)  *[Inmatning av text](#page-173-0)*, sida 164.)
- **4** Tryck på **Bekräfta**. Du uppmanas att fortsätta.
- **5** Tryck på **1** om du vill göra fler inställningar. Skärmvisningen återgår till **SÄND INSTÄLL.** —**ELLER**—Tryck på **2** för att avsluta.

#### *Avancerad sändning 39*

**BRUK AV FAX AVANCERAT**

## **Internationellt läge**

Ibland kan du stöta på problem när du sänder faxmeddelanden utomlands. Använd den här funktionen för att underlätta sådana sändningar.

Den här funktionen stängs automatiskt av efter att du har sänt ett faxmeddelande.

- **1** Placera ett dokument med texten uppåt i dokumentmataren (ADF) eller med texten nedåt på kopieringsglaset.
- **2** Tryck på **Meny**, **2**, **2**, **9**.
- **3** Tryck på  $\bigoplus$  eller  $\bigoplus$  för att välja **PÅ** (eller **AV**) och tryck på **Bekräfta** när skärmen visar ditt val.
- **4** Tryck på **1** om du vill göra fler inställningar. Skärmvisningen återgår till **SÄND INSTÄLL.** —**ELLER**—Tryck på **2** om du har genomfört dina inställningar och gå till steg 5.

**5** Skriv aktuellt faxnummer och tryck på **Fax Start**.

## **Fördröjd överföring (Timer)**

Du kan använda den här funktionen för att sända ett fax med upp till 24 timmars fördröjning.

- **1** Placera ett dokument med texten uppåt i dokumentmataren (ADF) eller med texten nedåt på kopieringsglaset.
- **2** Tryck på **Meny**, **2**, **2**, **3**.
- **3** Uppge vilken tid dokumentet ska sändas i 24-timmarsformat (skriv till exempel 19:45 för kvart i åtta på kvällen) och tryck på **Bekräfta**.
- **4** Tryck på **1** om du vill göra fler inställningar. Skärmvisningen återgår till **SÄND INSTÄLL.** —**ELLER**—Tryck på **2** om du har genomfört dina inställningar och gå till steg 5. Du uppmanas att uppge faxnumret.
- **5** Skriv faxnumret och tryck på **Fax Start**. Maskinen sänder inte faxmeddelandet förrän angiven tidpunkt.

#### **Fördröjd gruppsändning**

Innan Brother-maskinen sänder faxmeddelandena sparar den in tid genom att sortera samtliga dokument i minnet efter destination och tidpunkt för sändning. Om du ställer in fördröjd gruppsändning på **PÅ** kommer samtliga fördröjda faxmeddelanden med samma sändningstid att överföras i samma sändning.

- **1** Tryck på **Meny**, **2**, **2**, **4**.
- **2** Tryck på  $\bigoplus$  eller  $\bigoplus$  för att välja **PÅ** (eller **AV**) och tryck på **Bekräfta**.
- **3** Tryck på **Stopp/Avbryt**.

## **Gruppsändning**

Använd gruppsändning om du vill sända samma faxmeddelande till flera olika mottagare. Tryck på knappen **GR. sänd** för att välja upp till 32 snabbvalsnummer, upp till 100 kortnummer och upp till 50 manuellt slagna nummer (maximalt 182 såvida du inte använder dessa nummer för grupper, aktiveringskoder eller kreditkortsnummer). Tillgängligt minne varierar dock beroende på vilka typer av jobb som lagras i minnet och hur många platser som används för gruppsändning. Om du gruppsänder till fler adressater än det finns plats för kan du inte ställa in sändning med dubbel åtkomst och timer.

Det enklaste sättet att gruppsända är att först kombinera ofta använda snabbvals- och kortnummer i en grupp, som därefter motsvaras av ett snabbvals- eller kortnummer (kom ihåg att du kan använda upp till sex grupper och att kortnummer kan ingå i mer än en grupp). Om du därefter trycker på **GR. sänd** mellan varje mottagare kan du inkludera snabbvalsnummer, kortnummer, grupper och manuell nummertagning (med siffer- och bokstavsknapparna) i samma gruppsändning. Välj the **Sök/Kortnummer** så går det lättare att välja nummer.

Efter genomförd gruppsändning kan du kontrollera resultatet i en rapport som skrivs ut automatiskt.

- **1** Placera ett dokument med texten uppåt i dokumentmataren (ADF) eller med texten nedåt på kopieringsglaset.
- **2** Skriv ett nummer med hjälp av ett kortnummer, ett snabbvalsnummer, sökfunktionen, ett gruppnummer eller siffer- och bokstavsknapparna. (Se *[Skapa grupper för gruppsändning](#page-50-0)*, sida [41](#page-50-0).)

Ett exempel: Gruppnummer

- **3** Tryck på **GR. sänd**. Du uppmanas att ange nästa nummer.
- **4** Mata in nästa faxnummer. Exempel: Snabbvalsknapp
- **5** Tryck på **GR. sänd**.

**6** Mata in nästa faxnummer.

Exempel: Manuell inmatning med siffer- och bokstavsknappar

#### **7** Tryck på **Fax Start**.

Maskinen skannar in dokumentet i minnet och börjar därefter att sända faxmeddelanden till de mottagare du har angivit.

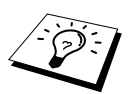

- Tryck på **Stopp/Avbryt** för att avbryta en gruppsändning. Du tillfrågas om du vill avbryta sändning till samtliga mottagare eller enbart aktuell mottagare.
- Skriv den långa nummersekvensen på normalt sätt, men kom ihåg att varje kortnummer- eller snabbvalsknapp motsvarar en mottagare och att det antal du kan sända till därför är begränsat.
- Om linjen är upptagen eller oåtkomlig av någon anledning under en gruppsändning slår maskinen automatiskt numret på nytt.
- Om minnet är fullt trycker du på **Stopp/Avbryt** för att avbryta jobbet eller på **Fax Start** för att sända det jobb som finns i minnet (om mer än en sida har skannats).

#### <span id="page-50-0"></span>**Skapa grupper för gruppsändning**

Grupper ger dig möjlighet att sända samma faxmeddelande till flera mottagare genom att trycka på enbart en snabbvalsknapp (gruppsändning). **Först** måste du lagra varje faxnummer som ett snabbvals- eller kortnummer. (Se *[Lagring av snabbvalsnummer](#page-31-0)*, sida 22. Se även *[Lagring av](#page-31-1)  [kortnummer](#page-31-1)*, sida 22.) **Därefter** kan du kombinera dem i en grupp. Varje grupp motsvaras av en snabbvals- eller kortnummerknapp. Du kan använda högst 6 små grupper eller kan tilldela upp till 131 nummer till en stor grupp.

**1** Tryck på **Meny**, **2**, **3**, **3**.

- **2** Välj den snabbvals- eller kortnummerknapp under vilken du vill lagra numret. (Tryck exempelvis på snabbvalsknapp **02** för att använda det för en grupp.)
- **3** Skriv gruppnumret med hjälp av siffer- och bokstavsknapparna (Tryck exempelvis på **1** för grupp 1.)
- **4** Om du vill inkludera snabbvals- eller kortnummer i gruppen slår du dem på normalt sätt. För snabbvalsnummerplats **05** trycker du på snabbvalsnummerknapp **05**. För kortnummerplats 09 trycker du på **Sök/Kortnummer**, och därefter på sifferknapp  $\overline{0}$ ,  $\overline{9}$ . Skärmen visar  $\overline{\ast}$  05, #09.

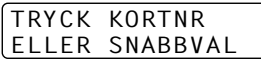

GRUPP NR:GO ANGE&TRYCK BEKR

G01:\*05#09\_ ANGE&TRYCK BEKR

- **5** Tryck på **Bekräfta**. Du uppmanas att skriva ett namn.
- **6** Ge gruppen ett namn med siffer- och bokstavsknapparna (högst 15 tecken) (till exempel NYA KUNDER) och tryck på **Bekräfta**. (Se *[Inmatning av text](#page-173-0)*, sida 164.)

#### **7** Tryck på **Stopp/Avbryt**.

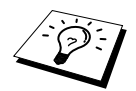

Du kan skriva ut en lista på samtliga snabbvals- och kortnummer. Gruppnumren markeras i kolumnen **GRUPP**. (Se *[Skriva ut rapporter](#page-44-0)*, sida 35.)

#### **Ångra ett jobb under dokumentskanning**

Du kan ångra ett jobb som skannas in i minnet genom att trycka på **Stopp/Avbryt**.

### <span id="page-51-0"></span>**Kontrollera och ångra ett inställt Jobb i minnet**

Du kan kontrollera eller ångra ett jobb som är lagrat i minnet.

Om maskinen befinner sig i viloläge:

**1** Tryck på **Meny**, **2**, **6**.

De jobb som väntar anges på skärmen. Om inget jobb väntar visas meddelandet **INGA JOBB VÄNTAR**.

- **2** Om mer än ett jobb väntar i kön trycker du på  $\bigoplus$  eller  $\bigoplus$  för att välja bort ett jobb. Tryck på **Bekräfta** när rätt alternativ visas på skärmen—**ELLER**—Gå till steg 3 om bara ett jobb ligger i kön.
- **3** Tryck på **1** för att ångra—**ELLER**—Tryck på **2** för att avsluta utan att göra några ändringar. Gå tillbaka till steg 2 om du vill ångra ett annat jobb.
- **4** Tryck på **Stopp/Avbryt**.

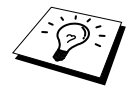

Du kan kontrollera vilka jobb som ligger i minnet genom att följa steg 1 och 2 ovan.

#### **Minnets säkerhetsfunktion**

Med den här funktionen kan du förhindra att obehöriga använder maskinen. När funktionen är PÅ är det omöjligt att använda de flesta maskinfunktioner. Funktionerna nedan är tillgängliga även om minnets säkerhetsfunktion är PÅ.

- Mottagning av faxmeddelande till minnet (om minnets storlek tillåter).
- Inprogrammerad fördröjd överföring\*
- Polling\*
- Faxvidaresändning\*
- Hämtning från annan maskin

\* Förutsatt att detta ställdes in innan säkerhetsfunktionen aktiverades (PÅ).

#### **Använda minnets säkerhetsfunktion**

Du måste använda ett lösenord för att ställa in minnets säkerhetsfunktion på ON eller OFF.

#### **Ställa in lösenord för första gången**

**1** Tryck på **Meny**, **2**, **0**, **1**.

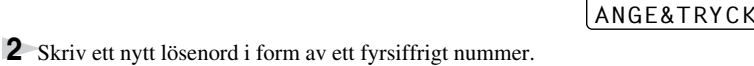

**3** Tryck på **Bekräfta**.

Du uppmanas att skriva lösenordet på nytt.

BEKRÄFTA:XXXX ANGE&TRYCK BEKR

**BEKR** 

NY LÖSEN:XXXX

- **4** Skriv lösenordet på nytt och tryck på **Bekräfta**.
- **5** Tryck på  $\bigoplus$  eller  $\bigoplus$  för att välja **VÄLJ SÄKERHET**.
- **6** Tryck på **Bekräfta**.

Du uppmanas att skriva lösenordet.

LÖSEN:XXXX ANGE&TRYCK BEKR **7** Skriv ett fyra tecken långt lösenord, följt av **Bekräfta**.

Detta lösenord är identiskt med det lösenord som lagrats i maskinen.

Skärmen visar meddelandet **ACCEPTERAT** i två sekunder, följt av **SÄKERT LÄGE**. Minnets säkerhetsfunktion är därmed aktiverad (PÅ).

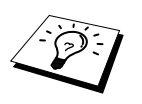

Om det lösenord som du anger i steg 7 är felaktigt, bör meddelandet **FEL LÖSEN** visas. Skärmbilden återgår till den normala efter två sekunder (datum & tid). Därefter måste du aktivera minnets säkerhetsfunktion på nytt. (Se *[Aktivering av](#page-52-0)  [säkerhetsfunktionen](#page-52-0)*, sida 43.)

#### **Ändring av lösenord**

- **1** Tryck på **Meny**, **2**, **0**, **1**.
- **2** Tryck på  $\leftarrow$  eller  $\rightarrow$  för att välja **LÖSEN**.
- **3** Tryck på **Bekräfta**. Du uppmanas att skriva det gamla lösenordet.
- **4** Skriv det nuvarande lösenordet.
- **5** Tryck på **Bekräfta**.
- **6** Skriv det nya lösenordet i form av ett fyrsiffrigt nummer.
- **7** Tryck på **Bekräfta**. Du uppmanas att skriva det nya lösenordet på nytt.
- **8** Skriv det nya lösenordet och tryck på **Bekräfta**.
- **9** Tryck på **Stopp/Avbryt**.

#### <span id="page-52-0"></span>**Aktivering av säkerhetsfunktionen**

- **1** Tryck på **Meny**, **2**, **0**, **1**.
- **2** Tryck på  $\bigoplus$  eller  $\bigoplus$  för att välja **VÄLJ SÄKERHET**.
- **3** Tryck på **Bekräfta**.

Du uppmanas att skriva lösenordet.

**4** Skriv ett fyra tecken långt lösenord, följt av **Bekräfta**.

Detta lösenord är identiskt med det lösenord som lagrats i maskinen.

Skärmen visar meddelandet **ACCEPTERAT** i två sekunder, följt av **SÄKERT LÄGE**. Minnets säkerhetsfunktion är därmed aktiverad (PÅ).

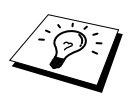

Om det lösenord du matar in i steg 4 är felaktigt bör meddelandet **FEL LÖSEN** visas. Skärmbilden återgår till den normala efter två sekunder (datum och tid). Därefter måste du börja om från steg 1 för att ställa in minnets säkerhetsfunktion.

GAMLA LÖSEN:XXXX ANGE&TRYCK BEKR

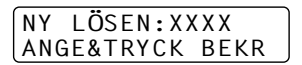

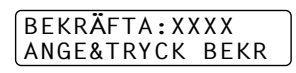

LÖSEN:XXXX ANGE&TRYCK BEKR

#### **Avaktivering av säkerhetsfunktionen**

**1** Tryck på **Meny** när minnets säkerhetsfunktion är aktiverad.

#### LÖSEN:XXXX ANGE&TRYCK BEKR

**2** Skriv det fyrsiffriga lösenordet, och tryck på **Bekräfta**.

Skärmen visar meddelandet **ACCEPTERAT** i två sekunder, varefter den återgår till normal visning. Minnets säkerhetsfunktion är därmed avaktiverad. All data i minnet skrivs ut.

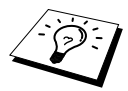

Om det lösenord du matar in i steg 2 är felaktigt bör meddelandet **FEL LÖSEN** visas. Skärmbilden återgår till att visa **SÄKERT LÄGE** efter två sekunder. Därefter måste du börja om från steg 1 för att avaktivera minnets säkerhetsfunktion.

Kontakta din Brother-återförsäljare om du glömmer bort ditt lösenord.

# *7* **Avancerad mottagning**

## <span id="page-54-0"></span>*Användning av en extern telefon eller sidoapparat*

En extern telefon är en telefon som är kopplad till maskinen (i EXT-uttaget eller till den kontakt som stoppas in i telefonuttaget i väggen).

En sidoapparat är en telefon som har samma telefonnummer som maskinen, men som är kopplad till ett annat vägguttag. Maskinen kan exempelvis vara kopplad till en telefonlinje i ditt arbetsrum samtidigt som du har ytterligare en telefon kopplad till samma linje (och samma telefonnummer) i köket. Den här funktionen ger dig möjlighet att svara i telefonen i köket om det ringer när du exempelvis kokar kaffe och vid behov koppla ett faxmeddelande vidare till maskinen ditt arbetsrum.

Om du svarar i en extern telefon eller sidoapparat under ett inkommande faxmeddelande, kan du låta maskinen ta över genom att slå aktiveringskoden. Om du trycker på aktiveringskod **5 1**, börjar maskinen att ta emot faxmeddelandet. Om du ställer in **FAX AVKÄNNING** på **PÅ**, behöver du inte trycka på **5 1**. Allt du behöver göra är att vänta i några sekunder utan att lägga på luren. [\(Se](#page-39-0)  *[Faxavkänning \(med en extern telefon eller sidoapparat\)](#page-39-0)*, sida 30.)

Om maskinen svarar på ett röstsamtal och F/T-signalerar till dig att ta över, ska du använda avaktiveringskod **# 5 1** för att ta över vid sidoapparaten (du måste ställa in fjärraktiveringen på **PÅ** i **Meny**, **2**, **1**, **4** för att använda **5 1** eller **# 5 1**).

Om du svarar i telefonen och inte hör någon röst i andra änden ska du anta att du har ett inkommande faxmeddelande. Tryck på **5 1** på en sidoapparat och invänta faxsignalerna innan du lägger på. I en extern telefon trycker du på **5 1** och väntar tills du har kopplats bort (meddelandet **MOTTAGNING** visas på skärmen) innan du lägger på. (Den som ringer upp måste trycka på Start för att sända faxmeddelandet.)

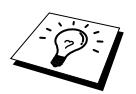

Om du av misstag lyfter på telefonluren till en sidoapparat när du har ett inkommande faxmeddelande riskerar du att avbryta överföringen eller göra vissa sidor oläsliga.

- ◆ **5 1**—Från en sidoapparat eller en extern telefon ställer du in maskinen på mottagningsläget genom att trycka på **5 1**.
- ◆ **# 5 1**—Från en sidoapparat trycker du på **# 5 1** för att avaktivera maskinens mottagningsläge. Den här funktionen är lämplig i lägena F/T och faxavkänning.

Även den som ringer dig kan använda fjärraktiveringskoden. Om du använder en extern telefonsvarare (TAD) bör ditt utgående meddelande avslutas med frasen "tryck på  $\star$  51 för att sända fax". (Se *[Utgående meddelanden \(OGM\) via extern telefonsvarare \(TAD\)](#page-18-0)*, sida 9.)

## <span id="page-54-1"></span>**Enbart för Fax/Tel-läget**

När din maskin befinner sig i Fax/Tel-läget använder den F/T-signaltid (dubbelringning) för att göra dig uppmärksam på att du har ett inkommande telefonsamtal. Om du befinner dig vid maskinen kan du svara genom att lyfta på luren och trycka på **Telefon/R**.

Om du befinner dig vid en sidoapparat måste du lyfta på luren under F/T-signaltiden och trycka på **# 5 1** mellan signalerna. Om inget hörs på linjen, eller om någon försöker att sända ett faxmeddelande till dig, överför du samtalet till maskinen genom att trycka på  $\star$  51.

## **Välja fjärraktivering PÅ och byta fjärrkoder**

Fjärraktiveringskoder fungerar inte i vissa telefonsystem. Den förhandsinställda aktiveringskoden är  **5 1**. Den förhandsinställda avaktiveringskoden är **# 5 1**.

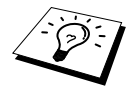

Om du kopplas bort varje gång du når din externa telefonsvarare med fjärraktiveringskod bör du ändra aktiveringskoden från **5 1** till **# # #** avaktiveringskoden från **# 5 1** till **1 1 1**. Du kan inte använda samma nummer för aktiveringskoden, avaktiveringskoden och fjärrkoden.

#### **Välja fjärraktivering PÅ och byta fjärrkoder**

- **1** Tryck på **Meny**, **2**, **1**, **4**.
- **2** Tryck på  $\bigoplus$  eller  $\bigoplus$  för att välja **PÅ** (eller **AV**), och tryck på **Bekräfta** när ditt val visas på skärmen.
- **3** Om du vill kan du i detta läge mata in en ny fjärraktiveringskod och trycka på **Bekräfta**.
- **4** Om du vill kan du i detta läge mata in en ny fjärravaktiveringskod och trycka på **Bekräfta**.

**5** Tryck på **Stopp/Avbryt**.

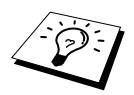

Polling är en funktion du kan använda för att hämta faxmeddelanden från en annan maskin. Du kan alltså själv "polla" en annan maskin, men du kan även låta någon annan polla din maskin.

Alla parter som är involverade i den här proceduren måste ställa in sina respektive maskiner på polling. Det är den person som pollar en annan maskin i syfte att hämta ett faxmeddelande som betalar för samtalet. Du betalar alltså för den polling som genomförs från din maskin. (Se *[Polling,](#page-58-0)  [sändning](#page-58-0)*, sida 49.)

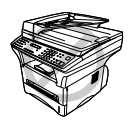

**Vissa maskiner svarar inte på polling.**

## **Säkrad polling**

Med säkrad polling förhindrar du att obehöriga får tillgång till dina och andras dokument när din maskin är inställd på polling. Du kan endast använda säkrad polling tillsammans med en annan faxmaskin från Brother. Den som avser att hämta ett faxmeddelande via polling måste uppge aktuell pollingkod.

# *Polling, mottagning*

Mottagning av polling innebär att du ringer en annan faxmaskin i syfte att hämta ett meddelande från den.

## **Ställa in Polling på mottagning (Standard)**

- **1** Tryck på **Meny**, **2**, **1**, **8**.
- **2** Tryck på  $\bigoplus$  eller  $\bigoplus$  för att välja **STANDARD** och tryck på **Bekräfta**.
- **3** Skriv det faxnummer du avser att polla och tryck på **Fax Start**. Meddelandet **RINGER #XXX** visas på skärmen.

SKRIV FAX NR. TRYCK FAX START

#### **Inställning inför polling av annan fax med säkerhetskod**

Kontrollera att du använder samma säkra kod som den andra maskinen.

- **1** Tryck på **Meny**, **2**, **1**, **8**.
- **2** Tryck på  $\bigoplus$  eller  $\bigoplus$  för att välja **SÄKRAD** och tryck på **Bekräfta**.
- **3** Mata in en fyrsiffrig säker kod.

Detta överensstämmer med säkerhetskoden för den faxmaskin du pollar.

- **4** Tryck på **Bekräfta**.
- **5** Skriv det faxnummer du avser att polla.

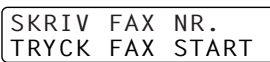

**6** Tryck på **Fax Start**.

## **Inställning av fördröjd polling från annan fax**

Du kan ställa in maskinen så att den pollar en annan maskin vid ett senare tillfälle.

- **1** Tryck på **Meny**, **2**, **1**, **8**.
- **2** Tryck på  $\bigoplus$  eller  $\bigoplus$  för att välja **TIMER** och tryck på **Bekräfta**.
- **3** Du uppmanas att uppge tidpunkt för polling.
- **4** Mata in tidpunkten (i 24-timmarsformat) för polling. Exempel: skriv 21:45 för 9:45 på kvällen.
- **5** Tryck på **Bekräfta**. Du uppmanas att uppge det faxnummer som ska pollas.
- **6** Skriv aktuellt faxnummer och tryck på **Fax Start**. Maskinen pollar vid den tidpunkt du har valt.

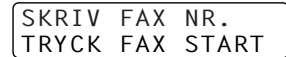

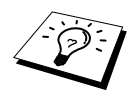

Du kan enbart ställa in en fördröjd polling.

### **Sekventiell polling**

Maskinen kan begära dokument från flera faxmaskiner på samma gång. Allt du behöver göra är att välja källor i steg 4. En polling-rapport skrivs ut efter avslutat arbete.

- **1** Tryck på **Meny**, **2**, **1**, **8**.
- **2** Tryck på  $\bigcap$  eller  $\bigcap$  för att välja **STANDARD**, **SÄKRAD** eller **TIMER**, och tryck på **Bekräfta** när ditt alternativ visas på skärmen.

**3** Om du väljer **STANDARD** går du till steg 4.

- Om du väljer **SÄKRAD** matar du in ett fyrsiffrigt nummer och trycker på **Bekräfta** innan du går till steg 4.
- Om du väljer **TIMER** anger du tidpunkten (i 24-timmarsformat) för polling och trycker på **Bekräfta** innan du går till steg 4.

**4** Ange de faxmaskiner (högst 182) du vill polla med hjälp av ett snabbvals- eller kortnummer, sökfunktionen, en grupp eller siffer- och bokstavsknapparna. Du måste trycka på **GR. sänd** mellan varje faxmaskin.

#### **5** Tryck på **Fax Start**.

Maskinen pollar varje nummer eller gruppnummer i tur och ordning för avsedda dokument.

#### *Polling 49*

<span id="page-58-0"></span>Sändning av polling innebär att du ställer in maskinen på att vänta tills en annan maskin hämtar ett av dina dokument.

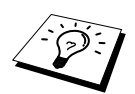

Dokumentet kommer att lagras och kan hämtas från en annan valfri faxmaskin tills du tar bort faxet ur minnet genom att använda funktionen Avbryt en process. ([Se](#page-51-0)  *[Kontrollera och ångra ett inställt Jobb i minnet](#page-51-0)*, sida 42.)

### **Ställa in sändning med polling (standard)**

- **1** Placera ett dokument med texten uppåt i ADF eller med texten nedåt på kopieringsglaset.
- **2** Tryck på **Meny**, **2**, **2**, **6**.
- **3** Tryck på  $\bigoplus$  eller  $\bigoplus$  för att välja **STANDARD** och tryck på **Bekräfta**.
- **4** Tryck på **1** om du vill göra fler inställningar. Menyn **SÄND INSTÄLL.** visas åter på skärmen —**ELLER**—Tryck på **2** om du har genomfört dina inställningar.
- **5** Tryck på **Fax Start** och invänta polling av ditt fax.

#### **Inställning för sändning med polling och säkerhetskod**

Om du väljer **POLLING:SÄKRAD** måste alla som pollar maskinen mata in en säker kod för polling.

- **1** Placera ett dokument med texten uppåt i ADF eller med texten nedåt på kopieringsglaset.
- **2** Tryck på **Meny**, **2**, **2**, **6**.
- **3** Tryck på  $\bigoplus$  eller  $\bigoplus$  för att välja **SÄKRAD** och tryck på **Bekräfta**.
- **4** Mata in fyra siffror och tryck på **Bekräfta**.
- **5** Tryck på **1** om du vill göra fler inställningar. Menyn **SÄND INSTÄLL.** visas åter på skärmen —**ELLER**—Tryck på **2** om du har genomfört dina inställningar.
- **6** Tryck på **Fax Start** och invänta polling av ditt fax.

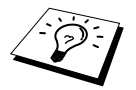

Du kan enbart genomföra säker polling med en annan Brother-maskin.

# *9* **Fjärralternativ för fax**

# <span id="page-59-0"></span>*Inställning av faxlagring*

Minnesmottagningen måste vara **PÅ** för att faxmeddelanden ska kunna skickas till minnet. ([Se](#page-41-0)  *[Mottagning till minne](#page-41-0)*, sida 32.)

Om du ställer in faxlagring på **PÅ** kan du hämta faxmeddelanden från en annan maskin med hjälp av funktionerna faxvidaresändning och fjärråtkomst. Om du har ett fax lagrat i minnet anges detta på skärmen.

- **1** Tryck på **Meny**, **2**, **5**, **2**.
- **2** Tryck på  $\bigoplus$  eller  $\bigoplus$  för att välja **PÅ** (eller **AV**) och tryck på **Bekräfta** när skärmen visar ditt val.

**3** Tryck på **Stopp/Avbryt**.

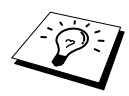

Om det finns faxmeddelanden i minnet när du stänger **AV** faxlagringsfunktionen uppmanas du att radera samtliga faxmeddelanden i minnet.

Om du trycker på **1** raderas all data, varefter faxlagringsfunktionen stängs **AV**. Om faxdatan i minnet inte har skrivits ut görs det före raderingen. Om du trycker på **2** raderas inte datan och faxlagringsfunktionen förblir **PÅ**.

#### **Backup-utskrift**

Om du har ställt in **FAX LAGRING** på **PÅ**, kommer maskinen automatiskt att skriva ut faxmeddelanden som tas emot i minnet. Detta är en säkerhetsåtgärd som innebär att du inte förlorar någon faxdata under strömavbrott som varar i några dagar.

# *Faxvidaresändning*

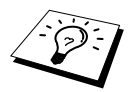

Du kan inte använda faxvidaresändning när Faxlagring är inställd på **AV**.

## **Programmering av nummer för faxvidaresändning**

Om faxvidaresändning och faxlagring är inställd på **PÅ** lagrar maskinen de mottagna faxmeddelandena i minnet innan den slår numret till den faxmaskin du har programmerat in och sänder faxmeddelandet. Du kan byta nummer för faxvidaresändning från en annan maskin. (Se *[Byta](#page-62-0)  [nummer för faxvidaresändning](#page-62-0)*, sida 53.)

- **1** Tryck på **Meny**, **2**, **5**, **1**.
- **2** Tryck på  $\bigcap$  eller  $\bigcap$  för att välja **PÅ**(eller **AV**) och tryck på **Bekräfta**. Du uppmanas att skriva det nummer faxmaskinen ska ringa upp och sända faxmeddelanden till.
- **3** Skriv faxmaskinens nummer (högst 20 tecken) och tryck på **Bekräfta**.
- **4** Tryck på **Stopp/Avbryt**.

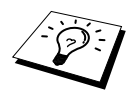

Du kan även ringa till din egen maskin och fjärraktivera den här funktionen eller byta mottagningsnummer för dina faxsändningar.

## **Byte av fjärraktiveringskod**

Knappa in din fjärrkod när faxmaskinen svarar på ditt samtal, vilket gör att du kan dra nytta av olika funktioner trots att du inte befinner dig vid din faxmaskin. Fjärrkoden är förhandsinställd på **159**  $\star$ , men kan ändras.

- **1** Tryck på **Meny**, **2**, **5**, **3**.
- **2** Skriv ett tresiffrigt nummer från 000 till 999 och tryck på **Bekräfta**. Tecknet  $*$  kan inte ändras. Använd inte samma nummer som din fjärraktiveringskod eller fjärravaktiveringskod.
- **3** Tryck på **Stopp/Avbryt**.

# *Fjärråtkomst*

#### **Använda en fjärraktiveringskod**

Du måste ringa från en faxmaskin som är utrustad med en knapptelefon för att kunna ta emot faxmeddelanden. Du kan enkelt ta emot faxmeddelanden via din knapptelefon genom att beordra sändning till en annan faxmaskin. Om det exempelvis inte finns en faxmaskin i ditt hotellrum kan du uppge numret på den faxmaskin som finns i hotellets reception.

**1** Mata in ditt faxnummer på en knapptelefon.

- **2** Uppge din fjärraktiveringskod omedelbart när maskinen svarar och avger signaler (det förhandsinställda värdet är **1 5 9** ).
- **3** Maskinen signaler vilken typ av meddelande det rör sig om: **1 lång signal — Faxmeddelande(n) Ingen lång signal — Inga meddelanden**
- **4** Med hjälp av två korta signaler uppmanar maskinen dig att ange ett kommando. Maskinen lägger på om du inte anger ett kommando inom 30 sekunder. Maskinen avger tre signaler om du anger ett felaktigt kommando.
- **5** Tryck på **9 0** för att återställa maskinen när du är färdig.
- **6** Lägg på.

## **Fjärrkommandon**

Knappa in kommandon nedan för att nå funktioner via fjärrtillgång. Om du ringer din faxmaskin och knappar in din fjärrkod (grundvärdet är **1 5 9** ), ger waskinen ifrån sig två korta signaler för att uppmana dig att knappa in ett kommando.

#### **Ny inställning för faxvidaresändning**

Tryck på **9 5** *Därefter:* **Faxvidaresändning AV**—Tryck på **1**. **Faxvidaresändning PÅ**—Tryck på **2**. **Programmera faxvidaresändningsnummer**—Tryck på **4**. Ställer automatiskt in faxvidaresändning på **PÅ**. **Faxlagring PÅ**—Tryck på **6**.

**Faxlagring AV**—Tryck på **7** (detta är enbart möjligt om det inte finns några lagrade faxmeddelanden i minnet eller om alla faxmeddelanden har raderats med fjärrkontroll **9 6 3**).

#### **Hämta eller radera faxmeddelanden**

Tryck på **9 6** *Därefter:*

**Hämta alla faxmeddelanden**—Tryck på **2**, uppge numret på fjärrmaskinen och tryck på **# #**. Lägg på och vänta efter signalen.

**Radera alla faxmeddelanden**—Tryck på **3**. Outskriven data i minnet skrivs ut innan den raderas.

#### **Kontroll av mottagningsstatus**

Tryck på **9 7** *Tryck därefter på 1.* 1 **lång signal**—Faxmeddelanden mottagna. 3 **korta signaler**—Inga meddelanden.

#### **Ändra mottagningsläge**

Tryck på **9 8** *Därefter:* **TAD**—Tryck på **1**. FAX/TEL (**F/T**)—Tryck på **2**. **FAX**—Tryck på **3**.

#### **Lämna fjärrfunktionen**

Tryck på **9 0**

- **1** Slå numret till maskinen.
- **2** Mata in din fjärraktiveringskod omedelbart när du hör en signal (grundvärdet är **1 5 9** ).
- **3** Tryck på siffer- och bokstavsknapparna **9 6 2** när du hör två korta signaler.
- **4** Tryck på siffer- och bokstavsknapparna när du slår numret (högst 20 tecken) till den faxmaskin du vill att dina faxmeddelanden ska skickas till och tryck på **# #**.

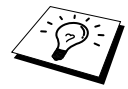

Du kan inte använda  $\star$  och # när du slår detta nummer. Du kan dock trycka på # för att lägga in en paus.

**5** Lägg på efter signalen och vänta.

Maskinen ringer upp angiven faxmaskin och sänder de lagrade dokumenten, som därefter skrivs ut.

#### <span id="page-62-0"></span>**Byta nummer för faxvidaresändning**

Du kan ändra det förhandsinställda numret för faxvidaresändning från en annan telefon/faxmaskin som är utrustad med en knapptelefon.

**1** Slå numret till maskinen.

- **2** Mata in din fjärraktiveringskod omedelbart när du hör en signal (grundvärdet är **1 5 9**  $\star$ ).
- **3** Tryck på siffer- och bokstavsknapparna **9 5 4** när du hör två korta signaler.
- **4** Uppge numret (högst 20 tecken) till den faxmaskin dina faxmeddelanden ska skickas till och tryck på **# #**.

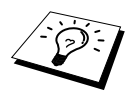

Du kan inte använda  $\star$  och # när du slår detta nummer. Du kan dock trycka på # för att lägga in en paus. Om maskinen är ansluten till en företagsväxel (PABX) kan du trycka på **#** innan du slår maskinens nummer. Knapp **#** fungerar lika bra som knapp **Telefon/R**.

**5** Lägg på efter signalen.

# *10* **Kopiering**

# *Grundläggande kopieringsfunktioner*

## **Använda maskinens kopieringsfunktion**

Du kan använda maskinen som en kopieringsmaskin och göra upp till 99 kopior åt gången.

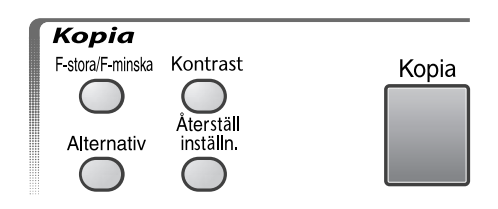

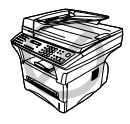

**Dra inte ut papperet under kopiering.**

Den del av papperet som kan skannas börjar cirka 4 mm från kanten.

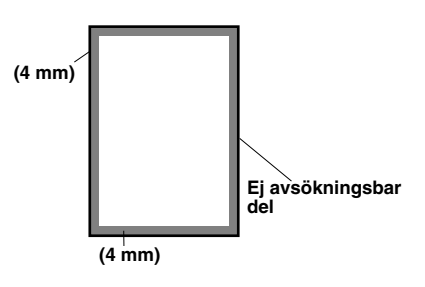

## **Kopiering av en sida**

- **1** Placera ett dokument med texten uppåt i ADF eller med texten nedåt på kopieringsglaset.
- **2** Tryck på **Kopia**.

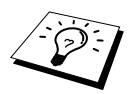

Tryck på **Stopp/Avbryt** för att avbryta kopiering och mata ut originalet.

## **Göra flera kopior (med dokumentmataren)**

- **1** Placera dokumentet med texten uppåt i dokumentmataren (ADF).
- **2** Använd siffer- och bokstavsknapparna för att mata in det antal kopior du önskar (upp till 99). Tryck till exempel på **3** och **8** om du vill göra 38 kopior.
- **3** Tryck på **Kopia**.

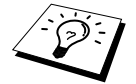

Använd knappen **Alternativ** om du vill sortera kopiorna. (Se *[Sortera flera kopior](#page-67-0)  [\(med dokumentmataren\)](#page-67-0)*, sida 58.)

## **Göra flera kopior (med kopieringsglaset)**

**1** Lyft maskinens lock.

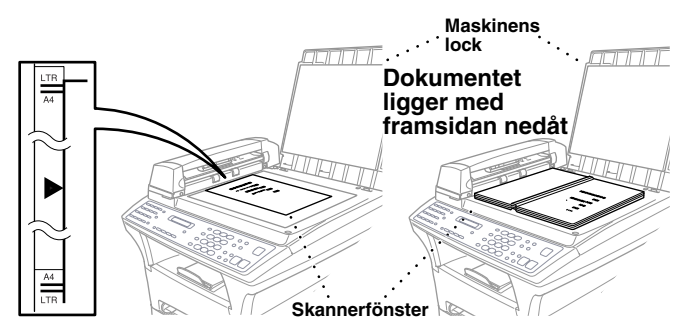

- **2** Centrera dokumentet med texten nedåt på kopieringsglaset med hjälp av graderingen till vänster.
- **3** Stäng maskinens lock.
- **4** Använd siffer- och bokstavsknapparna för att mata in det antal kopior du önskar (upp till 99). Exempel: tryck på **3**, **8** om du vill ha 38 kopior.
- **5** Tryck på **Kopia**.

#### **Meddelande Minne fullt**

Följande meddelande visas på skärmen om minnet blir fullt när du kopierar:

MINNE FULLT AVBR:TRYCK STOPP

Om du skannar den första sidan som ska kopieras trycker du på **Stopp/Avbryt** för att avbryta och börja om från början genom att göra en enkel kopia. Om du skannar en av de efterföljande sidorna kan du välja mellan att trycka på **Kopia** för att kopiera de sidor som redan har skannats—**ELLER**— Tryck på **Stopp/Avbryt** för att avbryta.

Du måste radera några faxmeddelanden för att frigöra mer minne innan du kan fortsätta.

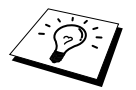

Du kan frigöra mer minne genom att stänga av faxlagringsfunktionen—**ELLER**— Skriva ut faxmeddelandena i minnet. (Se *[Inställning av faxlagring](#page-59-0)*, sida 50.)

# *Tillfälliga kopieringsinställningar*

*Du förbättrar utskriftskvaliteten med hjälp av följande kopieringsknappar*: **F-stora/F-minska**, **Kontrast** och **Alternativ**. De här inställningarna är *tillfälliga* vilket innebär att maskinen återgår till grundinställningen 45 sekunder efter avslutad kopiering. Om du vill använde de här tillfälliga inställningarna igen placerar du nästa original i dokumentmataren eller på kopieringsglaset inom 45 sekunder.

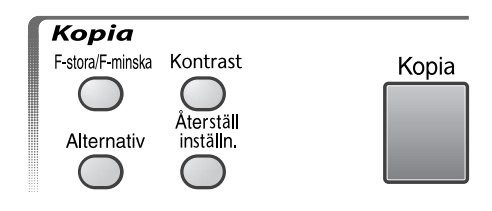

## **Kopiera med flera inställningar**

Prova olika inställningskombinationer för bästa resultat. Följande meddelande visas på skärmen när du har gjort dina inställningar med knapparna **F-stora/F-minska**,

#### **Kontrast** och **Alternativ**:

Tryck på  $\bigoplus$  eller  $\bigoplus$  om du vill göra fler inställningar. —**ELLER**—

Tryck på **Kopia** om du är färdig.

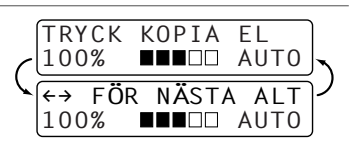

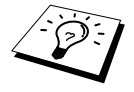

Tryck på **Återställ inställn.** för att återställa och börja om från början.

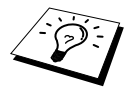

Aktuell kopieringsinställning visas på skärmen. Du kan välja flera inställningar.

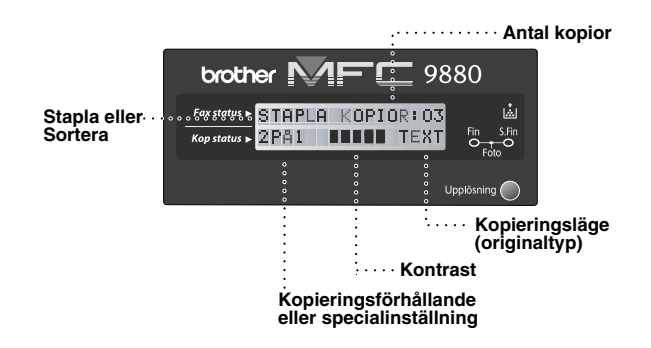

## **Förstoring eller förminskning av kopior**

- **1** Placera ett dokument med texten uppåt i dokumentmataren (ADF) eller med texten nedåt på kopieringsglaset.
- **2** Använd siffer- och bokstavsknapparna för att mata in det antal kopior du önskar (upp till 99).
- **3** Tryck på **F-stora/F-minska**.
- **4** Tryck på  $\bigoplus$  eller  $\bigoplus$  för att välja skalförändring.

Du kan förminska till **71%**, **50%** eller **25%** av originalstorleken genom att trycka på  $\Box$ . —**ELLER**—

Du kan förstora till **141%**, **150%**, **200%** eller **400%** genom att trycka på .

—**ELLER**—

Tryck på  $\leftarrow$  eller  $\rightarrow$  för att välja **MAN.** och används siffer- och bokstavsknapparna för att uppge en skalförändring mellan 25% och 400%. Tryck till exempel på **5**, **3** för att skriva 53%.

- **5** Tryck på **Bekräfta**.
- **6** Tryck på **Kopia—ELLER**—Tryck på  $\bigcap$  eller  $\bigcap$  för att göra fler inställningar.

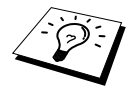

Specialalternativ för kopiering (2 PÅ 1, 4 PÅ 1 eller Poster) kan inte användas i samband med **F-stora/F-minska**.

### **Ljusstyrka**

Du kan ställa in maskinen på att göra ljusare eller mörkare kopior genom att justera ljusstyrkan.

- **1** Placera ett dokument med texten uppåt i dokumentmataren (ADF) eller med texten nedåt på kopieringsglaset.
- **2** Använd siffer- och bokstavsknapparna för att mata in det antal kopior du önskar (upp till 99).
- **3** Tryck på **Kontrast**.

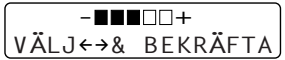

- **4** Tryck på  $\leftarrow$  för ljusare kopior eller på  $\rightarrow$  för att göra mörkare kopior, och tryck därefter på **Bekräfta**.
- **5** Tryck på **Kopia—ELLER—Tryck** på  $\leftarrow$  eller  $\rightarrow$  för att göra fler inställningar.

**KOPIERING**

**KOPIERING** 

### **Använda knappen Alternativ**

Med knappen **Alternativ** kan du ändra inställningar för kopieringsläge, kontrast, sortering och specialalternativ för kopiering, **men endast för nästa kopia**. Se kommande tabell för mer information.

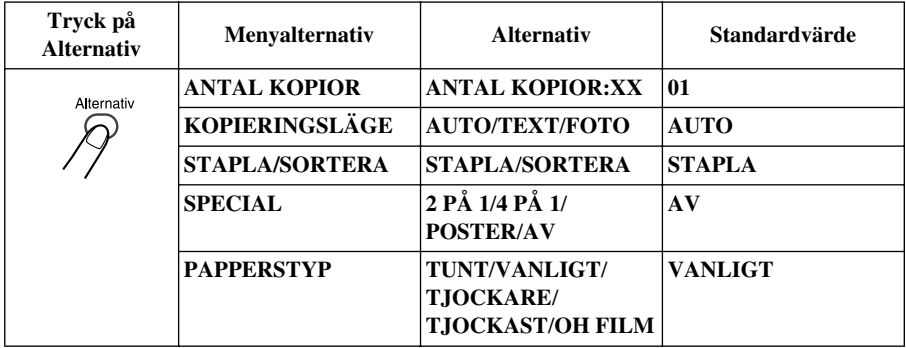

#### **Kopieringsläge**

Du kan välja kopieringsupplösning efter dokumenttyp (**TEXT**, **AUTO** eller **FOTO**). Se till att du väljer rätt bildtyp vid kopiering.

- **1** Placera ett dokument med texten uppåt i dokumentmataren (ADF) eller med texten nedåt på kopieringsglaset.
- **2** Använd siffer- och bokstavsknapparna för att mata in det antal kopior du önskar (upp till 99).
- **3** Tryck på **Alternativ** och  $\bigoplus$  eller  $\bigoplus$  för att välja **KOPIERINGSLÄGE** och tryck därefter på **Bekräfta**.
- **4** Tryck på eller för att välja bildtyp och tryck  $\boldsymbol{\in}$  eller  $\boldsymbol{\ni}$  **Bekräfta**.

**TEXT** (endast text)

**AUTO** (teckning, grafer eller varje kombination som inkluderar ett fotografi) **FOTO** (endast fotografier)

**5** Tryck på **Kopia—ELLER—Tryck** på  $\leftarrow$  eller  $\rightarrow$  för att göra fler inställningar.

#### <span id="page-67-0"></span>**Sortera flera kopior (med dokumentmataren)**

- **1** Placera dokumentet med texten uppåt i dokumentmataren (ADF).
- **2** Använd siffer- och bokstavsknapparna för att mata in det antal kopior du önskar (upp till 99).
- **3** Tryck på **Alternativ** och  $\bigoplus$  eller  $\bigoplus$  för att välja **STAPLA/SORTERA**, och tryck på **Bekräfta**.
- **4** Tryck på  $\bigoplus$  eller  $\bigoplus$  för att välja **SORTERA** och tryck sedan på **Bekräfta**.
- **5** Tryck på Kopia—ELLER—Tryck på  $\bigoplus$  eller  $\bigoplus$  för att göra fler inställningar.

## **Specialalternativ för kopiering (med dokumentmataren)**

Du kan spara papper genom att kopiera två eller fyra sidor på samma papper.

- **1** Placera dokumentet med texten uppåt i dokumentmataren (ADF).
- **2** Använd siffer- och bokstavsknapparna för att mata in det antal kopior du önskar (upp till 99).
- **3** Tryck på **Alternativ** och  $\Box$  eller  $\Box$  för att välja **SPECIAL**, och tryck på **Bekräfta**.
- **4** Tryck på ∈ eller ∋ för att välja 2 PÅ 1, 4 PÅ 1 eller AV, och tryck därefter Bekräfta.
- **5** Tryck på Kopia—ELLER—Tryck på  $\bigoplus$  eller  $\bigoplus$  för att göra fler inställningar.

#### **Specialalternativ för kopiering (med kopieringsglaset)**

Du kan spara papper genom att kopiera två eller fyra sidor på ett ark eller göra en kopia i affischstorlek av ett fotografi.

- **1** Placera dokumentet med den kopieringsbara sidan nedåt på kopieringsglaset.
- **2** Använd siffer- och bokstavsknapparna för att mata in det antal kopior du önskar (upp till 99).
- **3** Tryck på **Alternativ** och  $\Box$  eller  $\Box$  för att välja **SPECIAL**, och tryck på **Bekräfta**.
- **4** Tryck på  $\bigoplus$  eller  $\bigoplus$  för att välja **2 PÅ 1**, **4 PÅ 1**, **POSTER** eller **AV**, och tryck därefter **Bekräfta**.
- **5** Tryck på **Kopia**.

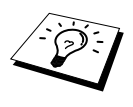

Om du väljer **2 PÅ 1** eller **4 PÅ 1** i steg 4, placerar du nästa dokument på kopieringsglaset och trycker på **Bekräfta**. När alla dokument har skannats trycker du på **Kopia**.

NÄSTA:TRYCK BEKR SLUT:TRYCK KOPIA

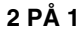

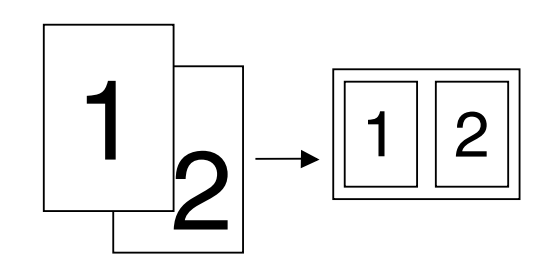

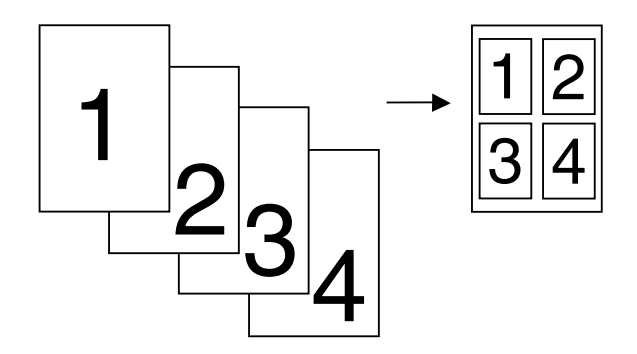

#### **Poster**

Du kan förstora ett fotografi till affischstorlek när du kopierar.

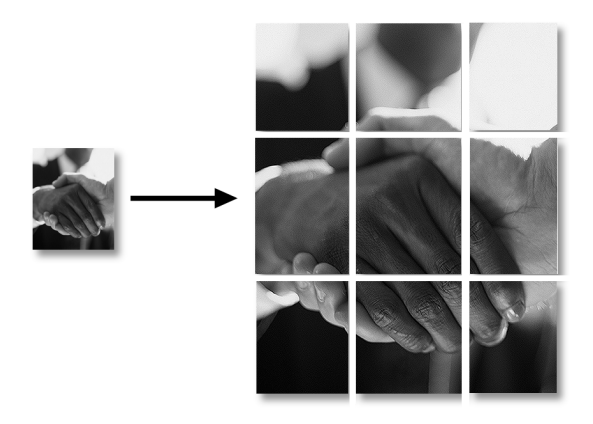

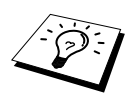

Du kan inte använda specialalternativ för kopiering (2PÅ1, 4 PÅ1 eller Poster) i samband med **F-stora/F-minska**. Kopiering till affischstorlek kan enbart ske från kopieringsglaset. Du kan inte göra flera kopior samtidigt med Poster-funktionen.

## **Papperstyp**

Du kan använda följande papper för kopiering. Du uppnår bästa utskriftsresultat genom att välja den papperstyp du oftast använder.

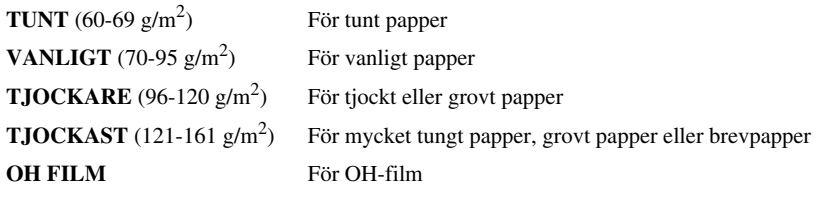

- **1** Tryck på **Alternativ** och  $\bigoplus$  eller  $\bigoplus$  för att välja **PAPPERSTYP**, och tryck därefter på **Bekräfta**.
- **2** Tryck på  $\bigoplus$  eller  $\bigoplus$  för att välja papperstyp, och tryck därefter på **Bekräfta**.
- **3** Tryck på Kopia—ELLER—Tryck på  $\bigcap$  eller  $\bigcap$  för att göra fler inställningar.

## *Byte av grundinställning*

Tryck på **Meny 3** om du vill ändra standardinställningar för Kopieringsläge. De här inställningarna kommer att kvarstå tills du ändrar dem igen genom att trycka på **Meny**. Justera Kopieringsläget och inställningarna för Kontrast och Papperstyp.

Du kan välja kopieringsinställningarna i listan nedan genom att trycka på ett nummer. Tryck på  $\ominus$ eller för att gå igenom de olika inställningarna för varje alternativ. Tryck på **Bekräfta** för att spara den nya inställningen. Tryck på **Stopp/Avbryt**—**ELLER**—Tryck på för att välja ett nytt alternativ du vill ändra.

Tryck på **Meny** och **3**.

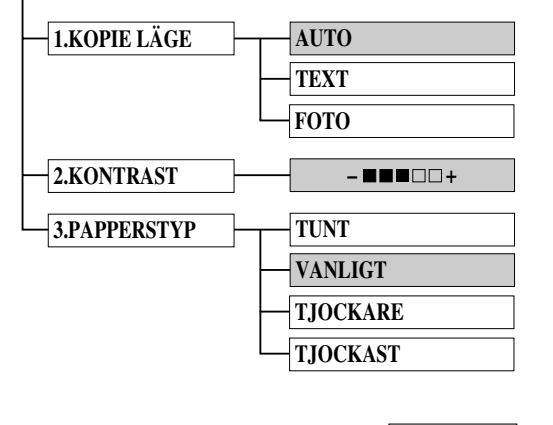

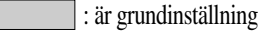

## **Kopieringsläge (originaltyp)**

Du kan välja upplösning för det original du avser att kopiera. Standardvärdet är **AUTO**. Detta alternativ används för original som innehåller både text och bilder. **TEXT** används för original som endast innehåller text. **FOTO** används för fotografier.

- **1** Tryck på **Meny**, **3**, **1**.
- **2** Tryck på  $\bigoplus$  eller  $\bigoplus$  för att välja originaltyp (**AUTO**, **TEXT** eller **FOTO**), och tryck därefter på **Bekräfta**.

**3** Tryck på **Stopp/Avbryt**—**ELLER**—Tryck på  $\rightarrow$  för att göra fler inställningar.

#### **Kontrast**

Du kan ställa in maskinen på att göra ljusare eller mörkare kopior genom att justera ljusstyrkan.

- **1** Tryck på **Meny**, **3**, **2**.
- **2** Tryck på ∈ för att göra ljusare kopior—**ELLER**—Tryck på ∋ för att göra mörkare kopior, och tryck därefter på **Bekräfta**.
- **3** Tryck på **Stopp/Avbryt**—**ELLER**—Tryck på  $\rightarrow$  för att göra fler inställningar.

#### **Papperstyp**

Du kan använda följande papper för kopiering. Du uppnår bästa utskriftsresultat genom att välja den papperstyp du oftast använder.

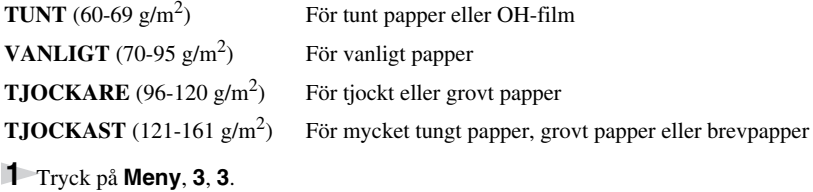

**2** Tryck på  $\bigoplus$  eller  $\bigoplus$  för att välja papperstyp och tryck på **Bekräfta**.

**3** Tryck på **Stopp/Avbryt**.
# *11* **Använda maskinens skrivarfunktion**

# *Speciella utskriftsfunktioner*

### **Utskrift i Windows®**

Skrivardrivrutiner för Microsoft® Windows® 95, 98, 98SE, Me, 2000 Professional och Windows  $NT^{\circledR}$  Workstation Version 4.0 finns tillgängliga på den CD-skiva som medföljer maskinen. Du installerar vald drivrutin i Windows® utan problem med hjälp av installationsprogrammet (se snabbstartsguiden). Drivrutinen i fråga stöder vårt unika kompressionsläge som möjliggör snabb utskriftshastighet i Windows®-tillämpningar och ger dig möjlighet att välja olika skrivarinställningar, exempelvis sparläge och standardformat för papper.

### **Förstärkt minneshanterare**

Maskinen har en egen datakomprimeringsteknologi som automatiskt komprimerar grafisk data och enkelt laddar ner typsnittsdata till maskinens minne. Du kan undvika minnesfel och skriva ut de flesta helsidorna, 600 dpi-grafik och textdata, inklusive större typsnitt, med maskinens standardminne.

# *Utskrift från PC*

### **Pappersmagasin**

Det går att mata både vanliga pappersark och genomskinligt papper från maskinens pappersmagasin. När maskinen tar emot data från datorn, börjar den att mata papper från pappersmagasinet och skriva ut datan.

■ Välj utskriftskommandot i din PC.

Din PC sänder utskriftskommandon och data till maskinen. Datum och tid samt meddelandet **MOTTAR DATA** visas på skärmen. Om dokumentet består av minst två sidor skriver maskinen ut dessa automatiskt.

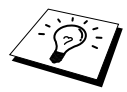

Du kan välja papperskälla, pappersformat och orientering i ditt tillämpningsprogram.

Om ditt tillämpningsprogram inte stöder ditt normala pappersformat väljer du nästa tillgängliga storlek uppåt. Justera därefter utskriftsområdet genom att ändra vänster och höger marginal i tillämpningsprogrammet. (Se *[Acceptabelt papper](#page-78-0)*, sida 69.)

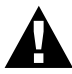

**Tänk på att använda den manuella matningen vid bruk av etiketter, kuvert, kort eller grovt papper.**

### **Dubbelsidig utskrift (manuell duplex)**

Bifogad skrivardrivrutin för Windows® 95, 98, 98SE, Me och för Windows NT<sup>®</sup> Workstation Version 4.0 stöder manuell duplexutskrift (se skrivardrivrutinens hjälpprogram för mer information).

Maskinen skriver ut samtliga sidor med jämna nummer på en sida av papperet. Därefter uppmanas du av Windows® drivrutin (via ett meddelande på skärmen) att stoppa in papperet på nytt. Undvik att papperet fastnar genom att sträcka det. Du bör inte använda mycket tunt eller tjockt papper.

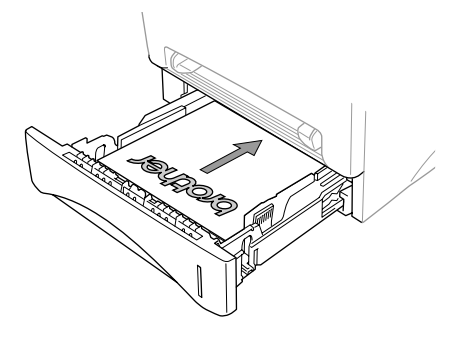

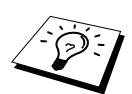

Kontrollera att den första kopian av din "DUPLEXUTSKRIFT" ligger med den tryckta sidan uppåt i magasinet. Korrekt position anges på bilden ovan.

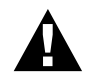

**När du använder den manuella duplexfunktionen kan dubbelmatning förekomma. Utskriftskvaliteten kan dessutom variera.**

### **Manuell inmatning**

Det finns ett fack för manuell inmatning ovanför pappersmagasinet i vilket du kan stoppa in kuvert och specialpapper (ett åt gången). Du behöver inte avlägsna något papper från pappersmagasinet. ([Se](#page-78-0)  *[Acceptabelt papper](#page-78-0)*, sida 69.)

Använd den manuella matningen när du vill skriva ut eller kopiera på etiketter, kuvert, kort eller grovt papper. (Se *[Utskrift på grovt papper och kort](#page-75-0)*, sida 66.)

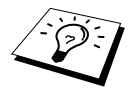

Om du använder etiketter eller kuvert måste de kunna användas med en laserskrivare. Om du använder fel material riskerar du att skada eller kontaminera trummans yta och orsaka utskriftsproblem.

#### **Mata ett enda pappersark**

Du behöver inte välja den manuella inmatningen i skrivardrivrutinens inställningsruta. Sätt in ett pappersark för vertikal eller horisontell utskrift med utskriftssidan vänd uppåt i den manuella inmatningen.

- **1** Placera pappersarket rakt framför inmatningsfacket och stoppa in arket i öppningen tills papperets framkant vidrör rullmatningen.
- **2** Använd den manuella inmatningsdelens pappersjusterare för att ställa in pappersbredden.

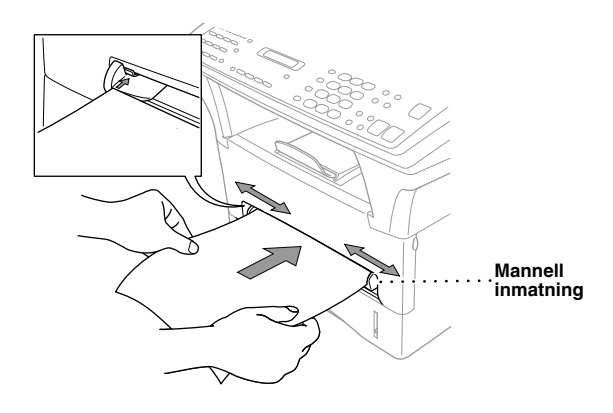

#### **Inmatning av flera papper**

- **1** Gå till Windows® skrivardrivrutin och dess dialogruta för inställning, där du väljer manuell inmatning som papperskälla. Följ steg 1 och 2 ovan för att mata in den första sidan. Maskinen börjar skriva ut automatiskt.
- **2** När den första sidan har skrivits ut visas följande meddelande på skärmen:

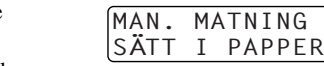

Fortsätt att skriva ut genom att mata in nästa blad.

**3** Upprepa steg 1 och 2 tills utskriften är färdig.

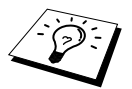

Om du inte väljer manuell inmatning och matar in ett pappersark i den manuella inmatningen kommer maskinen att mata den första sidan från den manuella inmatningen och övriga sidor från pappersmagasinet.

#### <span id="page-75-0"></span>**Utskrift på grovt papper och kort**

Om du lyfter på det bakre locket kan du se papperets matningsväg från den manuella inmatningen till skrivarens bakre del. Använd den här pappersmatningen och utdatametod om du vill göra utskrift på kuvert, grovt papper eller kort.

- **1** Välj manuell matning i skrivardrivrutinen.
- **2** Sänd utskriftsdata på vanligt sätt.
- **3** Lyft på maskinens bakre lock.

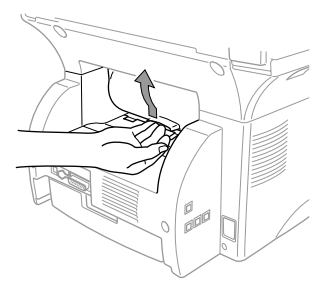

- **4** Justera guiderna för den manuella matningen så att de motsvarar den pappersbredd du avser att använda.
- **5** Mata in ett pappersark i den manuella inmatningen tills den främre kanten vidrör rullmatningen. Släpp pappersarket när det börjar att matas in i maskinen.
- **6** När maskinen har matat ut det utskrivna bladet går du tillbaka till steg 5 om du vill mata in ytterligare ett pappersark. Maskinen väntar tills du har matat in ett nytt ark. Upprepa steg 5 och 6 för varje pappersark som ska skrivas ut.
- **7** När utskriften är gjort stänger du maskinens bakre lock.

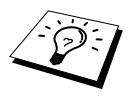

Undvik att genomskinligt papper smutsas ned i utmatningsfacket genom att ta bort dem en och en efter varje utskrift.

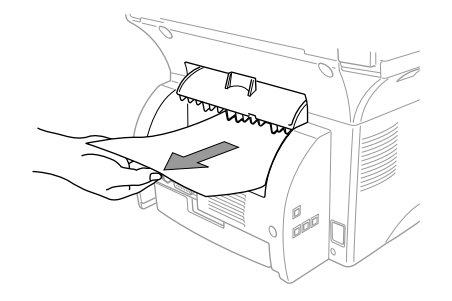

### **Utmatningsfack**

Maskinen matar ut pappersark med den tryckta sidan nedåt i utmatningsfacket på maskinens framsida. Vik ut förlängningen så att utskrifterna hålls på plats.

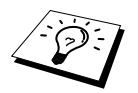

Undvik att genomskinligt papper smutsas ned i utmatningsfacket genom att ta bort dem en och en efter varje utskrift.

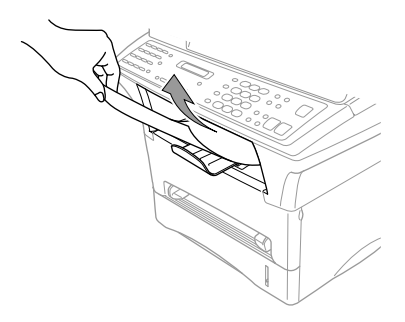

### **Reset-knapp**

Tryck på den här knappen om du vill radera data i minnet.

# *Samtidig utskrift/fax*

Maskinen kan skriva ut information från din dator samtidigt som den sänder eller tar emot faxmeddelanden eller skannar information till datorn. PC-utskriften avbryts dock när maskinen kopierar eller tar emot faxmeddelanden på papper. Utskriften återupptas efter avslutad kopiering eller faxutskrift. Sändning av faxmeddelanden fortsätter under PC-utskrift.

# *Funktioner på skrivarmenyn*

### **Utskrift av intern typsnittslista**

Du kan göra en utskrift av maskinens interna (eller residenta) typsnitt för att se hur varje typsnitt ser ut innan du använder det.

- **1** Tryck på **Meny**, **4**, **1**, **1**.
- **2** Tryck på **Fax Start**. Maskinen skriver ut listan.

**3** Tryck på **Stopp/Avbryt**.

### **Utskrift av skrivarkonfiguration**

Du kan göra en utskrift av skrivarens aktuella inställningar.

- **1** Tryck på **Meny**, **4**, **1**, **2**.
- **2** Tryck på **Fax Start**. Maskinen skriver ut inställningarna.
- **3** Tryck på **Stopp/Avbryt**.

### **Återställning av grundvärden**

Du kan återställa maskinen till de ursprungliga fabriksinställningarna. Permanenta teckensnitt lagras, makron i de tillfälliga inställningarna tas bort. Du kan ändra användarinställningarna genom att använda programmet Remote Printer Console.

**1** Tryck på **Meny**, **4**, **2**. Skärmen visar följande meddelande

1.RESET 2.AVSLUT

- **2** Välj **1** för att återställa grundvärdena—**ELLER**—Tryck på **2** för att avsluta utan att göra några ändringar.
- **3** Tryck på **Stopp/Avbryt**.

# <span id="page-78-0"></span>*Acceptabelt papper*

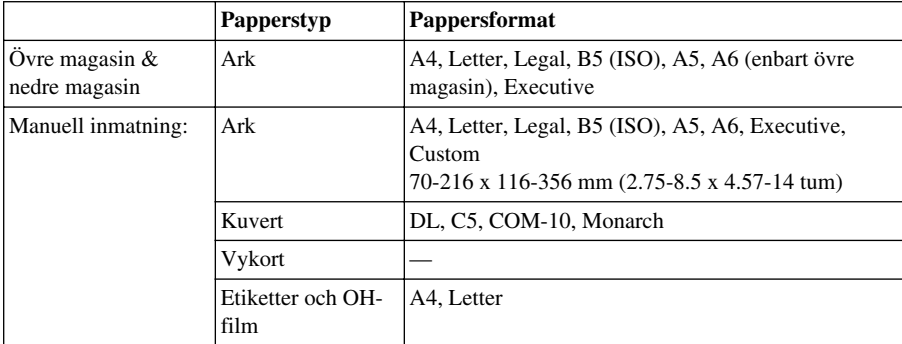

Välj korrekt papperstyp för att tillförsäkra bästa möjliga utskriftskvalitet.

Papperskapacitet

Pappersmagasin: Upp till 27 mm (1.06 tum) högt (till märket). Cirka 250 ark  $75$ g/m<sup>2</sup> (20 lb) eller 10 OH-film

150 Cirka 75 blad 20 g/m2 A4/brevpapper

Utmatningsfack (på maskinens framsida):

Pappersspecifikation för pappersmagasinet

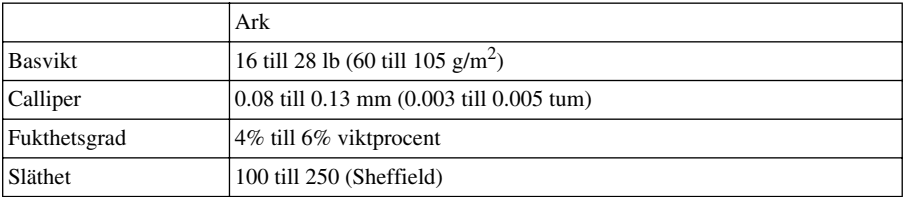

Manuell inmatning:

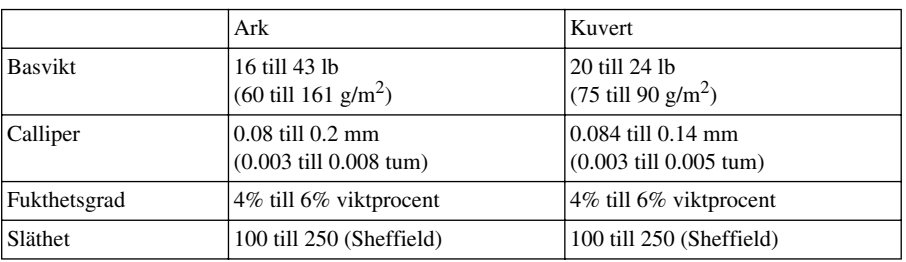

Rekommenderade papperstyper:

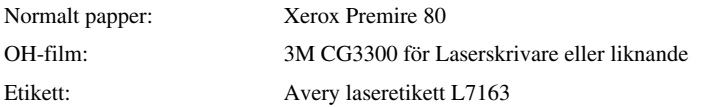

# *12* **Inställningar av skrivardrivrutiner (endast Windows®)**

# *Använda skrivardrivrutinen Brother MFC-9880*

En skrivardrivrutin är en programvara som med hjälp av skrivarkommadospråk eller sidbeskrivningsspråk omvandlar data från ett datorprogram till ett för skrivaren läsligt format.

Skrivardrivrutinerna finns på bifogas CD-skiva. Du kan även ladda ner de senaste skrivardrivrutinerna från Brother Solutions Centre på http://solutions.brother.com

### **Funktioner i skrivardrivrutinen (För Windows® 95/98/Me och Windows® NT 4.0 användare)**

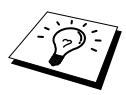

De skärmbilder som visas i det här avsnittet är hämtade från Windows® 98. Skärmtexten på din dator kan skilja sig något från den angivna beroende på vilket Windows® operativsystem som du använder.

Se skrivardrivrutinens hjälpprogram för mer information.

Du kan även göra nya inställningar genom att klicka på illustrationerna till vänster på flikskärmarna.

# *Fliken Grundläggande*

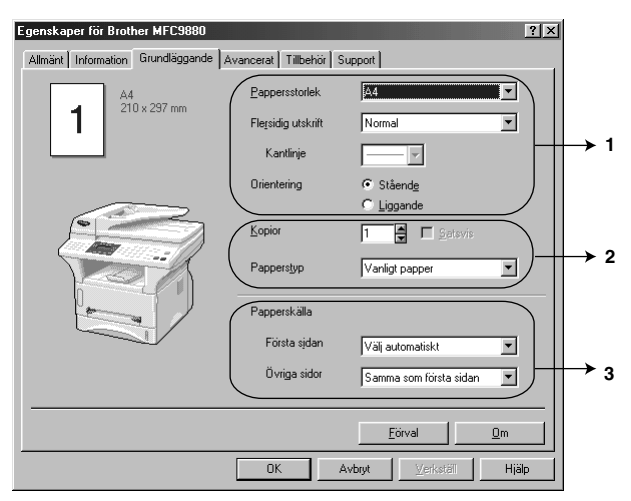

- 1. Välj **Pappersstorlek**, **Flersidig utskrift** och **Orientering**.
- 2. Välj antal **Kopior** och **Papperstyp**.
- 3. Välj **Papperskälla**, **Första sidan** och **Övriga sidor**.

### **Pappersformat**

Välj **Pappersstorlek** i den ruta som visas.

### **Flersidig utskrift**

Välj **Flersidig utskrift** om du vill förminska en sida så att du får plats med flera sidor på ett utskrivet ark eller förstora en sida och skriva ut den på flera sidor.

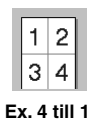

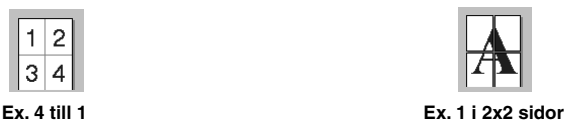

### **Kantlinje**

Om du skriver ut flera sidor på ett ark med hjälp av funktionen Flersidig utskrift kan du välja att omge varje individuell sida på arket med ramar.

### **Orientering**

**Orientering** ger dig möjlighet att välja riktning på utskriften (**Stående** eller **Liggande**).

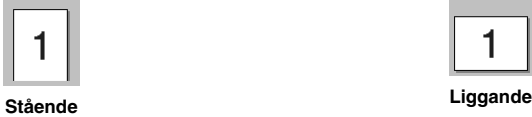

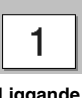

### **Kopior**

Med alternativet **Kopior** väljer du antal kopior.

### **Sortering**

Den här funktionen är aktiv om du har valt två kopior eller fler. Om du sätter ett kryss i sorteringsrutan kommer en fullständig kopia att skrivas ut i sidföljd, följt av efterföljande kopia/kopior. Om du inte sätter ett kryss i rutan kommer samtliga kopior av sida 1 att skrivas ut, följt av samtliga kopior av sida 2, etc.

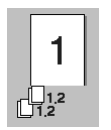

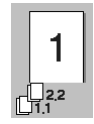

**Kryssrutan för sortering är markerad Kryssrutan för sortering är inte markerad**

### **Papperstyp**

Du kan använda följande papper i skrivaren. Välj den papperstyp som ger den bästa kvaliteten.

*Vanligt papper Tunt papper Tjockt papper Tjockare papper Strukturpapper OH-film*

Om du använder vanligt pappersark ska du välja *Vanligt papper*. Om du använder tjocka ark, kuvert eller grova ark ska du välja *Tjockt papper* eller *Tjockare papper*. Om du använder brevpapper ska du välja *Strukturpapper*, och om du använder OH-film ska du välja *OH-film*.

### **Papperskälla**

#### **Första sidan**

Välj alternativet **Första sidan** för att välja var den första sidan i ett dokument ska matas.

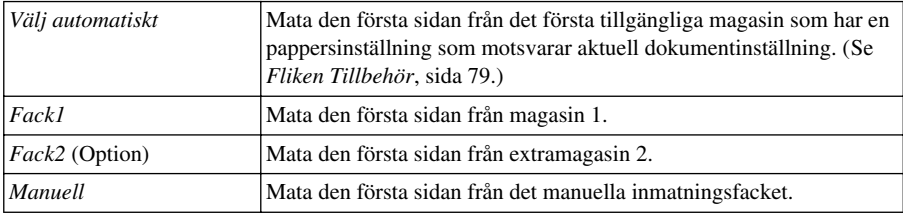

Om du väljer *Fack1*, *Fack2* eller *Manuell* kommer valt magasin att markeras på skärmen.

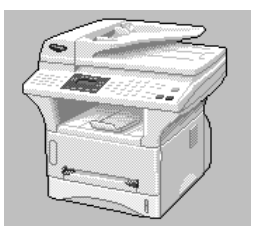

### **Övriga sidor**

Mata dokumentets kvarvarande sidor från vald källa.

*Samma som första sidan Fack1 Fack2* (Option)

*Manuell*

## *Fliken Avancerat*

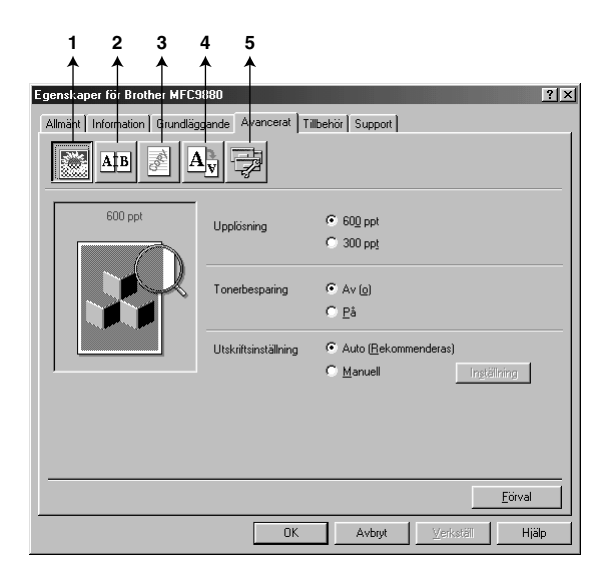

Gör nya inställningar med hjälp av följande alternativ:

- 1. **Utskriftskvalitet**
- 2. **Duplexutskrift**
- 3. **Vattenstämpel**
- 4. **Sidoformat**
- 5. **Enhetsval**

### **Utskriftskvalitet**

#### **Upplösning**

Välj upplösning med hjälp av följande alternativ:

- ◆ **300 ppt**
- ◆ **600 ppt**

#### **Tonerbesparing**

Du sparar pengar om du använder funktionen **Tonerbesparing**, vilket minskar utskriftens täthet.

#### **Utskriftsinställningar (endast Windows® 95/98/98SE/Me)**

Med Utskriftsinställning uppnår du bästa möjliga utskriftskvalitet för den dokumenttyp som ska skrivas ut (fotografier, grafik eller skannade bilder). Välj **Auto (Rekommenderas)** om du vill att skrivaren väljer den lämpligaste inställningen.

Ställ in Utskriftsinställning på **Manuell** om du vill ändra **Ljusstyrka**, **Kontrast** och **Grafikkvalitet** manuellt.

### **Duplexutskrift**

Välj ikonen **Duplex** för att visa de olika **Manuell Duplex**-funktionerna.

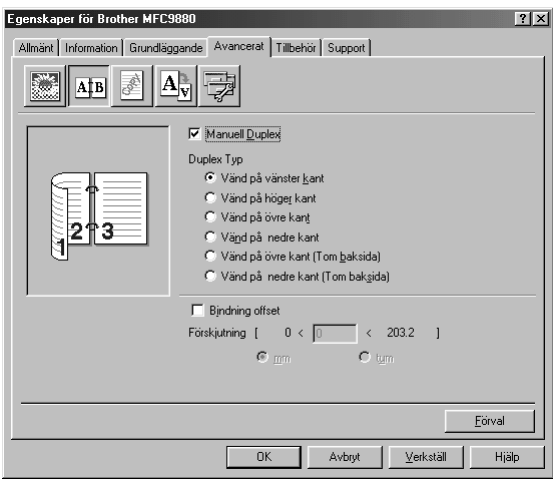

#### **Manuell Duplex**

Markera rutan **Manuell Duplex** för att aktivera sex duplexalternativ för varje orientering. Maskinen skriver ut alla jämna sidnummer först. Därefter avbryter skrivardrivrutinen operationen för att uppmana dig att placera utskrifterna i mataren på nytt. Klicka på **OK** för att skriva ut alla udda sidnummer.

#### **Bindning Offset**

Markera rutan **Bindning offset** för att ange ett förskjutningsvärde i tum eller millimeter (0 – 8 tum)  $[0 - 203.2$  mm].

### **Vattenstämpel**

Placera en logotyp eller en text i ditt dokument i form av en vattenstämpel genom att använda en bitmappsfil som källfil eller välja en av de förhandsinställda vattenstämplarna.

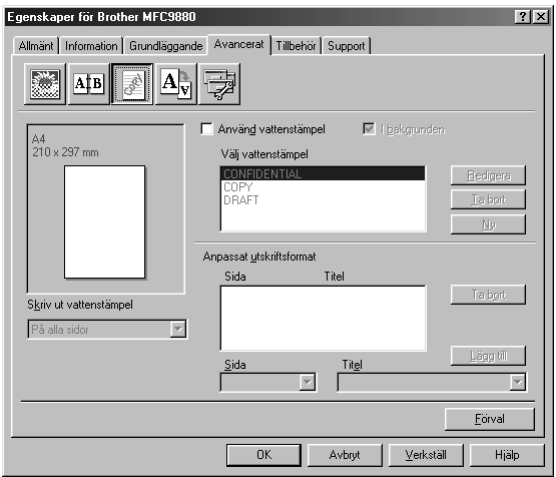

#### **Skriv ut vattenstämpel**

Välj **Skriv ut vattenstämpel** för att få tillgång till följande alternativ:

*Pä alla sidor Enbart på första sidan Från andra sidan Anpassat*

#### **I bakgrunden**

Markera funktionen **I bakgrunden** för att skriva ut en vattenstämpel i bakgrunden mitt på sidan. Om du inte markerar den här funktionen kommer vattenstämpeln att skrivas ut längst upp på sidan. Du ändrar vattenstämpelns storlek och **position** på sidan genom att markera vattenstämpeln och klicka på knappen **Redigera**. Om du vill lägga till en ny vattenstämpel klickar du på knappen **Ny** och väljer **Text** eller **Bitmapp** under **Typ av vattenstämpel**.

#### **Vattenstämpel text**

Skriv din **Vattenstämpel text** i textrutan och välj **Typsnitt**, **Storlek**, **Mörkhet** och **Stil**.

#### **Vattenstämpel från bitmapp**

Ange bitmappsbildens namn och plats i rutan **Arkiv** eller **Bläddra** till du hittar rätt plats. Du kan även ställa in bildens skalstorlek.

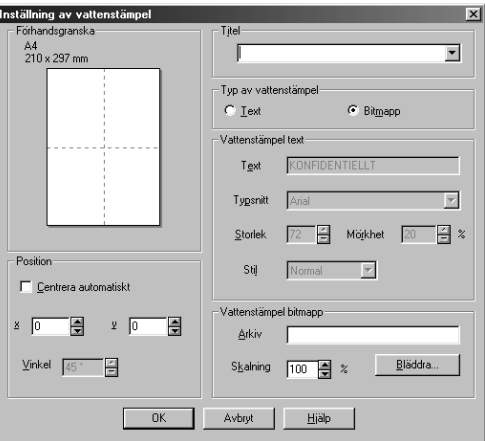

#### **Position**

Använd det här alternativet för att styra var vattenstämpeln placeras på sidan.

### **Sidformat**

Ändra utskriftsstorleken på dokumentet med hjälp av funktionen **Skalning**.

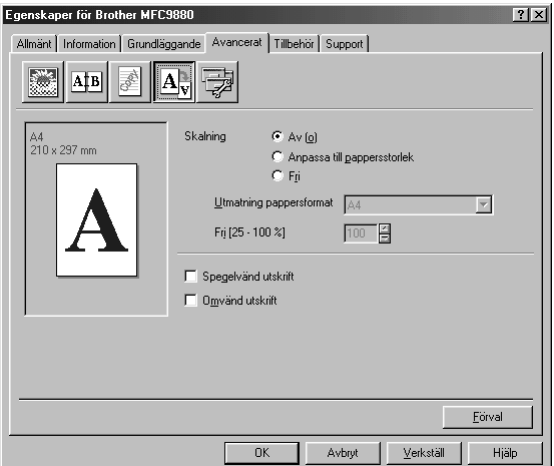

- 1. Markera alternativet  $Av$  ( $\Omega$ ) om du vill sända dokumentet i befintligt skick.
- 2. Markera alternativet **Anpassa till pappersstorlek** om storleken på dokumentet är ovanligt eller om du bara har tillgång till papper av standardstorlek.
- 3. Markera alternativet **Fri** om du vill förminska eller förstora utskriften.

Använd funktionen **Spegelvänd utskrift** eller **Omvänd utskrift** vid sidinställning.

### **Enhetsval**

Ställ in en av följande skrivarfunktioner:

- **• Snabbinställning**
- **Administratör** (gäller endast användare av Windows® 95/98/98SE/Me)
- **Skriv ut datum & tid**

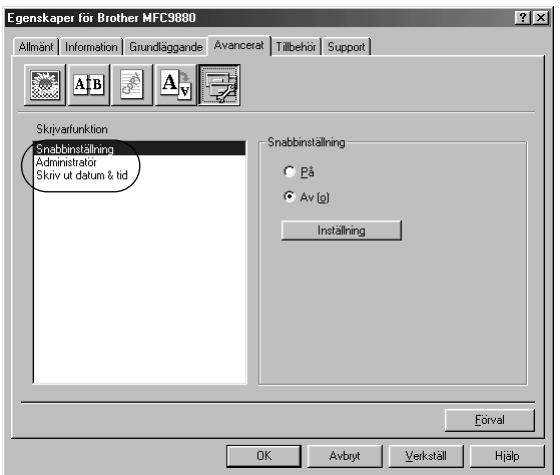

### **Snabbinställning**

Med funktionen **Snabbinställning** kan du snabbt välja inställningar för drivrutinen. Visa dessa inställningar genom att helt enkelt klicka med musen på ikonen på aktivitetslisten. Du kan ställa in den här funktionen på **PÅ** eller **AV** i avsnittet Skrivarfunktion.

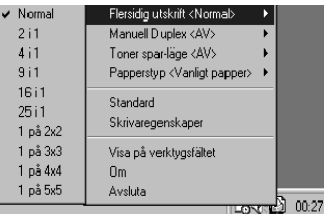

### **Administratör (gäller endast användare av Windows® 95/98/98SE/Me)**

Välj det här alternativet om du vill låsa funktionerna **Kopiering**, **Skalning** och **Vattenstämpel** och skyddas med ett **Lösenord**.

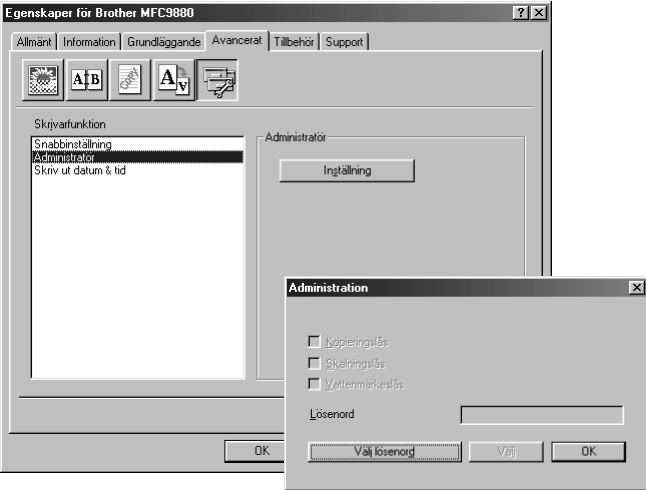

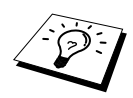

Anteckna ditt lösenord och förvara det på en säker plats för framtida bruk. Om du glömmer lösenordet kan du inte göra några inställningar.

### **Skriv ut datum & tid**

Välj alternativet **Skriv ut datum & tid** om du vill att datum och tid från datorns inbyggda klocka ska anges på varje utskrivet dokument.

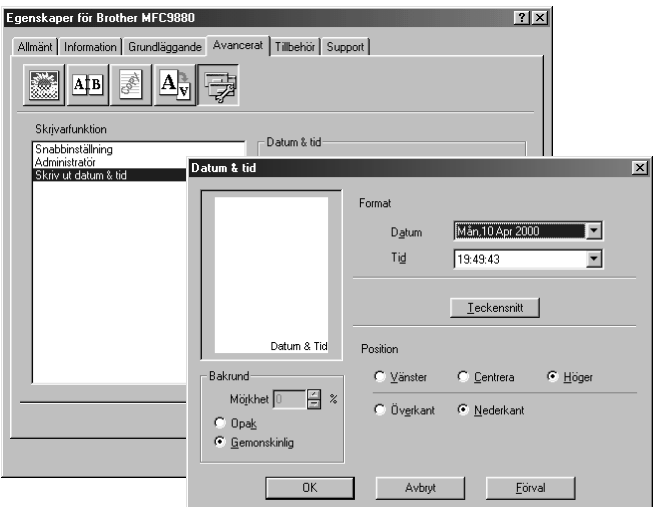

Klicka på knappen **Inställning** för att ändra **Datum & tid**, **Format**, **Position** och **Teckensnitt**. Välj **Opak** för att skriva ut datum- och tidsangivelsen mot en bakgrund. Välj **Opak** för att ställa in datumoch tidsangivelsens **Mörkhet** genom att ändra procenttal.

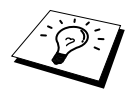

Datum- och tidsangivelsen i rutan representerar enbart det format som ska skrivas ut. Verklig datum- och tidsangivelse hämtas från datorns inbyggda klocka.

# <span id="page-88-0"></span>*Fliken Tillbehör*

Fliken **Tillbehör** innehåller inställningar du kan använda när du konfigurerar skrivardrivrutinen mot bakgrund av vilka papperstyper som ska användas i de olika papperskällorna. Under den här fliken inprogrammerar du dessutom andra alternativ i skrivardrivrutinen.

### **Papperskälla inställning**

Om du vill konfigurera pappersformatet för varje papperskälla markerar du aktuell källa på listan **Papperskälla inställning**. Välj **Pappersstorlek** på rullgardinsmenyn och klicka på **Uppdatera**. (**Papperskälla inställning** används när du väljer *Välj automatiskt* på fliken **Grundläggande**.)

### **Förinställd källa**

Alternativet **Förinställd källa** ger dig möjlighet att välja vilken papperskälla som ska användas när aktuell dokumentstorlek inte passar gjorda inställningar av papperskällan.

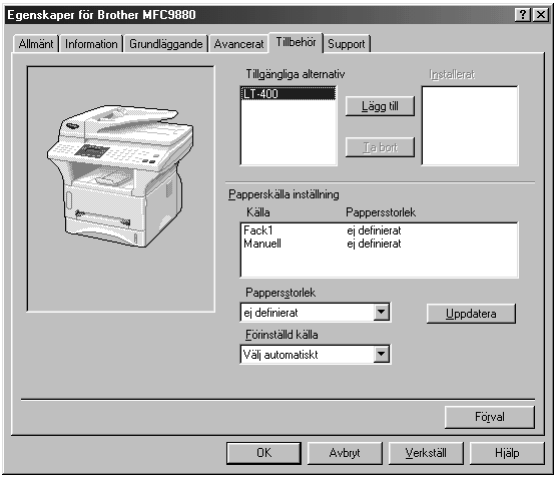

### **Tillgängliga alternativ**

Du kan inte nå det extra magasinet om du inte har installerat det som ett alternativ i drivrutinen. Markera modellnumret på listan **Tillgängliga alternativ** och klicka på **Lägg till**, varefter det extra magasinet anges i rutan **Installerat** och på listan **Papperskälla inställning**. Det extra magasinet anges på skärmen.

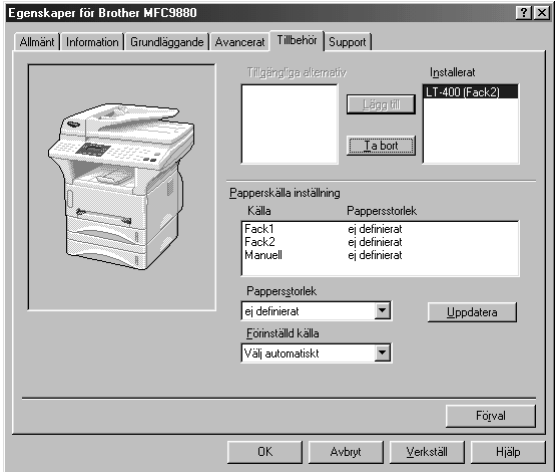

# *Fliken Support*

Fliken Support innehåller information om skrivardrivrutinens version och diverse inställningar samt länkar till webbplatserna Brother Solution Center och Web Update.

#### **Brother Solutions Center**

Webbplatsen **Brother Solutions Center** innehåller information om din Brother-produkt, exempelvis vanliga frågor, bruksanvisningar, drivuppdateringar av skrivardrivrutiner och tips om hur du använder maskinen.

#### **Web Updatera**

**Web Uppdatera** söker efter uppdaterade drivrutiner på Brothers webbplats samt laddar ner och uppdaterar drivrutinerna på din dator.

#### **Kontrollera inst**

Välj alternativet **Kontrollera inst** om du vill visa en förteckning av dina aktuella drivrutininställningar.

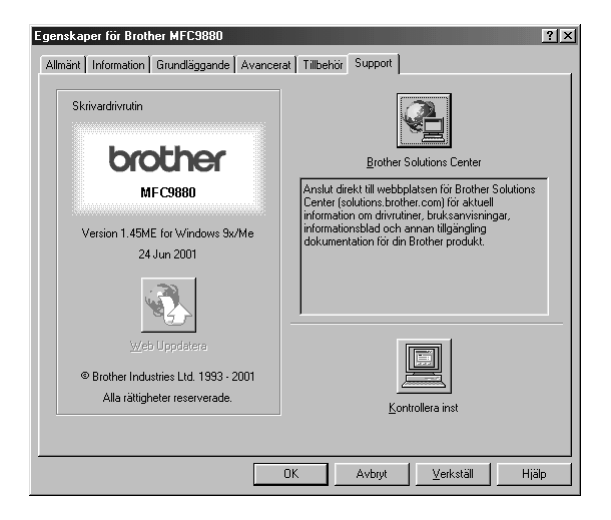

### **Funktioner i skrivardrivarrutinen (För Windows® 2000)**

Skrivardrivrutinen i Windows® 2000 använder Microsofts system för drivrutiner. Följande section beskriver drivrutinens funktioner och vilka valmöjligheter som finns tillgängliga för Windows® 2000.

# *Fliken Allmänt*

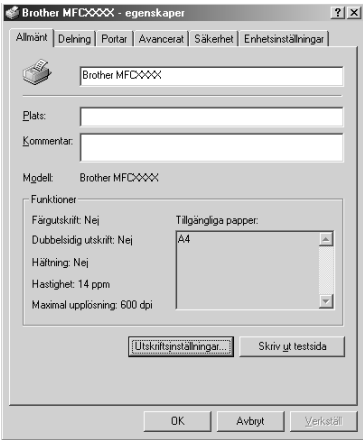

#### **Utskriftsinställningar**

På fliken Allmänt klickar du på knappen **Utskriftsinställningar…** för att komma till fliken Layout.

# *Fliken Layout*

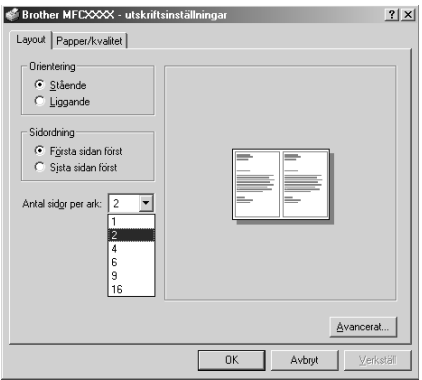

### **Orientering**

**Orientering** ger dig möjlighet att välja riktning på utskriften (**Stående** eller **Liggande**).

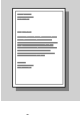

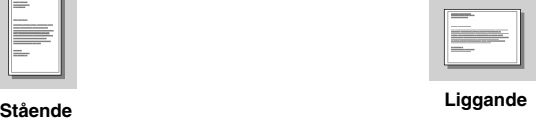

### **Antal sidor per ark**

Du kan välja att låta 1, 2, 4, 6, 9 eller 16 sidor skrivas ut på ett ark papper. Bilden av varje sida minskas efter behov för att passa på pappret.

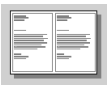

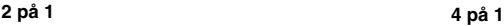

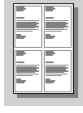

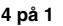

# *Fliken Papper/Kvalitet*

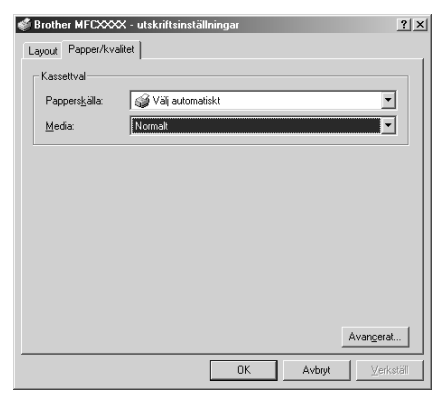

### **Kassettval**

#### **Papperskälla**

Möjliga papperskällor är: *Välj automatiskt*, *Automatisk*, *Övre pappersfacket*, *Nedre pappersfacket* (valfritt pappersfack) och *Manuell pappersmatning*.

När du har valt *Välj automatiskt* väljer maskinen automatiskt facket med rätt pappersstorlek.

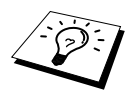

Pappersstorleken för varje papperskälla måste ställas in på fliken Enhetsinställningar för att funktionen Välj automatiskt ska fungera ordentligt.

■ Alternativet *Automatisk* gäller för maskiner som automatiskt kan känna av vilken pappersstorlek som är laddad i papperskällan; Auto är inte aktiverad på maskinen.

#### **Media**

Välj vilken typ av media du använder om du vill få den bästa utskriftskvaliteten:

- *Normalt*
- *Tjockt papper*
- *Tjockare papper*
- *OH-film*

När du använder vanligt enkelt papper bör du välja *Normalt*. När du använder tyngre papper, kuvert eller grovt papper, bör du välja *Tjockt papper* eller *Tjockare papper*. Vid genomskinliga OH-papper bör du välja *OH-film*.

# *Avancerade alternativ*

Klicka på knappen **Avancerat…** i fliken Papper/Kvalitet för att nå fönstret nedan:

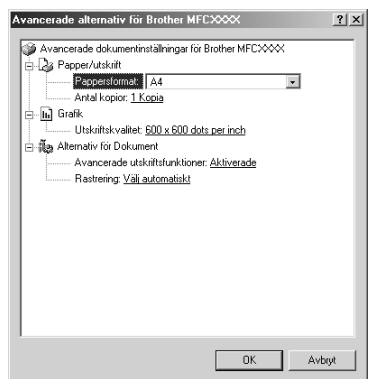

### **Papper/utskrift**

**Pappersformat**—Välj pappersstorlek på det dokument du skriver ut. Den här storleken ska vara densamma som den pappersstorlek som är angiven i din programvara.

**Antal kopior**—Skriv in det antal kopior du vill ha.

### **Grafik**

**Utskriftskvalitet**—Du kan ändra upplösningen enligt följande:

*600 x 600 dots per inch 300 x 300 dots per inch*

### **Alternativ för Dokument**

**Avancerade utskriftsfunktioner**—Från detta urval kan du Aktivera eller Avaktivera Avancerade utskriftsfunktioner. Om du avaktiverar funktionen kommer Sidordning, Sidor per ark, Kopiera och Sortera att avaktiveras.

**Rastrering**—Detta val gör du om du vill ändra ditreringsmönstret för att få bästa utskriftsresultat när du skriver ut grafik. De här valmöjligheterna finns:

*Välj automatiskt Super Cell Raster 6 x 6 Raster 8 x 8*

# *Fliken Enhetsinställningar*

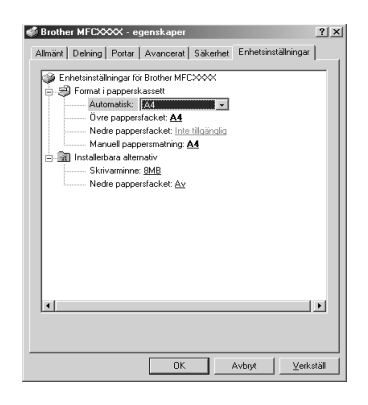

### **Format i papperskassett**

Det här valet ställer in pappersstorleken på varje papperskälla. För att det automatiska pappersvalet (**Välj automatiskt**) ska fungera ordentligt måste pappersstorleken som angivits för varje källa motsvara den faktiska storleken på det laddade pappret.

De tillgängliga alternativen är:

*A4 A5 B5 (JIS) Executive Legal Letter*

### **Installerbara alternativ**

**Skrivarminne**—Om du installerade valfritt minne i maskinen så måste du välja rätt storlek på maskinens totalminne för att drivrutinen ska få tillgång till tilläggsminnet.

**Nedre pappersfacket**—Om ett nedre pappersfack har installerats måste ON (PÅ) vara inställt för att möjliggöra tillgång till det nedre facket.

# *13* **Använda Windows®-baserade Brother Control Center (endast Windows®)**

# *Brother Control Center*

Brother Control Center är en praktisk programvara som dyker upp på PC-skärmen när du placerar papper i dokumentmataren. På detta sätt får du tillgång till de mest använda skannertillämpningarna med några få musklick. Genom att använda Control Center behöver du inte starta de specifika tillämpningarna manuellt.

Om du vill skanna dokument från kopieringsglaset ska du använda skannerknapparna på kontrollpanelen (se *[Använda knapparna på kontrollpanelen](#page-97-0)*, sida 88) eller TWAIN-drivrutinen ([se](#page-111-0)  *[Skanna ett dokument till PC](#page-111-0)*, sida 102).

Brother Control Center innehåller tre huvudfunktioner:

- 1. Skanna direkt till valfri fil, e-postprogram, ordbehandlare eller grafikprogram.
- 2. Kopieringsfunktioner.
- 3. PC-fax med Brother PC Fax-program.

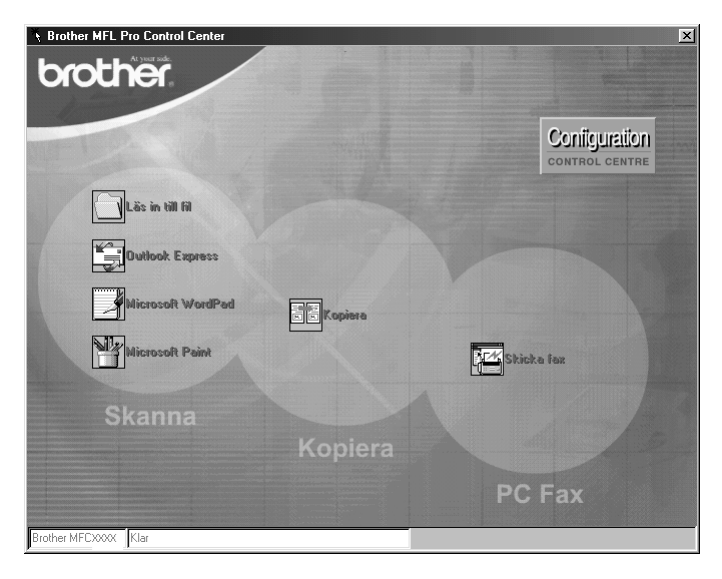

### **Starta Brother Control Center automatiskt**

Control Center startar automatiskt när Windows® startas. När Control Center startar visas Control

Center-ikonen  $\mathbf{T}_t$  på aktivitetsfältet. Om du inte vill att Control Center ska starta automatiskt stänger du av den här funktionen.

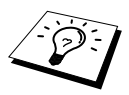

Om Control Center-ikonen  $\mathbf{T}_t$  inte visas på aktivitetsfältet måste du starta den här programvaran. Gå till **Start**-menyn, välj **Program**, **PaperPort**, och dubbelklicka på **Brother SmartUI PopUp**.

### **Avaktivera automatisk start**

**1** Vänsterklicka på Control Center-ikonen **\*** och klicka på **Visa**.

Configuration **2** När Control Center-huvudmenyn visas, vänsterklickar du på knappen **Configuration Control Center**. En dialogruta med kryssrutan "**Ladda popup automatiskt**" visas:

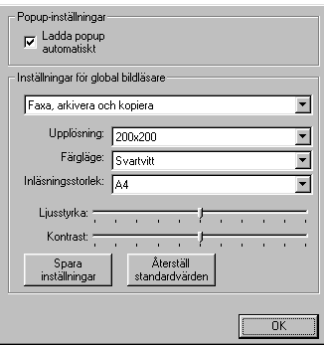

**3** Avmarkera alternativet **Ladda popup automatiskt**.

# *Använda skannerknappar med Windows PC*

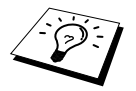

Om du har en Macintosh ansluten kan du inte använda skannerknapparna tillsammans med datorn. (Se *[Använda Brother MFC med New Power Macintosh](#page-128-0)® [G3, G4 eller iMac](#page-128-0)™/iBook™*, sida 119.)

Du kan använda skannerknapparna på kontrollpanelen för att skanna in dokument i ditt ordbehandlings-, grafik- eller e-postprogram. Fördelen med skannerknapparna är att du undviker de musklick som krävs för att skanna från datorn.

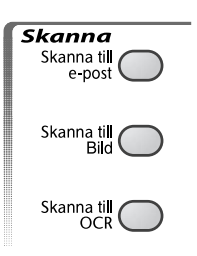

# <span id="page-97-0"></span>*Använda knapparna på kontrollpanelen*

Innan du kan börja använda skannerknapparna på kontrollpanelen måste du ansluta maskinen till din Windows®-baserade PC och ladda tillämpliga Brother-drivrutiner för din Windows®-version. Innan du börjar använda skannerknapparna ska du kontrollera att Brother Control Center körs på din PC.

### **Skanna till e-post**

Du kan skanna in svartvita dokument eller färgdokument i ditt e-postprogram som en vidhäftad fil. Standardinställningen är svartvit, men du kan lätt ändra den i Brother Control Center. (Se *[Skanna till](#page-102-0)  e-post*[, sida 93.](#page-102-0))

- **1** Placera ett dokument med texten uppåt i dokumentmataren (ADF) eller med texten nedåt på kopieringsglaset.
- **2** Tryck på **Skanna till e-post**.
- **3** Maskinen skannar dokumentet, skapar en vidhäftad fil, startar ditt e-postprogram och visar dina nya meddelanden.

### **Skanna till bild**

Du kan skanna in en svartvit bild eller en färgbild till ett grafiskt program, där du kan visa och redigera bilden.

- **1** Placera ett dokument med texten uppåt i dokumentmataren (ADF) eller med texten nedåt på kopieringsglaset.
- **2** Tryck på **Skanna till Bild**.
- **3** Maskinen skannar dokumentet och sänder en bild till ditt grafikprogram.

### **Skanna till ordbehandlare**

Om det handlar om ett textdokument kan ScanSoft™ TextBridge® automatiskt omvandla det till en redigerbar textfil i ditt ordbehandlingsprogram.

**1** Placera ett dokument med texten uppåt i dokumentmataren (ADF) eller med texten nedåt på kopieringsglaset.

**2** Tryck på **Skanna till OCR**.

**3** Maskinen skannar dokumentet till OCR i ScanSoft™ TextBridge® och visar det redigerbara resultatet i ditt ordbehandlingsprogram.

# *Brother Control Center-funktioner*

### **Automatisk konfiguration**

Under installationen fastställer Control Center systemets standardprogram för e-post, ordbehandlare och grafik. Om du till exempel använder e-postprogrammet Outlook som standard, skapar Control Center automatiskt en länk och en skannerknapp för Outlook.

Du ersätter standardtillämpningen genom att högerklicka på en skannerknapp i Control Center och välja en ny tillämpning. Ett exempel:

Du ställer om skannerknappen från *MS Word* **W** Nicrosoft WORD 2000 till *MS Word Pad* **The** genom att ändra den tillämpning som anges under **Ordbehandlare**.

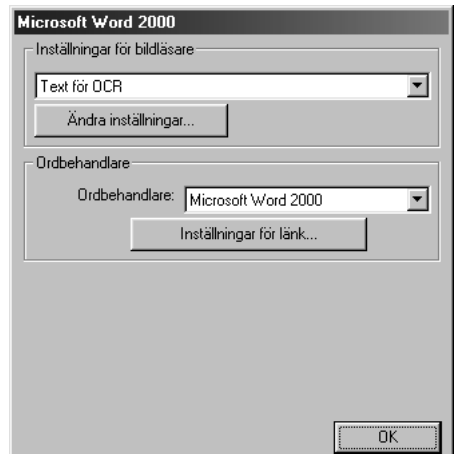

### **Skanning**

*Skanna till fil*—Du kan skanna direkt till en fil med hjälp av två musklick. Du kan även ändra filtyp, destinationsmapp och filnamn.

*Skanna till e-post*—Med bara två musklick kan du skanna en sida eller ett dokument direkt till ett epostprogram som en vidhäftad fil. Du kan välja filtyp och upplösning för den vidhäftade filen.

*Skanna till ordbehandlare*—Du kan skanna en sida eller ett dokument, köra ScanSoft TextBridge OCR och infoga text (ej grafisk bild) i en ordbehandlingsfil med bara två musklick. Du kan välja vilken ordbehandlare du vill, exempelvis Word Pad, MS Word och Word Perfect.

*Användardefinierad knapp*—Den här knappen kan du t.ex definiera för att skanna en sida direkt till en grafikgranskare/redigerare. Du kan även välja tillämpning, exempelvis MS Paint eller Corel PhotoPaint.

### **Kopiering av flera sidor**

*Kopiera*—Med det här alternativet kan du använda din PC och valfri Windows®-skrivardrivrutin i samband med avancerade kopieringsfunktioner. Du kan skanna sidorna på Brother MFC och skriva ut kopiorna med hjälp av Brother MFC:s skrivardrivrutin—**ELLER**—Ställa in kopieringen på den standarddrivrutin för skrivare (Windows®) som du har installerad på din PC.

### **PC-fax**

*Skicka Fax*—ger dig möjlighet att skanna ett bild- eller textoriginal och automatiskt sända bilden som ett fax från din PC med hjälp av Brother PC Fax-programmet.

### **Skannerinställning**

När menyn visas på skärmen kan du gå till fönstret **Inställningar för bildläsare**.

Klicka på **Configuration**-ikonen **Configuration** längst upp till höger på skärmen Brother Control Center—**ELLER**—Klicka på knappen **Ändra inställningar…** på en av konfigurationsskärmarna.

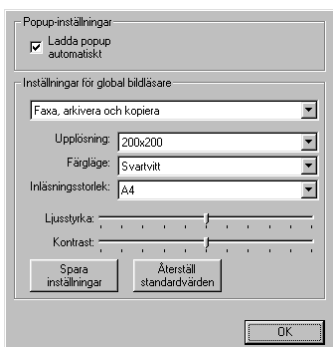

### **Globala inställningar**

**Ladda popup automatiskt**—Markera den här kryssrutan om du vill att Brother Control Center aktiveras när du startar datorn.

### **Ställa in skanning**

Det program som visas automatiskt på skärmen lagrar 8 olika alternativ för skanning. Varje gång du vill skanna ett dokument ska du välja det lämpligaste av alternativen nedan:

*Faxa, arkivera och kopiera Text för OCR Fotografier Fotografier (hög kvalitet) Fotografier (Snabb upplösning) Anpassad Kopiera förslag Bra Kvalitet*

Varje alternativ innehåller ett antal inställningar. Du kan behålla förhandsinställningarna eller vid behov göra egna ändringar:

**Upplösning**—Välj den upplösning du oftast använder när du skannar.

**Färgläge**—Välj från den lista som visas.

**Visningsstorlek**—Välj från den lista som visas.

**Ljusstyrka**—Välj en inställning mellan 0% och 100% med reglagets hjälp. **Kontrast**—Välj en inställning mellan 0% och 100% med reglagets hjälp.

Klicka på **OK** för att spara dina ändringar. Om du gör ett misstag eller vill återställa förhandsinställda alternativ klickar du helt enkelt på knappen **Återställ standardvärden**.

### **Så här når du konfigurationsskärmen för skanning:**

**1** Placera dokumentet med texten uppåt i dokumentmataren (ADF).

- **2** Högerklicka på avsedd **Control Center**-knapp för att visa **Configurations…** och klicka på detta alternativ. Konfigurationsskärmen för aktuell **Control Center**-knapp visas.
- **3** Spara dina inställningar genom att klicka på knappen **OK**. Återställ förhandsinställda alternativ genom att klicka på knappen **Återställ standardvärden**.

### **Utföra en funktion från Brother Control Center-menyn**

Om du ser den här skärmen har du vänsterklickat på en knapp på skärmen **Brother Control Center** utan att ha placerat ett dokument i dokumentmataren.

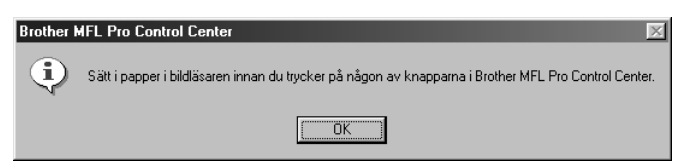

Placera dokumentet i Brother-maskinens dokumentmataren (ADF) och klicka på **OK** för att gå tillbaka till **Brother Control Center**-skärmen.

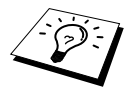

Om du vill skanna dokumentet från kopieringsglaset ska du använda skannerknapparna på kontrollpanelen. (Se *[Använda knapparna på](#page-97-0) [kontrollpanelen](#page-97-0)*, sida 88.)

# *Skanna till fil*

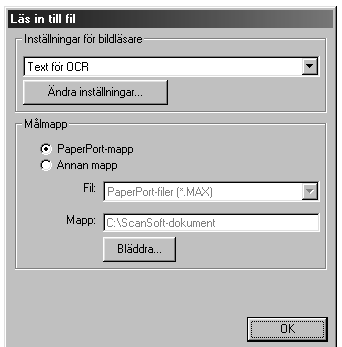

### **Inställningar för skanner**

Välj rätt skanneralternativ för aktuell filtyp på den lista som visas: *Faxa, arkivera och kopiera*; *Text för OCR*; *Fotografier*; *Fotografier (hög kvalitet)*; *Fotografier (Snabb upplösning)*; *Anpassad*; *Kopiera förslag* eller *Bra Kvalitet*.

Klicka på knappen **Ändra inställningar…** om du vill göra nya inställningar för aktuellt alternativ.

### **Destination Folder**

**PaperPort-mapp**—Markera den här kryssrutan om du vill skanna dokumentet till din PaperPort-mapp.

**Annan mapp**—Markera den här kryssrutan om du vill skanna dokumentet som en annan filtyp och/eller till en annan katalog/mapp.

**Fil**—Om du har valt **Annan mapp** från den lista som visas kan du även välja filtyp:

```
PaperPort filer (*.MAX)
Self Viewing filer (*.EXE)
PaperPort 5.0 filer (*.MAX)
PaperPort 4.0 filer (*.MAX)
PaperPort 3.0 filer (*.MAX)
Windows Bitmap (*.BMP)
PC Paintbrush (*.PCX)
Multi-page PCX (*.DCX)
JPEG Image filer (*.JPG)
TIFF-Uncompressed (*.TIF)
TIFF Group 4 (*.TIF)
TIFF Class F (*.TIF)
Multi-Page TIFF-Uncompressed (*.TIF)
Multi-Page TIFF Group 4 (*.TIF)
Multi-Page TIFF Class F (*.TIF)
PDF Files (*.PDF)
Portable Network Graphics (*.PNG)
FlashPix (*.FPX)
HFX Fax filer (*.HFX)
```
Lokalisera en katalog eller mapp på datorn genom att klicka på knappen **Bläddra…** Klicka på **OK** för att spara dina ändringar.

## <span id="page-102-0"></span>*Skanna till e-post*

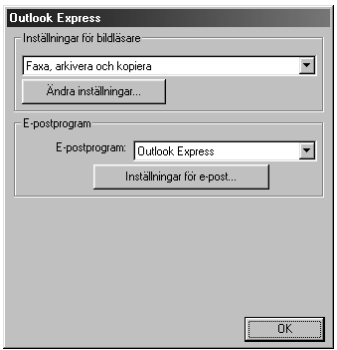

### **Skannerinställning**

Välj rätt skanneralternativ för aktuell filtyp på den lista som visas: *Faxa, arkivera och kopiera*; *Text för OCR*; *Fotografier*; *Fotografier (hög kvalitet)*; *Fotografier (Snabb upplösning)*; *Anpassad*; *Kopiera förslag* eller *Bra Kvalitet*.

Klicka på knappen **Ändra inställningar…** om du vill göra nya inställningar för aktuellt alternativ.

### **E-postprogram**

*E-postprogram*—Välj e-postprogram på den lista som visas.

**Inställningar för e-post**—Installera länkar genom att klicka på knappen **Inställningar för e-post…**.

Fönstret **Inställningar för länk** visas:

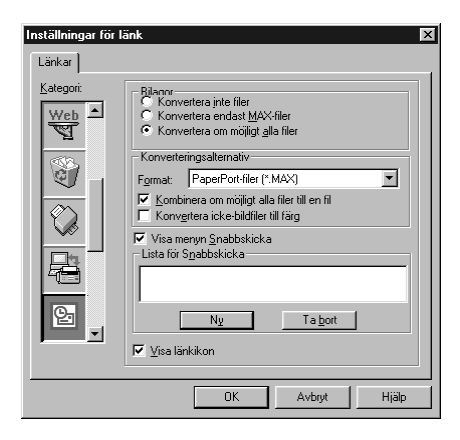

### **Bilagor**

**Konvertera inte filer**—Markera den här kryssrutan om du inte vill ändra vidhäftad filtyp. Omvandlingsalternativen kommer i detta fall inte att vara tillgängliga (gråskuggade).

**Konvertera endast MAX-filer**—Markera den här kryssrutan om du bara vill omvandla vidhäftade PaperPort-filer.

**Konvertera om möjligt alla filer**—Markera den här kryssrutan om du vill kunna omvandla samtliga vidhäftade filer.

### **Konverteringsalternativ**

#### **Format**

**Kombinera om möjligt alla filer till en fil**—Markera den här kryssrutan om du vill kombinera samtliga filer av samma typ i en och samma fil.

(enbart för Brother-modeller med färgskanning) **Konvertera icke-bildfiler till färg**—Markera den här kryssrutan om du vill omvandla samtliga filer som har ordbehandlats till färg.

#### **Visa menyn Snabbskicka**

Markera den här kryssrutan om du vill visa fönstret **Markera mottagare** när du väljer Skanna till epost. Den här funktionen fungerar enbart med e-postprogram av MAPI-typ, exempelvis Microsoft Exchange, Microsoft Outlook och Eudora.

#### **Lista för snabbskicka**

Skapa en lista med e-postnamn och -adresser för snabb åtkomst.

Klicka på knappen **Ny** för att lägga till namn på **Lista för Snabbskicka**. När din e-postkatalog visas kan du välja lagrade namn eller lägga till nya namn:

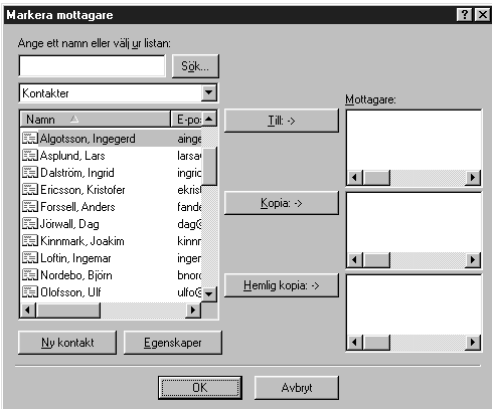

Markera de namn du vill lägga till på listan, klicka på knappen **Till** och klicka på **OK** för att återvända till fönstret Inställning för länk.

Du kan ta bort namn från listen för Snabbskicka i fönstret **Inställningar för länk**. Markera ett namn och klicka på knappen **Ta bort**.

# *Skanna till ordbehandlare*

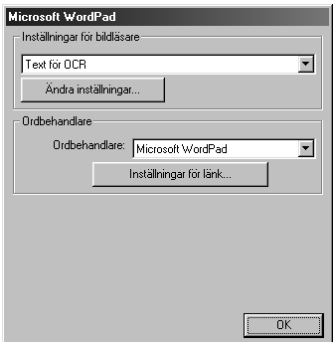

### **Skannerinställning**

Välj rätt skanneralternativ för aktuell filtyp på den lista som visas: *Faxa, arkivera och kopiera*; *Text för OCR*; *Fotografier*; *Fotografier (hög kvalitet)*; *Fotografier (Snabb upplösning)*; *Anpassad*; *Kopiera förslag* eller *Bra Kvalitet*.

Klicka på knappen **Ändra inställningar…** om du vill göra nya inställningar för aktuellt alternativ.

### **Ordbehandlare**

*Ordbehandlare*—Välj den ordbehandlare du vill använda på den lista som visas.

Klicka på knappen **Inställningar för anpassad länk…** för att visa en skärm på vilken du kan installera en länk till den OCR-version och det dokumentformat du vill använda:

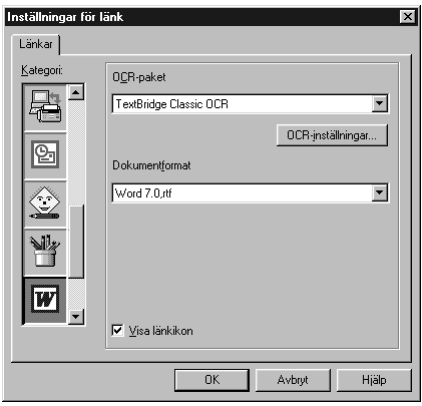

**OCR-paket**—Välj *TextBridge Classic* OCR från rullgardinsmenyn om du vill använda det OCRpaket som installerades med Brother MFC Software Suite.

Klicka på knappen **OCR-inställningar…** för att välja hur OCR-programmet läser de sidor du skannar och sänder till ordbehandlaren.

Fönstret Inställningar för TextBridge visas:

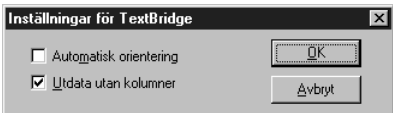

Välj inställning och klicka på **OK**.

- ◆ **Automatisk orientering**—Markera den här kryssrutan om du vill att ordbehandlaren ska läsa sidan som den presenteras.
- ◆ **Utdata utan kolumner**—Markera den här kryssrutan om du vill att ordbehandlaren ska läsa sidan från vänster till höger.

**Dokumentformat**—Välj filformat, ordbehandlare och textdokument från den lista som visas.

# *Användardefinierad knapp*

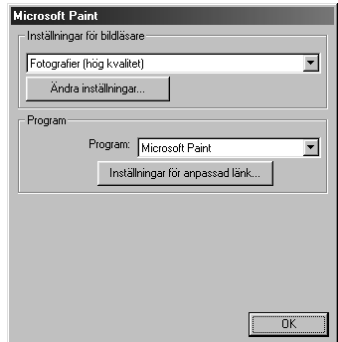

### **Inställningar för bildläsare**

Välj rätt skanneralternativ för aktuell filtyp på den lista som visas: *Faxa, arkivera och kopiera*; *Text för OCR*; *Fotografier*; *Fotografier (hög kvalitet)*; *Fotografier (Snabb upplösning)*; *Anpassad*; *Kopiera förslag* eller *Bra Kvalitet*.

Klicka på knappen **Ändra inställningar…** om du vill göra nya inställningar för aktuellt alternativ.

### **Program**

**Program**—Välj det program du vill lägga in på den här skärmen från den lista som visas.

Klicka på knappen **Inställningar för anpassad länk…** för att installera länkar till ditt valda program.

# *Kopiera*

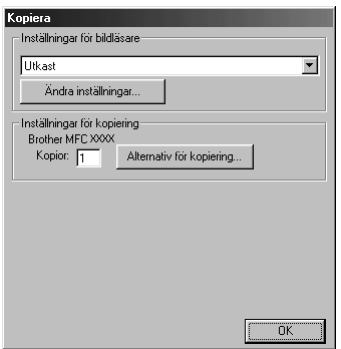

### **Inställningar för bildäsare**

Välj rätt skanneralternativ för aktuell filtyp på den lista som visas: *Faxa, arkivera och kopiera*; *Text för OCR*; *Fotografier*; *Fotografier (hög kvalitet)*; *Fotografier (Snabb upplösning)*; *Anpassad*; *Kopiera förslag* eller *Bra Kvalitet*.

Klicka på knappen **Ändra inställningar…** om du vill göra nya inställningar för aktuellt alternativ.

### **Inställningar för kopiering**

#### **Brother MFC9880**

**Kopior**—Ange det antal kopior som ska skrivas ut.

Klicka på knappen **Alternativ för kopiering…** om du vill välja ett nytt kopieringsalternativ.

Klicka på knappen **OK** för att spara inställningarna för **Kopiera**.

# *Skicka fax*

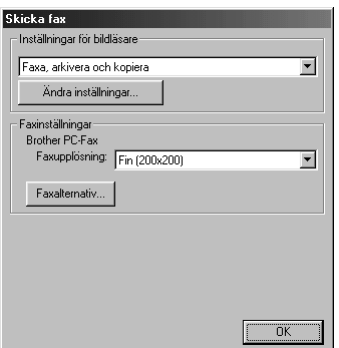

### **Inställningar för bildäsare**

Välj rätt skanneralternativ för aktuell filtyp på den lista som visas: *Faxa, arkivera och kopiera*; *Text för OCR*; *Fotografier*; *Fotografier (hög kvalitet)*; *Fotografier (Snabb upplösning)*; *Anpassad*; *Kopiera förslag* eller *Bra Kvalitet*.

Klicka på knappen **Ändra inställningar…** om du vill göra nya inställningar för aktuellt alternativ.

### **FAX-inställningar**

#### **Brother PC-Fax**

**Faxupplösning**—*Fin (200 x 200)*

**1** Klicka på knappen **Faxalterativ…** om du vill välja ett nytt faxalternativ. Skärmen Egenskaper för Brother PC FAX visas:

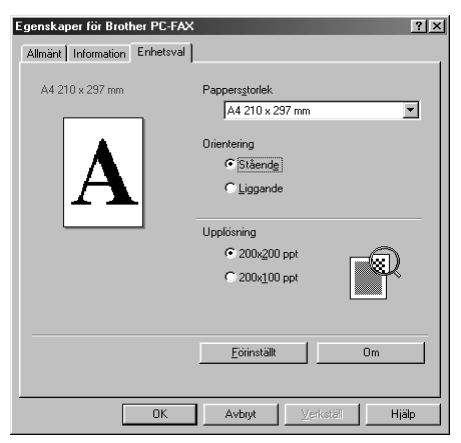

**2** Välj **Pappersstorlek** och **Orientering** (**Stående** eller **Liggande**) och klicka på **OK**.

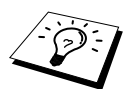

Klicka på knappen **Förinställt** för att återställa standardvärdena.
# <span id="page-108-0"></span>*14* **Använda ScanSoft™ PaperPort® för Brother och ScanSoft™ TextBridge® (Endast Windows®)**

ScanSoft™ PaperPort<sup>®</sup> för Brother är ett dokumenthanteringsprogram. Du skannar dina dokument med PaperPort®. PaperPort® innehåller ett sofistikerat men samtidigt lättanvänt arkiveringssystem som hjälper dig att sortera dina dokument. Med detta program kan du kombinera eller "trava" dokument i olika format inför utskrift eller arkivering. Du når PaperPort<sup>®</sup> via programgruppen PaperPort<sup>®</sup>.

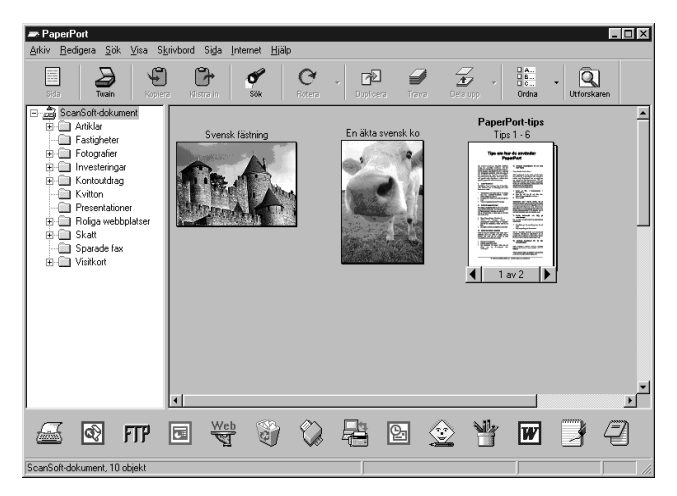

Den kompletta användarhandboken för ScanSoft™ PaperPort<sup>®</sup> som även innehåller ScanSoft<sup>™</sup> TextBridge® OCR, finns i avsnittet Handböcker på CD-ROM-skivan. Det här kapitlet är bara en introduktion till grundfunktionerna.

När du installerar MFC Software Suite installeras även ScanSoft™ PaperPort® för Brother och ScanSoft<sup>™</sup> TextBridge<sup>®</sup> OCR.

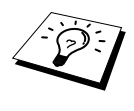

#### **Avinstallera PaperPort® och ScanSoft™ TextBridge®**

Välj **Start**, **Inställningar**, **Kontrollpanelen**, **Lägg till/ta bort program** och fliken **Installera/avinstallera**. Välj PaperPort® på listan och klicka på knappen **Lägg till/ta**.

# **Visa objekt i ScanSoft™ PaperPort® for Brother**

Du kan visa objekt på olika sätt i ScanSoft® PaperPort®: **Skrivbordsvy** visar en tumnagel, en liten grafisk bild som representerar varje objekt på datorns skrivbord eller i en mapp. Objekt i vald mapp visas på PaperPort®-skrivbordet. Du kan se PaperPort®-objekt (MAX-filer) och andra objekt (filer som har skapats i andra program).

Andra objekt än PaperPort®-objekt innehåller en ikon som anger vilket program som använts för att skapa objektet i fråga. Andra objekt än PaperPort®-objekt anges med en rektangulär tumnagel i stället för en bild.

Sidgranskningsalternativet visar en närbild av en sida. Du kan öppna ett PaperPort<sup>®</sup>-objekt genom att dubbelklicka på det. Om du har det program som krävs för att visa objektet på datorn kan du även öppna ett icke-PaperPort®-objekt genom att dubbelklicka på det.

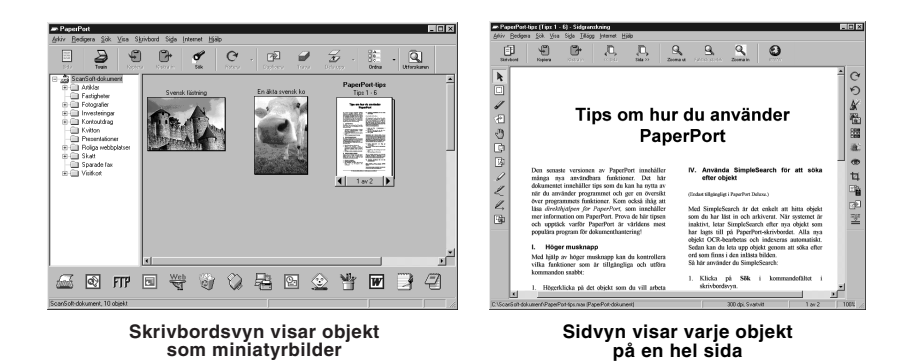

## **Sortera objekt i mappar**

PaperPort<sup>®</sup> innehåller ett lättanvänt arkiveringssystem. Detta system innehåller i sin tur mappar och objekt som du kan visa på **skrivbordsvyn**. Du kan arbeta med både PaperPort®-objekt och andra objekt.

- Mapparna är sorterade i en trädstruktur i mappvyn. I den här vyn väljer du mappar och visar deras objekt i **skrivbordsvyn**.
- Placera objekt i mappar genom att helt enkelt dra dem till avsedd mapp. objektet placeras i mappen när du släpper musknappen.
- Du kan även placera mappar i andra mappar.
- Dubbelklicka på en mapp för att visa dess innehåll (både PaperPort<sup>®</sup> MAX-filer och andra filer) på datorns skrivbord.
- **■** Du kan även använda Windows<sup>®</sup> Explorer när du arbetar med de mappar och objekt som syns på **skrivbordsvyn**.

## **Länkar till andra program**

PaperPort® känner automatiskt av flera andra program på datorn och skapar en "arbetslänk" med dessa. Länkmenyn längst ner på datorns skrivbord innehåller ikoner som motsvarar länkade program. Om du vill använda en länk drar du ett objekt till en ikon, varefter motsvarande program startar. Länkmenyn är speciellt användbart om du vill välja och faxa ett objekt. Exemplet nedan innehåller ett länkmeny med flera programlänkar till PaperPort®.

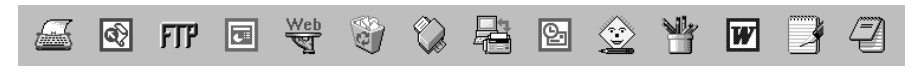

Om PaperPort® inte känner av ett av dina program automatiskt, kan du skapa en manuell länk med kommandot **Skapa ny länk** (se PaperPort® Hjälp för mer information).

 $P_{\text{rogramvara}:}$  ScanSoft  $S_{\text{CanSoft}}^{\text{TM}}$ 

ScanSoft™ TextBridge® OCR installeras automatiskt på datorn tillsammans med PaperPort®. PaperPort® kan snabbt omvandla texten i ett PaperPort®-objekt (vilket i själva verket är en bild av aktuell text) till text som du kan redigera i en ordbehandlare. PaperPort® använder det optiska teckenläsarprogrammet ScanSoft™ TextBridge®, som installeras tillsammans med PaperPort®. Alternativt använder PaperPort® ditt eget program om ett sådant finns installerat på datorn. Du kan omvandla hela objektet eller enbart delar av det med hjälp av kommandot **Kopiera som text**. Dra objektet till länkikonen för ordbehandling om du vill starta det inbyggda OCR-programmet i PaperPort<sup>®</sup>. Du kan även använda ditt eget OCR-program.

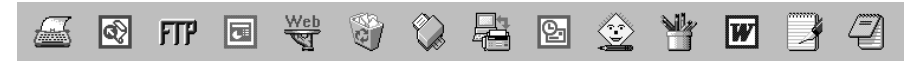

# **Importera objekt från andra program**

Det är inte bara genom att skanna objekt som du kan överföra objekt till PaperPort<sup>®</sup> och omvandla dem till PaperPort® (MAX)-filer. Du kan även göra följande:

- Skriva ut till **skrivbordet** från ett annat program, exempelvis Microsoft Excel.
- Importera filer som har sparats i andra format, exempelvis Windows<sup>®</sup> Bitmap (BMP) eller Tag Image File Format (TIFF).

# **Exportera objekt i andra format**

Du kan exportera eller spara PaperPort®-objekt i flera standardfilformat. Du kan exportera eller visa formaten BMP, PCX, DCX, JPG, TIF, PDF, PNG, FPX och HFX. Du kan till exempel skapa en fil för en webbplats på Internet och exportera den som en JPEG-fil. Webbplatser använder ofta JPEGfiler för bildvisning.

#### **Exportera bildfil**

- **1** Välj alternativet **Export** på Arkiv-menyn i fönstret PaperPort®. Dialogrutan Export 'XXXXX' Som visas.
- **2** Välj den enhet och den katalog du vill lagra filen i.
- **3** Skriv det nya filnamnet och välj filtyp, eller välj ett namn i textrutan File Name (du kan bläddra igenom listan med filnamn och kataloger).
- **4** Klicka på knappen **OK** för att spara **filen** eller på Avbryt för att återvända till PaperPort® utan att spara filen.

## **Lokalisera skanner**

Välj **TWAIN\_32 Brother MFL Pro Färginställning** som skannerdrivrutin genom att välja den under "**Välj skanner**"—**ELLER**—"**Välj enhet**" i ditt program.

I fönstret PaperPort® väljer du **Hämta** från den arkivmeny som visas, eller väljer knappen **TWAIN** eller **Skanna**. Dialogrutan Skannerinställning visas:

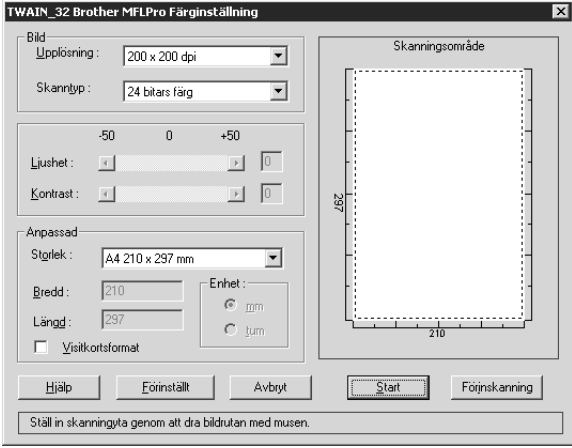

## **Skanna ett dokument till PC**

- **1** Placera ett dokument med texten uppåt i dokumentmataren (ADF) eller med texten nedåt på kopieringsglaset.
- **2** Justera vid behov följande inställningar i fönstret för skannerinställning:
	- ◆ **Upplösning**
	- ◆ **Skann typ** (*Svartvit*, *Gråskala [felspridning]*, *Sann grå*, *256 färger*, *24 bitars färg*, *24 bitars färg (snabb)*)
	- ◆ **Ljushet**
	- ◆ **Kontrast**
	- ◆ **Storlek**

**3** Klicka på **Start**-knappen i skannerfönstret.

Stäng skannerfönstret när du har skannat färdigt. PaperPort®-skärmen, som nu innehåller den bild du har skannat, visas.

#### **Bild**

#### **Upplösning**

Upplösning: Välj skannerupplösning från den lista som visas. En högre upplösning använder mer minne och tar längre tid att överföra, men ger bättre bildkvalitet.

#### **Skann typ**

Svartvit: Ställ in **Skann typ** på *Svartvit* för text och linjekonst. Om du använder fotografier ska du ställa in **Skann typ** på *Gråskala (felspridning)* eller *Sann grå*.

*Gråskala (felspridning)*: används för dokument som innehåller fotografier eller grafik.

(*Felspridning* skapar simulerade grå bilder genom att placera ut svarta prickar i en specifik matris i stället för verkliga grå prickar.)

*Sann grå*: används också för dokument som innehåller fotografier eller grafik. Det här läget är mer exakt, eftersom det använder upp till 256 gråskalor. Detta läge kräver mest minne och längst överföringstid.

Färger: Välj *256 färger*, som skannar upp till *256 färger*, eller *24 bitars färg*, som skannar upp till 16,8 miljoner färger. Du erhåller bästa möjliga färgåtergivning om du väljer *24 bitars färg*, men bildfilen blir cirka tre gånger så stor som en fil som skapas med *256 färger*.

#### **Ljushet**

Med det här alternativet justerar du bildens ljusstyrka. The MFC Software Suite innehåller 100 inställningar av ljusstyrkan (-50 till 50). Standardvärdet är 0, vilket representerar ett genomsnitt.

Du ställer in ljusstyrkan genom att dra reglaget till höger (ljusare bild) eller vänster (mörkare bild). Du kan även ställa in ljusstyrkan genom att ange ett värde i rutan.

Om den skannade bilden är för ljus ställer du in ett lägre värde och skannar dokumentet på nytt.

Om den skannade bilden är för mörk ställer du in ett högre värde och skannar dokumentet på nytt.

#### **Kontrast**

Du kan enbart ställa in kontrasten om du har valt en av Skann typ-inställningarna. Detta alternativ är inte tillgängligt om du har valt *Svartvit* som **Skann typ**.

Öka kontrastnivån (dra reglaget till höger) för att framhäva mörka och ljusa avsnitt i **Bild**, och minska kontrastnivån (dra reglaget till vänster) för att framhäva detaljer i gråa avsnitt. Om du inte vill använda reglaget för att ställa in kontrasten kan du skriva ett värde i rutan.

### **Anpassad**

#### **Storlek**

Ställ in **Storlek** på ett av följande alternativ:

- ◆ *Letter (8 1/2 x 11 in.)*
- ◆ *A4 (210 x 297 mm.)*
- ◆ *Legal (8 1/2 x 14 in.)*
- ◆ *A5 (148 x 210 mm.)*
- ◆ *B5 (182 x 257 mm.)*
- ◆ *Executive (7 1/4 x 10 1/2 in.)*
- ◆ *Visitkort (60 x 90 mm)*
- ◆ *Anpassad (justerbart från 0,35 x 0,35 in. till 8,5 x 14 in.)*

När du har valt storlek kan du göra andra justeringar av skannerområdet genom att dra den streckade kanten runt området med vänster musknapp. Detta är nödvändigt om du vill skära en bild när du skannar.

#### **Visitkort**

Om du vill skanna visitkort ska du välja alternativet **Visitkort (60 x 90 mm)** och placera visitkortet i mitten på kopieringsglaset.

När du skannar fotografier eller andra bilder som ska användas i en ordbehandlare eller ett annat grafikprogram bör du testa olika inställningar av kontrast, läge och upplösning för att se vilket alternativ som passar bäst.

# **Förinskanning av bild**

Förinskanningsfunktionen ger dig möjlighet att snabbt skanna en bild i låg upplösning. En lågupplöst kopia av bilden visas i skanningsområde. Det här är enbart en förhandsgranskning av bilden som ger dig en uppfattning om hur den kommer att se ut i färdigt skick. Tryck på knappen Förinskanning om du vill förhandsgranska en bild innan du beskär den. När du är nöjd med bilden skannar du den genom att trycka på **Start**.

**1** Placera ett dokument med texten uppåt i dokumentmataren (ADF) eller med texten nedåt på kopieringsglaset.

#### **2** Välj knappen **Förinskanning**:

Hela dokumentet skannas till datorn och visas i **Skanningsområde**.

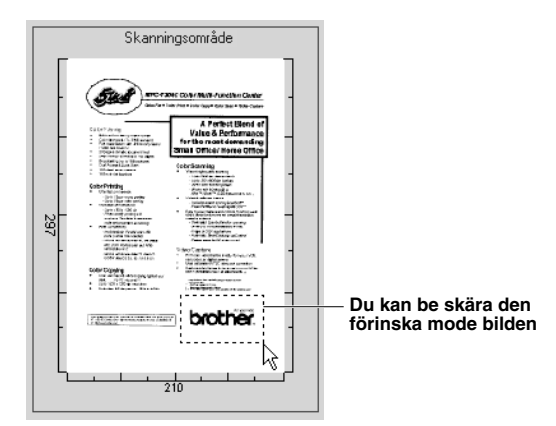

- **3** Om du vill skära bort en del av ett dokument som ska skannas drar du den streckade linjen runt förhandsgranskningen med vänster musknapp. Justera den streckade linjen tills den enbart omger den del av dokumentet som du vill skanna.
- **4** Placera dokumentet med texten nedåt i dokumentmataren (ADF) på nytt om du har använt den i steg 1.
- **5** Justera **Upplösning** Resolution, **Skann typ**, **Ljushet**, **Kontrast** och **Storlek** efter behov i fönstret Skannerinställning.
- **6** Tryck på **Start**-knappen.

Den här gången visas bara den markerade delen av dokumentet i fönstret PaperPort®.

**7** I fönstret PaperPort® kan du dubbelklicka på bilden och göra ytterligare justeringar med dom verktyg som finns.

# *15* **Ställa in och använda PC FAX (endast Windows®)**

# *Inledning*

Det här kapitlet presenterar grunderna i programvaran Brother, så att du kan börja använda MFC Software Suite.

MFC Software Suite för maskinen innehåller ScanSoft™ PaperPort® för Brother och ScanSoft™ TextBridge®. (Se *Använda ScanSoft[™ PaperPort® för Brother och ScanSoft™ TextBridge® \(Endast](#page-108-0)  [Windows](#page-108-0)®)*, sida 99.)

# **Brother Resource Manager**

Brother Resource Manager måste köras för att du ska kunna använda maskinen tillsammans med din Windows®-dator. MFC Software Suite och skrivardrivrutinen startar automatiskt Resource Manager om detta skulle behövas. Med Resource Manager kan maskinens dubbelriktade parallellport simulera en kommunikationsport för fax och skanning och en parallellport för Windows® GDIutskrift.

# *Fjärrstyrningsprogram*

Med tillämpningen MFC Fjärrinställning ställer du snabbt och enkelt in maskinen med hjälp av PCprogrammering. När du väljer den här tillämpningen laddas maskinens inställningar automatiskt ner från din PC och visas på skärmen. Om du gör nya inställningar kan du sända dem direkt till maskinen.

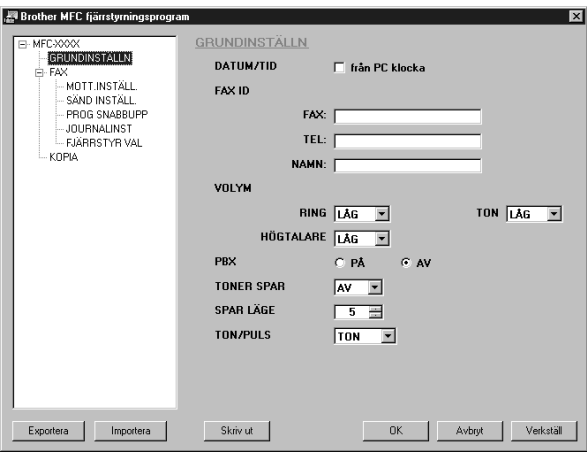

#### **OK**

Välj det här alternativet om du vill börja sända data till maskinen och lämna fjärrstyrningsprogramet. Om ett felmeddelande visas skriver du korrekt data och klickar på **OK**.

#### **Avbryt**

Välj det här alternativet om du vill lämna fjärrstyrningsprogrammet utan att sända data till maskinen.

#### **Verkställ**

Klicka på den här knappen för att sända data till maskinen. Du kan inte lämna fjärrstyrningsprogrammet genom att välja det här alternativet.

#### **Skriv ut**

Välj det här alternativet om du vill skriva ut markerad data. Du kan inte skriva ut förrän datan har sänts till maskinen. Klicka på Verkställ för att sända den nya datan till maskinen, och klicka på Skriv ut.

#### **Exportera**

Välj det här alternativet om du vill spara aktuell konfiguration till en fil.

#### **Importera**

Välj det här alternativet om du vill läsa konfigurationen från en fil.

# *PC FAX-sändning (endast Windows®)*

Med funktionen Brother PC FAX kan du sända filer från din PC. Du kan skapa en fil i valfri tillämpning på din PC och sända filen som PC FAX. Du kan även sända en förstasida. Allt du behöver göra är att ställa in mottagare som medlemmar eller grupper i din PC FAX-katalog. Därefter använder du katalogens sökfunktion för att snabbt hitta vald mottagare när du adresserar ditt faxmeddelande.

## **Programmera in användarinformation**

**1** Gå till användarinformationen i dialogrutan FAX Sänding genom att klicka på—**ELLER**—Gå till **Start**-menyn och välj **Programs**, **Brother**, **MFC Software Suite** och **PC-Fax Inställning**.

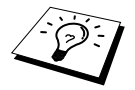

Du kan även nå dialogrutan Brother PC-FAX Inställning från dialogrutan FAX Sändning genom att klicka på **3.** (Se [Användargränssnitt](#page-118-0), sida 109.)

Dialogrutan **Brother PC-FAX Inställningar** visas:

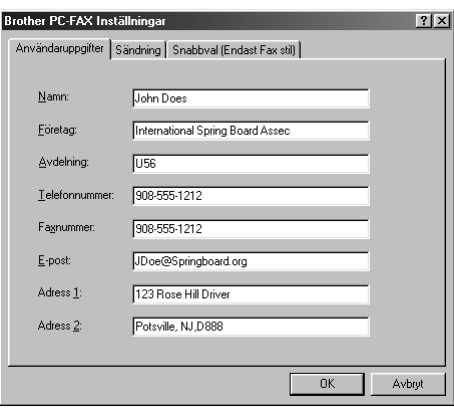

- **2** Skriv din **Användaruppgifter**. Den här informationen krävs för att programmet ska kunna skapa sidhuvud för fax och förstasida.
- **3** Spara din **Användaruppgifter** genom att klicka på **OK**.

# **Ställa in sändning**

Du når fliken Sending från dialogrutan **Brother PC-FAX Inställningar** genom att klicka på fliken **Sändning**.

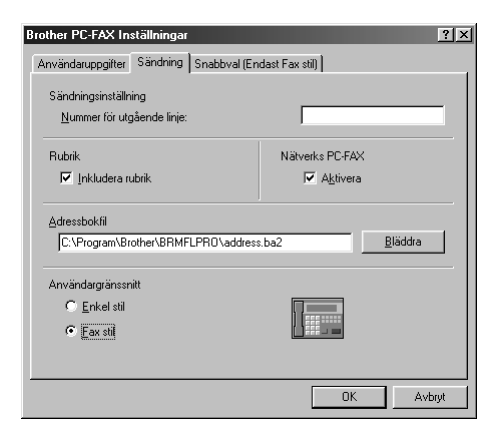

#### **Nummer för utgående linje**

Ange det nummer som behövs för att komma ut på linjen. Denna information krävs för vissa företagsväxlar.

#### **Inkludera rubrik**

Markera kryssrutan **Rubrik** om du vill skriva ett faxhuvud som placeras överst på varje faxblad som sänds.

#### **Adressbokfil**

Du kan välja olika databaser för din katalog. Du måste ange sökväg och filnamn för databasfilen eller ta hjälp av knappen **Bläddra** för att visa filsystemet och välja fil.

#### **Nätverks PC-FAX**

Om du har nätverkskortet NC-8100h kan du använda Nätverks PC-FAX. Markera kryssrutan Activera när du använder det här kortet. (Se *kapitel 14 i bruksanvisningen för NC-8100h*.)

#### <span id="page-118-0"></span>**Användargränssnitt**

Välj Användargränssnitt för dialogrutan Sändning. Du kan välja mellan **Enkel stil** eller **Fax stil**.

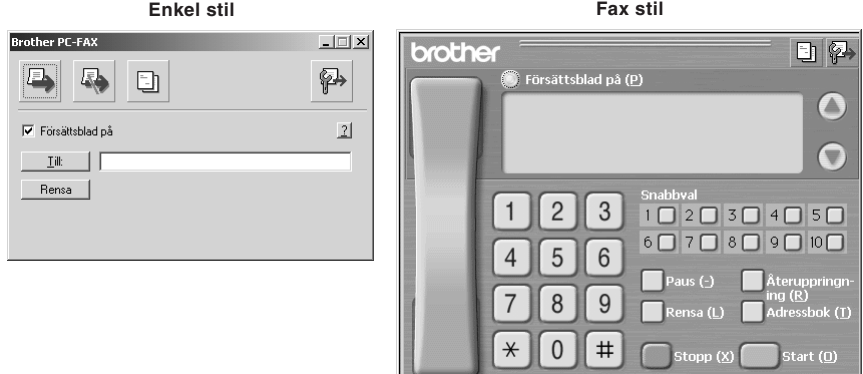

### **Ställa in kortnummer**

Välj fliken **Snabbval** i dialogrutan **Brother PC-FAX Inställningar** genom att klicka på fliken **Snabbval**. (Du måste ha valt Fax stil som användargränssnitt för att kunna använda den här funktionen.)

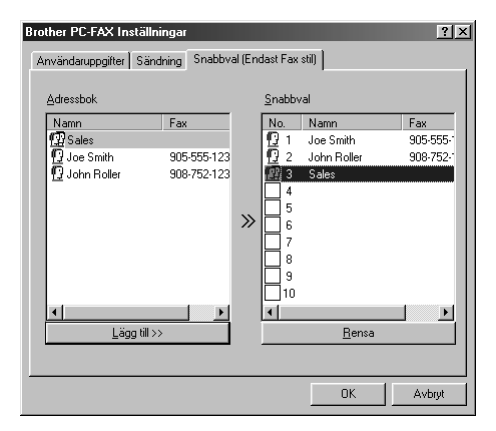

Du kan tilldela de tio kortnummerknapparna adresser eller grupper.

#### **Gör så här för att tilldela kortnummerplatsen en adress:**

- **1** Klicka på den kortnummerplats du vill ställa in.
- **2** Klicka på den adress eller grupp du vill använda på aktuell kortnummerplats.
- **3** Klicka på knappen **Lägg till>>** för att programmera in kortnummerplatsen.

#### **Gör så här för att radera en kortnummerplats:**

- **1** Klicka på den kortnummerplats du vill radera.
- **2** Klicka på knappen **Rensa**.

# **Katalogen**

Gå till **Start**-menyn och välj **Programs**, **Brother**, **MFC Software Suite**, och klicka på **Adressbok**. Dialogrutan **Brother adressbok** visas:

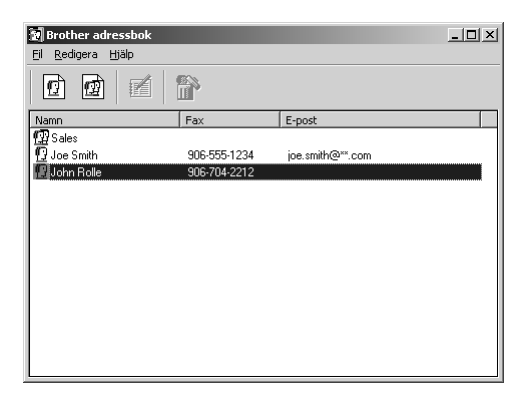

# **Programmera in en medlem i katalogen**

Du kan lägga till, radera och radera information för medlemmar och grupper i dialogrutan **Brother adressbok**.

**1** I dialogrutan **Adressbok** klickar du på ikonen  $\left| \int_{a}^{b} \right|$  för att lägga till en medlem. Dialogrutan **Inställning av medlemmar i Brother adressbok** visas:

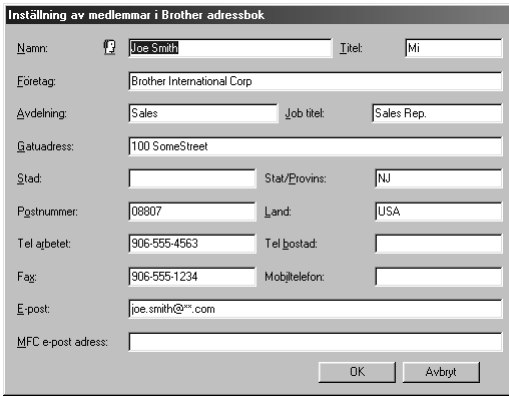

**2** Mata in information om medlemmen i dialogrutan **Inställning av medlemmar i Brother adressbok**. **Namn** och **Fax** är obligatorisk information. Klicka på knappen **OK** för att spara informationen.

# **Förbereda en grupp för gruppsändning**

Om du ofta sänder samma PC-FAX till ett antal mottagare kan du kombinera dessa mottagare i en grupp.

**1** I dialogrutan **Brother adressbok** klickar du på ikonen **för** för att skapa en grupp. Dialogrutan **Inställning av grupper i Brother adressbok** visas:

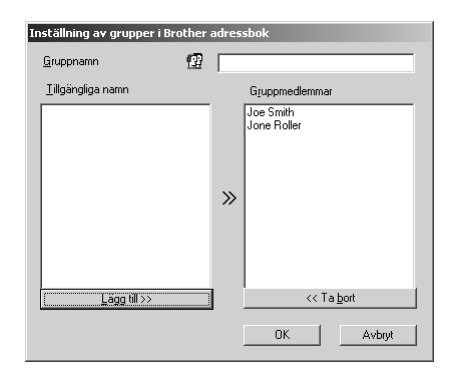

- **2** Mata in gruppens namn i fältet **Gruppnamn**.
- **3** Välj gruppens medlemmar i rutan **Tillgängliga namn** och klicka på **Lägg till>>**. De medlemmar du placerar i gruppen anges i rutan **Gruppmedlemmar**.
- **4** Klicka på **OK** när du har valt alla medlemmar.

## **Redigera medlemsinformation**

#### **Gör så här för att redigera en medlem eller en grupp:**

- **1** I dialogrutan **Brother adressbok** väljer du den gruppmedlem som ska redigeras.
- **2** Klicka på ikonen  $\mathbb{R}$ .
- **3** Redigera medlems- eller gruppinformationen.
- **4** Spara ändringarna genom att klicka på **OK**.

### **Radera en medlem eller en grupp**

#### **Gör så här för att radera en medlem eller en grupp:**

- **1** I dialogrutan **Brother adressbok** väljer du den gruppmedlem som ska raderas.
- **2** Klicka på ikonen  $\mathbb{R}$ .
- **3** Klicka på **OK** när dialogen **Ta bort OK?** visas.

# **Exportera katalogen**

Du kan exportera katalogen till en ASCII textfil (\*.csv).

#### **Gör så här för att exportera din nuvarande katalog:**

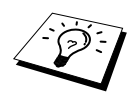

Du måste välja en medlem innan du skapar ett Vcard (Visitkort).

- **1** Gå till Address Book och välj **Arkiv**, markera **Exportera** och klicka på **Text**—**ELLER** Klicka på **Vcard** (Visitkort) och gå till steg 5.
- **2** Välj de datafält du vill exportera från kolumnen **Tillgängliga poster**, och klicka på **Lägg till>>**.

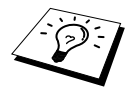

Välj alternativen i den ordning du vill ha dem på listan.

**3** Om du exporterar till en ASCII-fil (Text) ska du välja **Separationstecken** - **Tabb** eller **Komma**. När du väljer det här alternativet placeras en tabb eller ett kommatecken mellan varje datafält när du exporterar.

**4** Klicka på knappen **OK** för att spara datan.

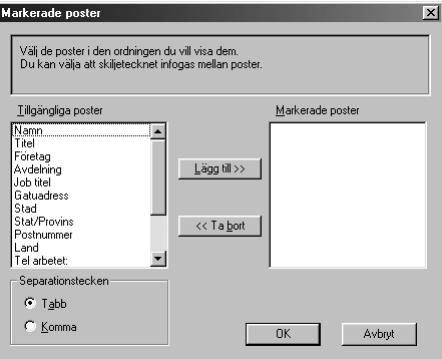

**5** Skriv namnet på filen och klicka på **Spara**.

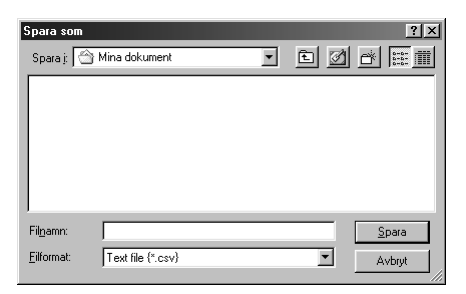

### **Importera till katalogen**

Du kan importera ASCII textfiler (\*.csv) eller Vcards (Visitkort) till katalogen.

#### **Gör så här för att importera en ASCII textfil:**

**1** Gå till Address Book och välj **Arkiv**, markera **Importera** och klicka på **Text**—**ELLER**— Klicka på **Vcard** och gå till steg 5.

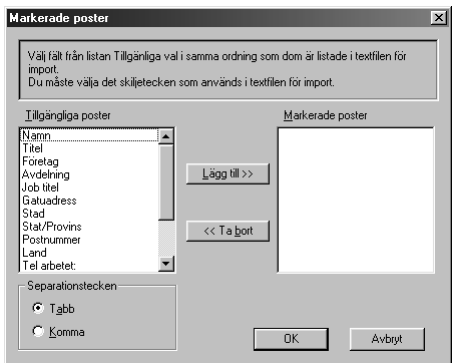

**2** Välj de datafält du vill importera från kolumn **Tillgängliga poster** och klicka på **Lägg till>>**.

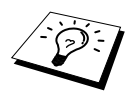

Välj fälten på listan **Tillgängliga poster** i samma ordning som de anges i textfilen **Importera**.

- **3** Välj **Separationstecken Tabb** eller **Komma**, beroende på vilket format du importerar.
- **4** Klicka på knappen **OK** för att importera datan.
- **5** Mata in namnet på filen och klicka på **Öppna**.

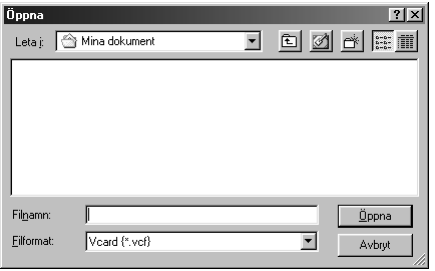

# **Ställa in försättsblad**

Gå till Brother Inställning av Brother PC-FAX försättsblad från dialogrutan FAX Sändning genom att klicka på . (Se *[Användargränssnitt](#page-118-0)*, sida 109.) Dialogrutan **Inställning av Brother PC-FAX försättsblad** visas:

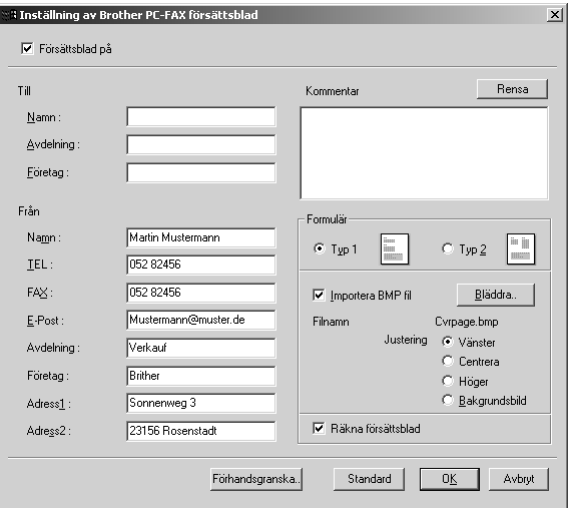

#### **Till**

Skriv information i valfri ruta.

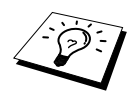

Om du sänder ett fax till flera mottagare kommer inte information om mottagaren att skrivas ut på försättsbladet.

#### **Från**

Skriv information i valfri ruta.

#### **Kommentar**

Ange en kommentar för försättsbladet.

#### **Välj försättsbladsformat**

Välj det formulär du önskar som försättsblad.

#### **Importera BMP fil**

Använd en bitmappsfil för att exempelvis placera din företagslogo på förstasidan. Välj BMP-fil med hjälp av knappen **Bläddra…** och välj därefter typ av justering.

#### **Räkna försättsblad**

Markera den här kryssrutan för att inkludera försättsbladet i sidräkningen. Lämna kryssrutan tom om du inte vill inkludera försättsbladet i sidräkningen.

# **Sända en fil som PC FAX med Enkel stil**

- **1** Skapa en fil i Word, Excel, Paint, Draw eller en annan tillämpning på din PC.
- **2** Gå till **Arkiv**-menyn och välj **Skriv ut**. Dialogrutan **Skriv ut** visas:

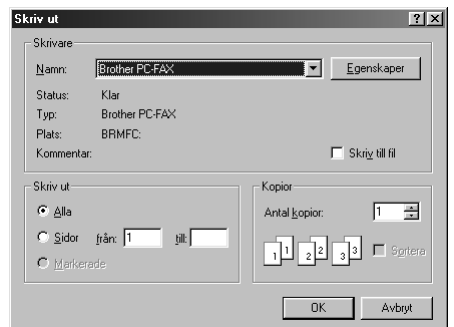

**3** Välj skrivaren **Brother PC-FAX** och klicka på **OK**.

Dialogrutan FAX Sändning visas:

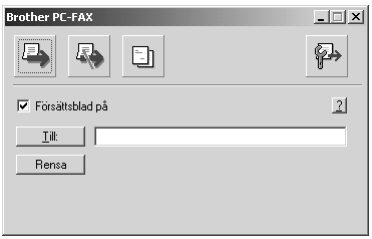

- **4** Skriv mottagarens faxnummer i fältet **Till:**. Du kan även använda katalogen när du väljer mottagarens faxnummer genom att klicka på knappen **Till:**. Om du skriver fel nummer klickar du på **Rensa** för att radera.
- **5** Markera kryssrutan **Försättsblad på** om du vill sända ett försättsblad och en kommentar. Du kan även klicka på  $\Box$  om du vill skapa eller redigera ett redan existerande försättsblad.
- **6** Klicka på ikonen **när du är redo att sända ditt fax.**
- **7** Klicka på ikonen **F** för att avbryta faxöverföringen.

# **Sända en fil som PC FAX med Faxstil**

- **1** Skapa en fil i Word, Excel, Paint, Draw eller en annan tillämpning på din PC.
- **2** Gå till **Arkiv**-menyn och välj **Skriv ut**. Dialogrutan **Skriv ut** visas:

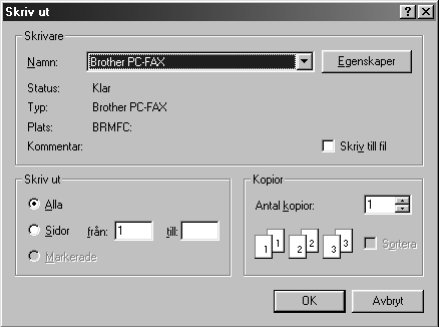

#### **3** Välj skrivaren **Brother PC-FAX** och klicka på **OK**.

Dialogrutan FAX Sändning visas:

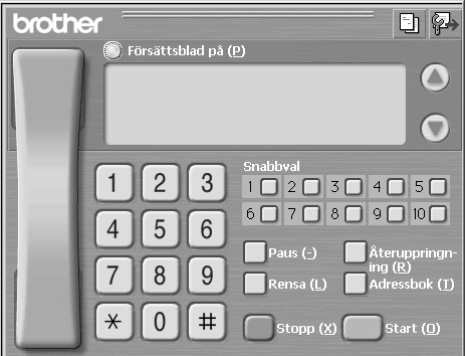

**4** Slå ett telefonnummer med hjälp av följande metoder:

- A. Slå numret med siffer- och bokstavsknapparna.
- B. Klicka på en av de 10 **Snabbval**-knapparna.
- C. Klicka på **Adressbok**-knappen och välj en medlem eller en grupp i katalogen.

**5** Om du skriver fel nummer klickar du på **Rensa** för att radera.

**6** Klicka på **Försättsblad på** om du vill sända ett förstättsblad. Du kan även klicka på ikonen **Fig.** för att skapa eller redigera en redan existerande förstasida.

- **7** Klicka på **Start** för att sända ett fax.
- **8** Klicka på **Stopp** för att avbryta faxöverföringen.

#### **Återuppringning:**

Om du vill slå om ett nummer trycker du på **Återuppringning** för att bläddra igenom de fem senast slagna numren.

# *Ta emot PC FAX*

Du kan ta emot inkommande fax på din dator.

## **Köra Ta emot PC FAX**

På **Start**-menyn väljer du **Program**, **Brother**, **MFC Software Suite** och väljer sedan "Ta emot PC-FAX".

Ikonen PC FAX  $\overline{\mathbb{R}}$   $\overline{\mathbb{R}}$  10:40 visas på datorns aktivitetsfält i den här Windows®sessionen.

# **Ställ in din dator**

**1** Högerklicka på ikonen PC-FAX  $\sqrt{|\cdot|}$   $\sqrt{k}$   $\sqrt{2k}$  10:40 på datorns aktivitetsfält och klicka sedan på **PC-Fax RX inställningar**.

**2** Dialogrutan PC-Fax RX inställningar visas:

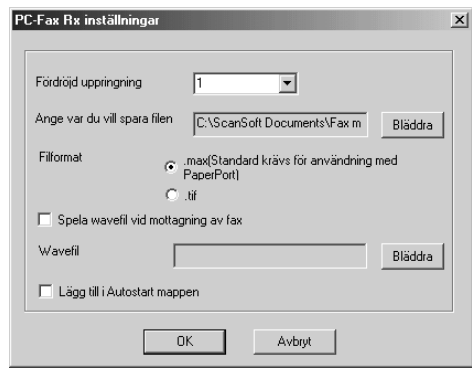

- **3** Välj antalet ringsignaler innan datorn besvarar inkommande samtal i **Fördröjd uppringning**.
- **4** I **Ange var du vill spara filen** använder du knappen Bläddra om du vill ändra sökvägen där PC-FAX-filer kommer att sparas.
- **5** Se till att **Filformat** är markerat vid **.max(Standard krävs för användning med PaperPort)**.
- **6** Om du vill kan du markera kryssrutan **Spela wavefil vid mottagning av fax** och därefter ange sökväg.
- **7** Om du vill ladda Ta emot PC FAX automatiskt när du startar Windows® väljer du kryssrutan **Lägg till i Autostart mappen**.

# **Visa Nya PC FAX-meddelanden**

Varje gång du börjar ta emot ett PC FAX blinkar de Blå och Röda **ikonerna** på datorns aktivitetsfält. Den Röda ikonen kvarstår.

- **1** Kör PaperPort.
- **2** Öppna mappen för Mottagna fax.
- **3** Dubbelklicka på något av de nya faxmeddelandena för att öppna och visa dem.

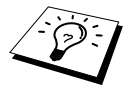

Titelexemplet på ditt olästa datormeddelande. "Fax 2-20-2002 16:40:21 max"

# *16* **Använda Brother MFC med New Power Macintosh® G3, G4 eller iMac™/iBook™**

# *Installera på en USB-utrustad Apple® Macintosh® G3, G4 eller iMac™ med Mac OS 8.5/8.5.1/8.6/9.0/9.0.4/9.1*

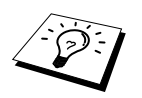

Innan du kan ansluta maskinen till din Macintosh® måste du köpa en USB-kabel som inte är längre än 1.8 meter. Använd filterkärna och kabelklämma.

Din USB-utrustade Apple® Macintosh® måste ha Mac OS 8.5/8.5.1/8.6/9.0/9.0.4/9.1 för att kunna fungera tillsammans med maskinen. (Brothers skannerdrivrutin fungerar endast med Mac OS 8.6/9.0/9.0.4/9.1.)

# *Använda Brothers skrivardrivrutin med Apple® Macintosh®*

**Välj skrivare på följande sätt:**

**1** Öppna **Väljaren** på Apple-menyn.

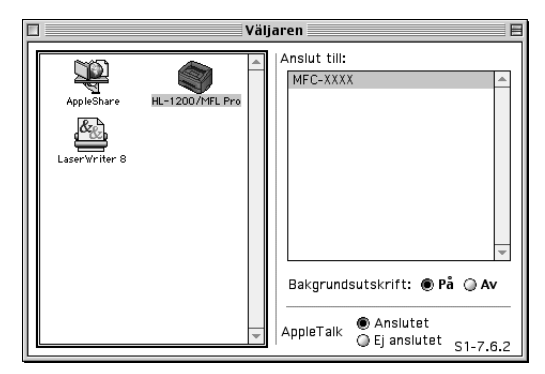

**2** Klicka på ikonen **HL-1200/MFL Pro**. Till höger i **Väljaren** klickar du på den skrivare du önskar skriva ut till. Stäng **Väljaren**.

#### **Så här skriver du ut dokumentet:**

**3** Från ditt Macintosh-program klickar du på **Arkiv**-menyn och väljer **Sidinställning**. Du kan välja inställningar för **Pappersformat**, **Riktning** och **Skalning**. Klicka därefter på **OK**.

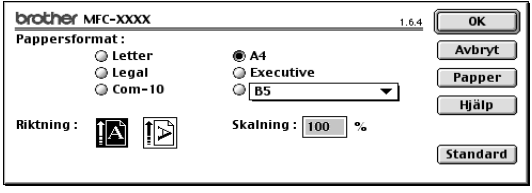

**4** Från tillämpningsprogrammet klickar du på **Arkiv**-menyn och väljer **Skriv ut**. Klicka på **Skriv ut** för att börja skriva ut.

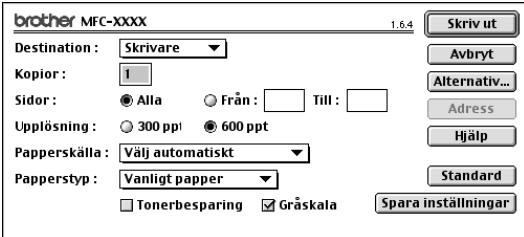

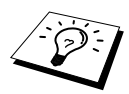

Om du vill ändra **Kopior**, **Sidor**, **Upplösning**, **Papperskälla** och **Papperstyp** väljer du inställningar innan du klickar på **Skriv ut**. **Inställning av alternativ** ger dig möjlighet att ändra **Duplex**.

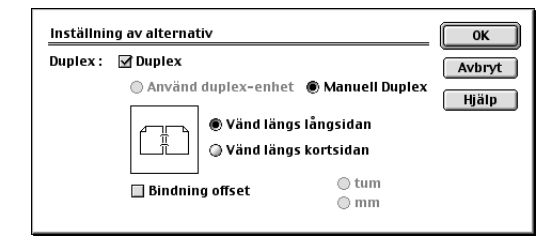

# <span id="page-130-0"></span>*Sända fax från din Macintosh*

Sänd fax direkt från din Macintosh genom att göra följande:

- **1** Skapa ett dokument på din Macintosh.
- **2** När du är redo att sända ett fax väljer du **Skriv ut** på **Arkiv**-menyn. Dialogrutan **Skrivare** visas:

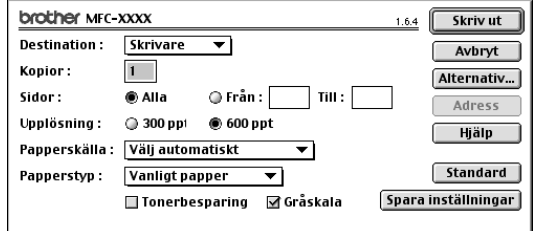

När du har valt *Skrivare* aktiveras knappen **Skriv ut** längst upp i fönstret, samtidigt som knappen **Adress** gråskuggas.

**3** Gå till listrutan **Destination** och välj *Fax*.

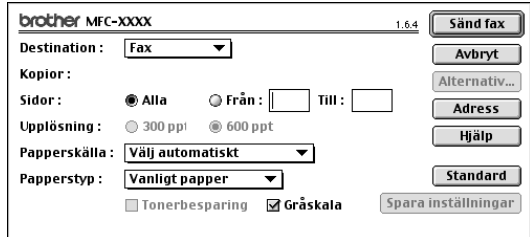

När du har valt *Fax* aktiveras knappen **Sänd fax** längst upp i fönstret samtidigt med knappen **Adress**.

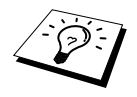

Om du bara vill sända vissa sidor i dokumentet uppger du sidnumren i rutorna **Från:** och **Till:** i dialogrutan för sändning av fax.

#### **4** Klicka på **Sänd fax**.

Dialogrutan **Sänd fax** visas:

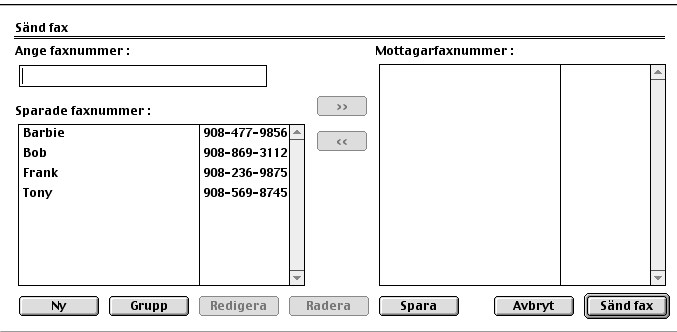

Dialogrutan **Sänd fax** innehåller två listrutor. I det vänstra anges alla tidigare **Sparade faxnummer**, och i det högra anges alla **Mottagarfaxnummer** i takt med att du väljer dem.

**5** Ange mottagare genom att skriva faxnumret i rutan **Ange faxnummer**.

#### —**ELLER**—

Välj ett namn/nummer i rutan **Sparade faxnummer** och klicka på **>>**. Mottagaren anges i rutan **Mottagarfaxnummer**.

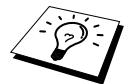

Välj flera lagrade faxnummer samtidigt med hjälp av tangenterna Shift och Ctrl.

**6** I det här läget kan du lägga till dina nya mottagare i **Sparade faxnummer:** genom att klicka på **Ny**. (Se *[Lägga till ny medlem](#page-132-0)*, sida 123.)

#### —**ELLER**—

Lägg till en ny grupp genom att klicka på **Grupp**. (Se *[Lägga till en grupp](#page-133-0)*, sida 124.)

**7** Tryck på **Sänd fax** när du har adresserat ditt faxmeddelande.

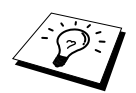

Följande meddelande visas om du klickar på **Sänd fax** utan att ha valt mottagare:

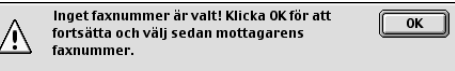

Klicka på **OK** för att gå tillbaka till dialogrutan **Sänd fax**.

# **Ställa in katalogen**

Du kan lägga till nya medlemmar och grupper i katalogen även när du väljer mottagare för ett faxmeddelande.

#### <span id="page-132-0"></span>**Lägga till ny medlem**

**1** Om du vill lägga till en ny medlem i katalogen går du till dialogrutan Fax och klickar på **Adress**. Dialogrutan **Adressbok** visas:

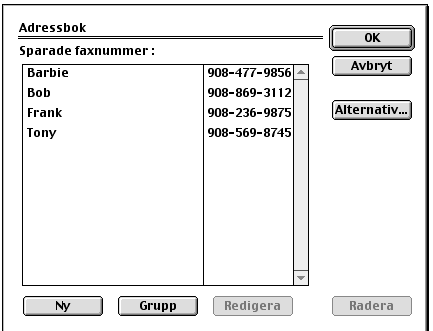

#### **2** Klicka på **Ny**.

Dialogrutan following visas:

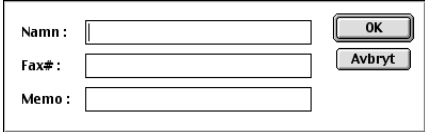

**3** Skriv namn och faxnummer.

**4** Du kan skriva en kommentar i fältet Memo (högst 15 tecken).

**5** Klicka på **OK** för att gå tillbaka till dialogrutan **Adressbok**.

#### <span id="page-133-0"></span>**Lägga till en grupp**

Du kan skapa en grupp av olika mottagare.

#### **1** Klicka på **Grupp**.

Dialogrutan **Gruppinställning** visas:

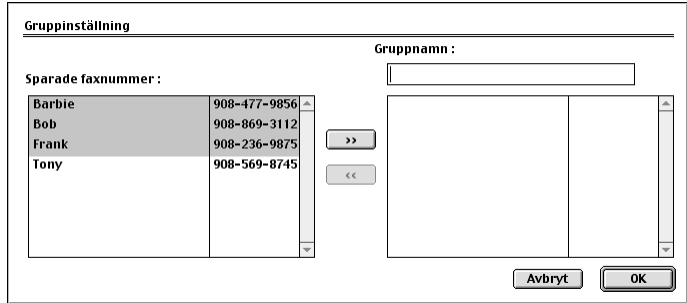

**2** Uppge namnet på din grupp i fältet **Gruppnamn**.

**3** I rutan **Sparade faxnummer** väljer du mottagare och klickar på **>>**. Ditt val visas i rutan under fältet **Gruppnamn**.

#### **4** Klicka på **OK**.

Dialogrutan **Adressbok** visas på nytt:

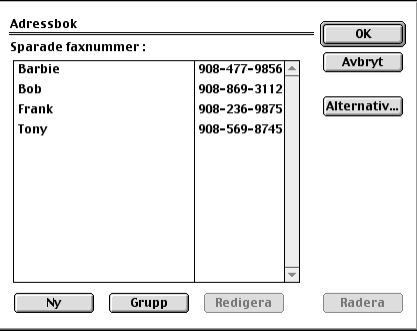

#### **5** Klicka på **OK**.

Dialogrutan **Skriv ut/Fax** visas på nytt:

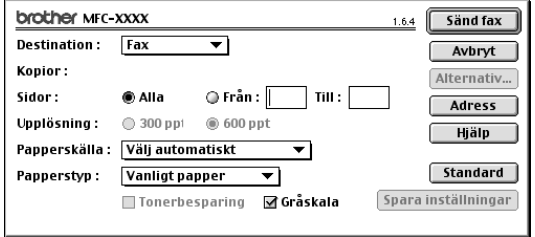

**6** Klicka på **Sänd fax** när du är redo att sända ditt faxmeddelande. (Följ stegen på [sida 121](#page-130-0) om hur man sänder fax.)

# *Använda Brothers TWAIN-drivrutin för skanning med Apple® Macintosh®*

Brother MFC Software Suite innehåller en TWAIN-skannerdrivrutin för Macintosh®. Den här Macintosh $^{\circledR}$  TWAIN-skannerdrivrutinen kan användas med program som stöder TWAINspecifikationen.

## **Lokalisera skanner**

Kör din Macintosh TWAIN-kompatibla programvara. Första gången du använder Brother Twaindrivrutinen ställer du in den som standard genom att välja **Välj källa**. När du skannar efterföljande dokument väljer du **Läs in** eller **Skanna**. Dialogrutan Skannerinställning visas.

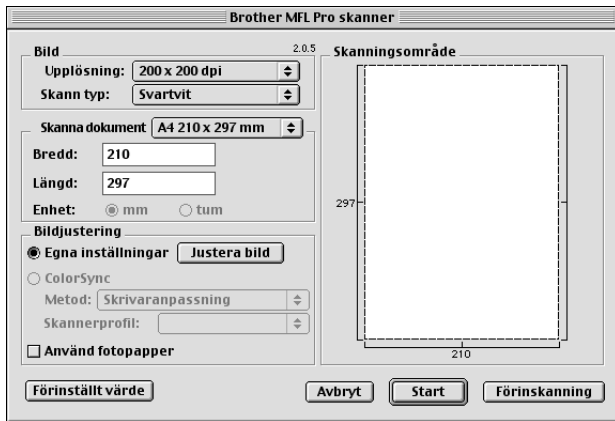

# **Skanna ett dokument till Macintosh G3, G4 eller iMac**

- **1** Placera dokumentet med texten uppåt i dokumentmataren (ADF) och med texten nedåt på kopieringsglaset på nytt.
- **2** Justera vid behov följande alternativ i dialogrutan Skannerinställningar:

**Upplösning Skann typ Ljushet Kontrast Skanna dokument**

**3** Klicka på **Start**.

Efter skanning visas bilden i ditt grafikprogram.

#### **Bild**

#### **Upplösning**

Välj upplösning från menyn **Upplösning**. En hög upplösning kräver mer minne och längre överföringstid, men resulterar i en klar bild.

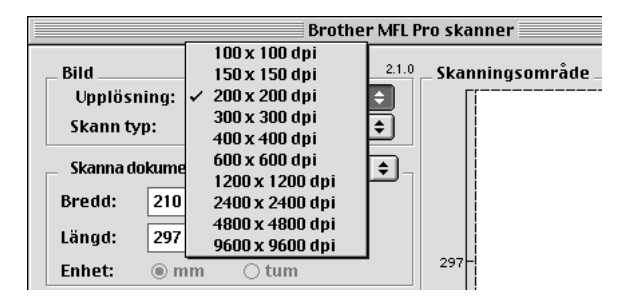

#### **Skann typ**

*Svartvit*—Ställ in **Skann typ** på *Svartvit* för text eller linjekonst. Om du använder fotografier ska du ställa in **Skann typ** på *Gråskala (felspridning)* eller *Sann grå*.

*Gråskala (felspridning)*—Använd det här alternativet för dokument som innehåller bilder eller grafik. (Error Diffusion skapar simulerade grå bilder genom att placera ut svarta prickar i en specifik matris i stället för riktiga grå prickar.)

*Sann grå*—Även det här alternativet är lämpligt för dokument som innehåller bilder eller grafik. Det är mer exakt eftersom det använder upp till 256 olika gråskalor. Det kräver mest minne och längst överföringstid.

Färg: Välj *8bit Färg*, som skannar upp till 256 färger, eller *24bit Färg*, som skannar upp till 16.8 miljoner färger. Om du använder *24bit Färg* skapar maskinen en bild med en mycket tillfredsställande färgåtergivning, men bildfilen blir cirka tre gånger större än en fil som skapas med

8 Bit Färg.

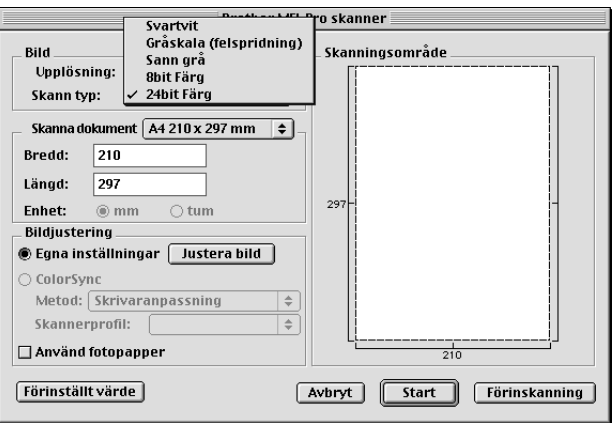

#### **Skanna dokument**

Ställ in **Storlek** på ett av följande alternativ:

- ◆ *Letter (8,5 x 11 in.)*
- ◆ *A4 (210 x 297 mm.)*
- ◆ *Legal (8,5 x 14 in.)*
- ◆ *A5 (148 x 210 mm.)*
- ◆ *B5 (182 x 257 mm.)*
- ◆ *Executive (7,25 x 10,5 in.)*
- ◆ *Visitkort (90 x 60 mm)*
- ◆ *Anpassad (justerbart från 0,35 x 0,35 in. till 8,5 x 14 in.)*

När du har valt storlek kan du justera skannerytan. Skär bilden genom att hålla musknappen nedtryckt samtidigt som du drar musen.

**Bredd**: Ange bredd.

**Längd**: Ange längd.

#### **Visitkort**

Om du vill skanna visitkort ska du välja alternativet Visitkort (90 x 60 mm) och placera visitkortet i mitten på kopieringsglaset.

Om du skannar fotografier eller andra bilder som ska användas i en ordbehandlare eller ett annat grafiskt program, bör du prova olika inställningar av Kontrast, Läge och Upplösning för att se vilket alternativ som passar bäst.

#### **Justera bild**

#### **Ljushet**

Med det här alternativet justerar du bildens ljusstyrka. Brothers TWAIN-drivrutin för skanning innehåller 100 olika inställningar för ljusstyrka (-50 till 50). Standardvärdet är noll vilket representerar ett genomsnitt.

Du ställer in ljusstyrkan genom att dra reglaget till höger (ljusare bild) eller till vänster (mörkare bild). Du kan även ställa in ljusstyrkans nivå genom att skriva ett värde i rutan. Klicka på **OK**.

Om den skannade bilden är för ljus ställer du in ett lägre värde och skannar dokumentet på nytt.

Om den skannade bilden är för mörk ställer du in ett högre värde och skannar dokumentet på nytt.

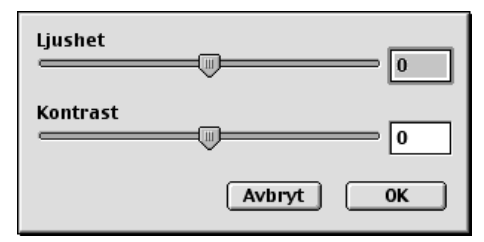

#### **Kontrast**

Du kan enbart ställa in kontrasten om du har valt en av gråskale- eller färg-inställningarna. Detta alternativ är inte tillgängligt om du har valt *Svartvit* som **Skann typ**.

En ökning av kontrasten (reglaget dras till höger) framhäver bildens mörka och ljusa avsnitt, medan en minskning av kontrasten (reglaget dras till vänster) framhäver fler detaljer i de grå avsnitten. Om du inte vill använda reglaget för att ställa in kontrasten kan du skriva ett värde i rutan. Klicka på **OK**.

# **Förinskanning av bild**

Förinskanning ger dig möjlighet att snabbt skanna en bild i låg upplösning. En tumnagelversion av bilden visas i **Skanningsområde**. Det här är enbart en förhandsvisning av bilden som endast ger dig en uppfattning om hur den kommer att se ut i färdigt skick. Tryck på knappen **Förinskanning** om du vill förhandsgranska en bild innan du skär bort delar av den. När du är färdig skannar du bilden genom att trycka på **Start**.

**1** Placera ett dokument med texten uppåt i ADF eller med texten nedåt på kopieringsglaset.

#### **2** Klicka på **Förinskanning**.

Hela dokumentet skannas in i din Macintosh och visas i **Skanningsområde** i dialogrutan Skanner:

**3** Om du vill skanna en del av förhandsvisningen skär du till den genom att klicka och dra med musen.

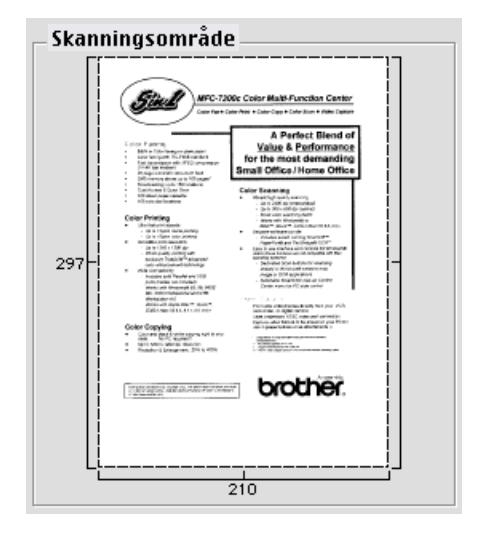

- **4** Placera dokumentet med texten uppåt i ADF igen om du använde ADF i steg 1.
- **5** Ställ vid behov in **Upplösning**, **Skann typ** (Gråskala), **Ljushet**, **Kontrast** och **Storlek** i dialogrutan Skannerinställning.

#### **6** Klicka på **Start**.

Endast vald del av dokumentet visas i **Skanningsområde**.

**7** Redigera bilden på vanligt sätt med hjälp av ditt program.

# *17* **För DOS-användare**

# **Använda maskinen med DOS-program**

Innan du arbetar med den programvara som körs på DOS, bör du kontrollera att maskinens namn finns med i programvarans skrivarurval. Om maskinen inte finns på listan måste du installera den skrivardrivrutin som motsvarar upplösningarna i HP LaserJet.

Följande tabell innehåller kombinationer av skrivardrivrutiner och emuleringslägen. För att få ut det mesta av din maskin bör du installera en HP-skrivardrivrutin i ditt tillämpningsprogram.

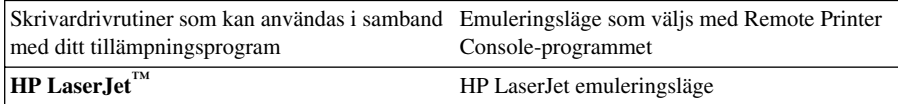

- Välj rätt skrivardrivrutin i ditt tillämpningsprogram.
- Se till att utskriftens upplösning är inställd på 600 dpi i ditt DOS-tillämpningsprogram.

# **Vilken uppgift har Remote Printer Console?**

Remote Printer Console (RPC) är ett hjälpprogram som kan köras i DOS:

Detta program ger dig möjlighet att justera olika skrivarinställningar som emulering, utskriftskvalitet, typsnitt, sidinställning, etc. på datorskärmen. Eftersom de flesta DOS-programmen har en inställningsmeny som ges företräde framför RPC-inställningen, behöver du eventuellt inte använda detta hjälpprogram. Programmet är användbart för tillämpningsprogram som inte styr skrivarens inställningar och funktioner.

# **Installation av Remote Printer Console**

Innan du installerar programmet ska du se till att du har följande maskin- och programvara till hands för installation:

DOS Version 3.3 eller senare

Monitor EGA/VGA eller kompatibel

Kringutrustning Mus med musdrivrutin installerad (Du kan även kontrollera programmet med tangentbordet)

Följ dessa steg för att installera Remote Printer Console:

- **1** Kontrollera att maskinen är kopplad till datorn.
- **2** Starta datorn och gå till DOS-prompten. Om du befinner dig i Windows® går du till DOSprompten därifrån.
- **3** Stoppa in CD-skivan från Brother i din CD-läsare (ersätt X med enhetens bokstav).
- **4** Skriv X: efter DOS-prompten (X motsvarar din CD-bokstav) och tryck på Enter.

 $C:\rightarrow X$ :

**5** Skriv CD RPCX och tryck på Enter.

X:\>CD RPCX

**6** Skriv RPCSETUP och tryck på Enter.

X:\RPCX>RPCSETUP

**7** Följ instruktionerna i installationsprogrammet.

# **Köra Remote Printer Console Huvudprogram**

Skriv C:\RPCX>RPCX och tryck på Enter för att starta Remote Printer Console Huvudprogram. Huvudskärmen visas på din datorskärm.

■ VIKTIGT: Använd inte detta program från ett DOS-fönster som körs i Windows.

# *18* **Felsökning och underhåll**

# *Felmeddelanden*

Fel kan ibland uppstå på maskinen eller telefonlinjen. Om detta inträffar identifierar i regel maskinen problemet och visar ett felmeddelande. I listan nedan anges de oftast förekommande felmeddelandena i alfabetsordning.

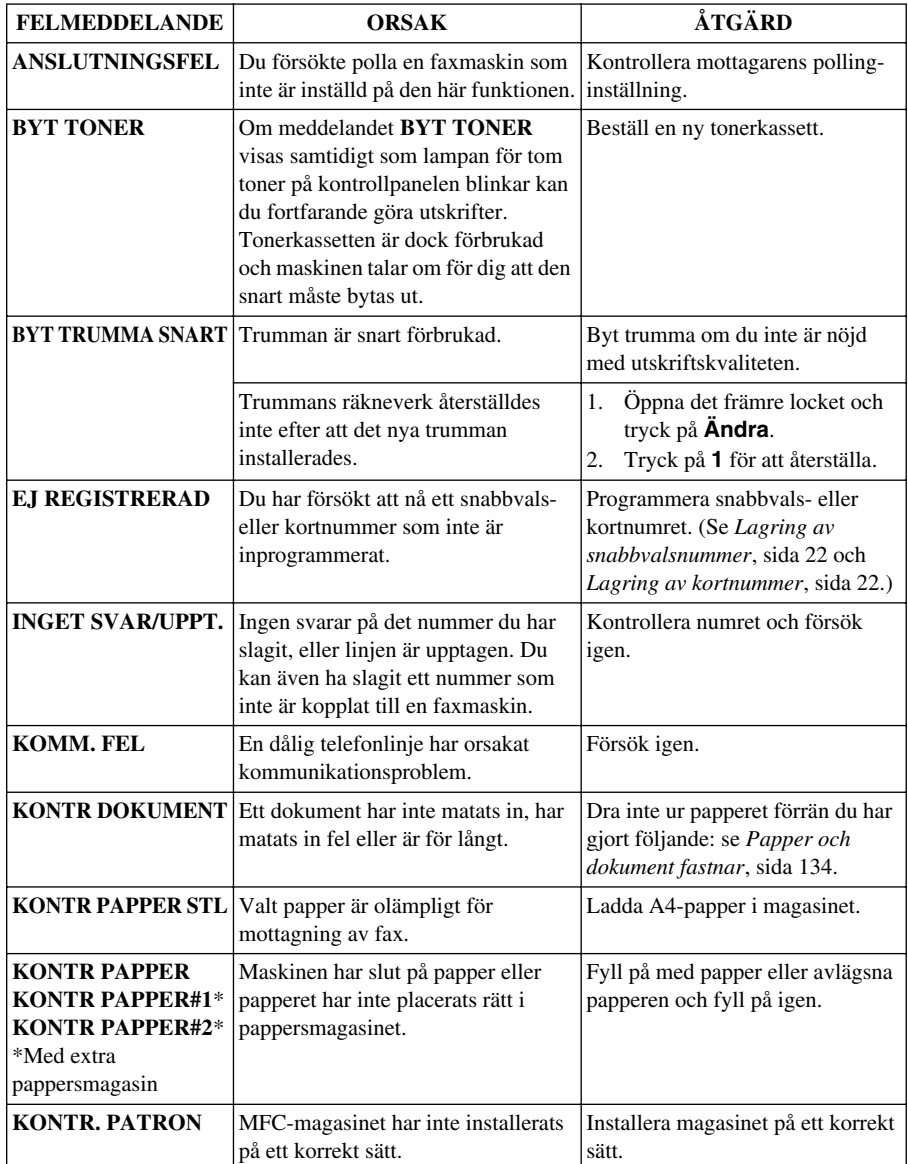

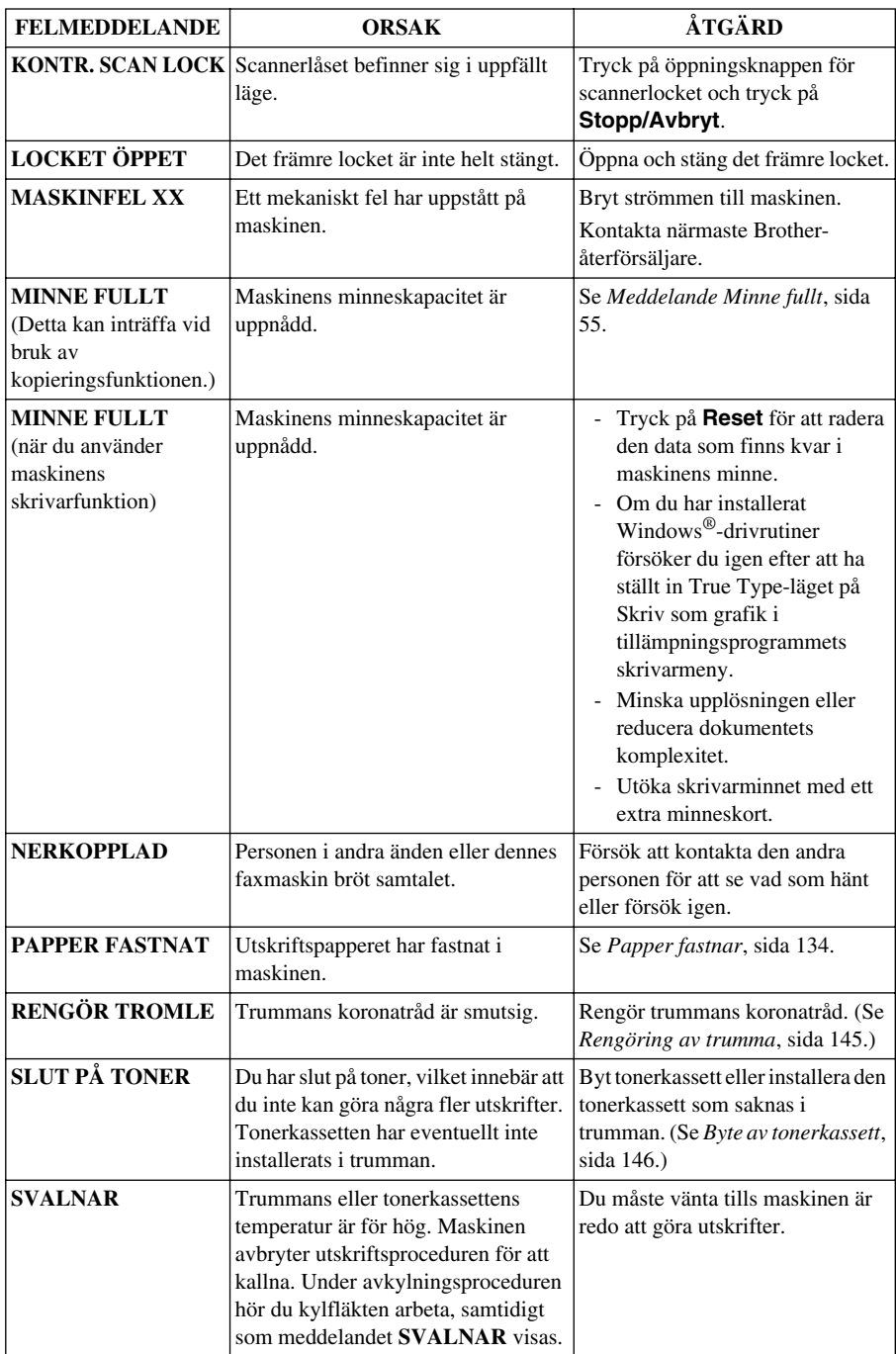

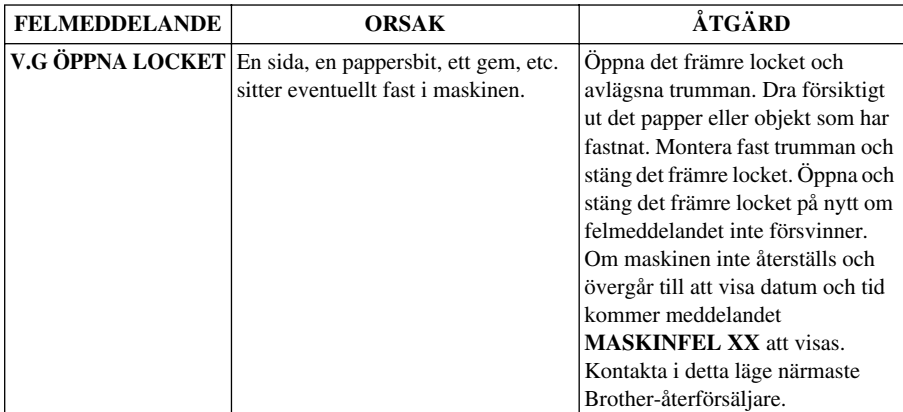

# <span id="page-143-0"></span>*Papper och dokument fastnar*

Följ anvisningarna nedan när du avlägsnar dokument eller papper som har fastnat i maskinens olika delar.

# **Dokument fastnar längst upp i dokumentmataren (ADF)**

- **1** Avlägsna det papper i dokumentmataren som har fastnat.
- **2** Lyft på dokumentmatarens (ADF) lock.
- **3** Dra ut den del av dokumentet som har fastnat till vänster.
- **4** Stäng dokumentmatarens (ADF) lock.
- **5** Tryck på **Stopp/Avbryt**.

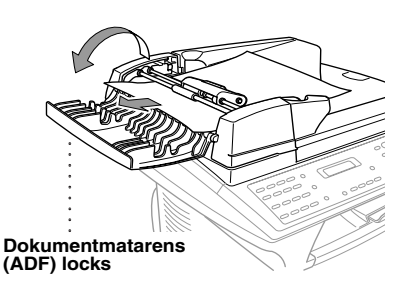

**dokumentmatarenhet**

# **Dokument fastnar i dokumentmataren (ADF)**

- **1** Öppna locket.
- **2** Avlägsna det papper i dokumentmataren som har fastnat.
- **3** Lyft dokumentmatarenheten.
- **4** Dra ut (mot höger) den del av dokumentet som har fastnat.
- **5** Stäng dokumentmatarenheten.
- **6** Stäng locket.
- **7** Tryck på **Stopp/Avbryt**.

## <span id="page-143-1"></span>**Papper fastnar**

Innan du åtgärdar ett pappersstopp måste du lokalisera var papperet har fastnat. Följ anvisningarna nedan om två olika typer av pappersstopp.

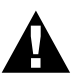

- **• Om du drar ut papperet från facket med våld riskerar du att skada maskinen och att spilla toner på efterkommande utskrifter.**
- **• Vissa interna maskindelar är mycket HETA efter att maskinen har använts. När du öppnar maskinens främre eller bakre lock får du inte vidröra de interna delarna i bilden nedan.**

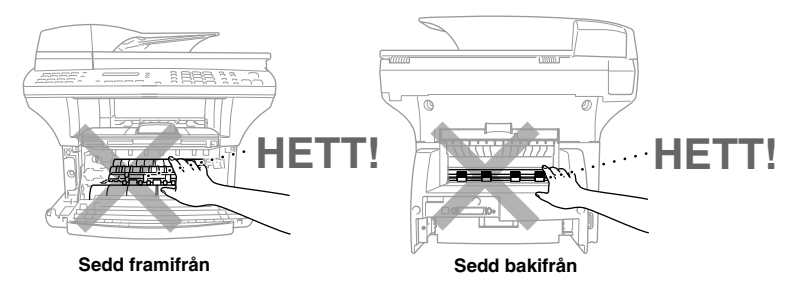
#### **Papper fastnar i pappersmagasinet**

- **1** Dra ut pappersmagasinet ur maskinen.
- **2** Avlägsna eventuella skrynkliga ark.
- **3** Justera guiderna i pappersmagasinet så att de motsvarar det papper du använder.
- **4** Tryck ned arken tills de ligger plant i magasinet.
- **5** Montera fast pappersmagasinet på nytt.

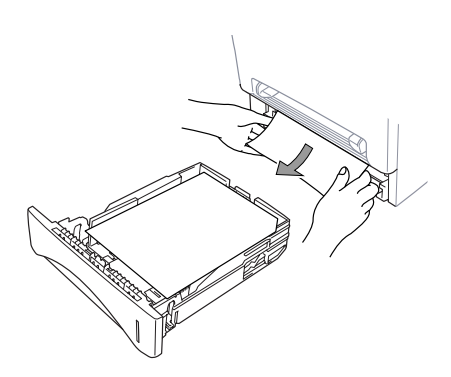

#### **Papper fastnar nära trumman**

- **1** Öppna det främre locket.
- **2** Avlägsna trumman med varsamhet om den inte kan flyttas lätt. Dra i detta fall ut kanten på det papper som har fastnat ur magasinet.

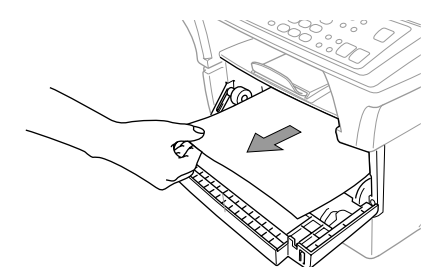

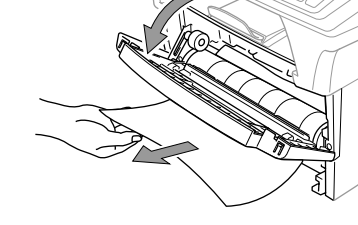

- **3** Dra ut hela pappersarket.
- **4** Installera trumman på nytt.
- **5** Stäng locket.

#### **Papper fastnar vid fixeringsenhet**

- **1** Öppna det bakre locket.
- **2** Dra ut det papper som har fastnat. Om du tvingas dra ut papper på maskinens baksida riskerar du att fixeringsenheten smutsas ned av kolpulver, vilket leder till att kommande utskrifter fläckas ned. Skriv ut några provblad tills du är nöjd med utskriftskvaliteten.

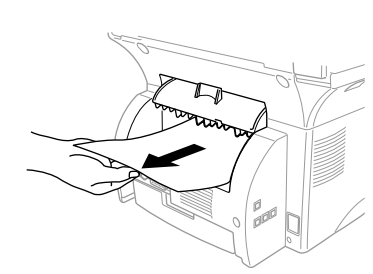

**3** Stäng det bakre locket.

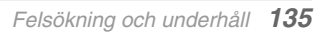

### <span id="page-145-0"></span>**Om du får problem med maskinen**

Om du misstänker att något är fel i maskinen ska du först göra en kopia. Om den ser bra ut är det förmodligen inte maskinen som är problemet. Följ de anvisningar som ges i tabellen nedan.

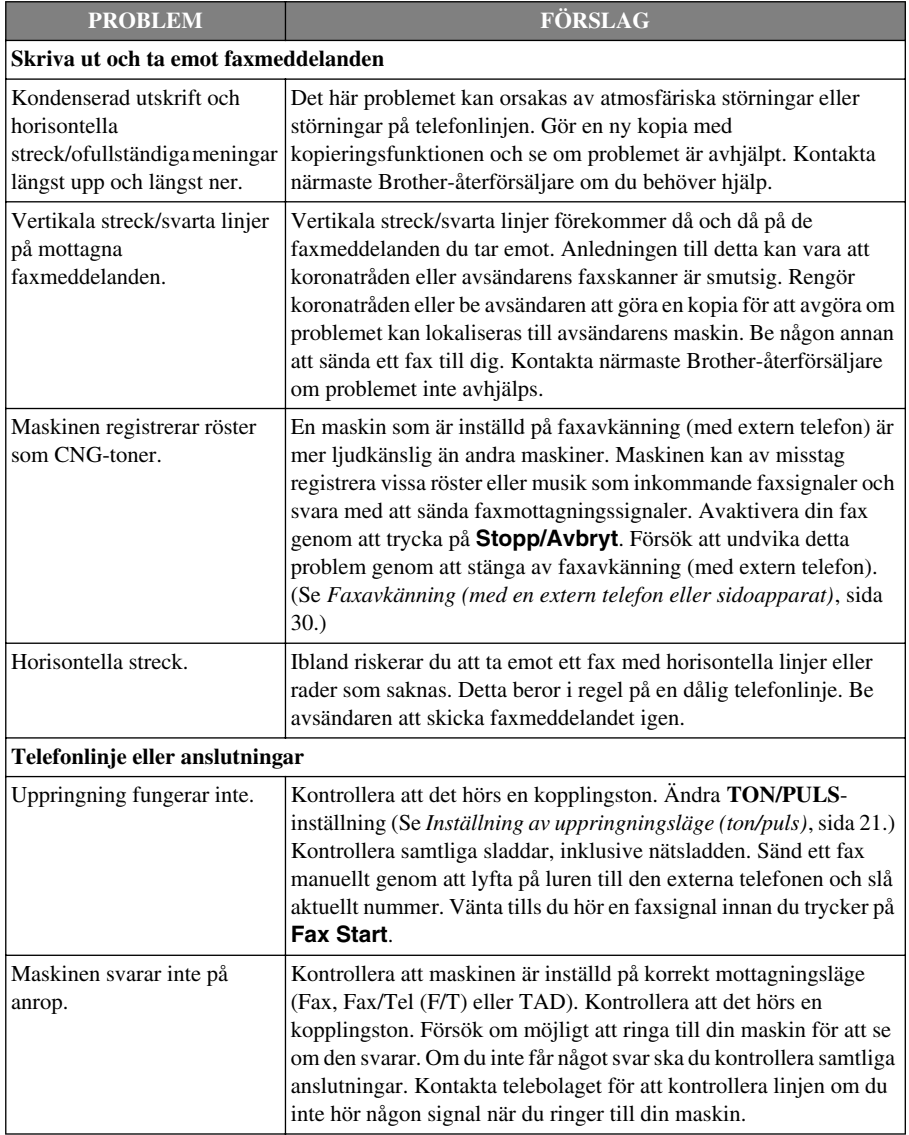

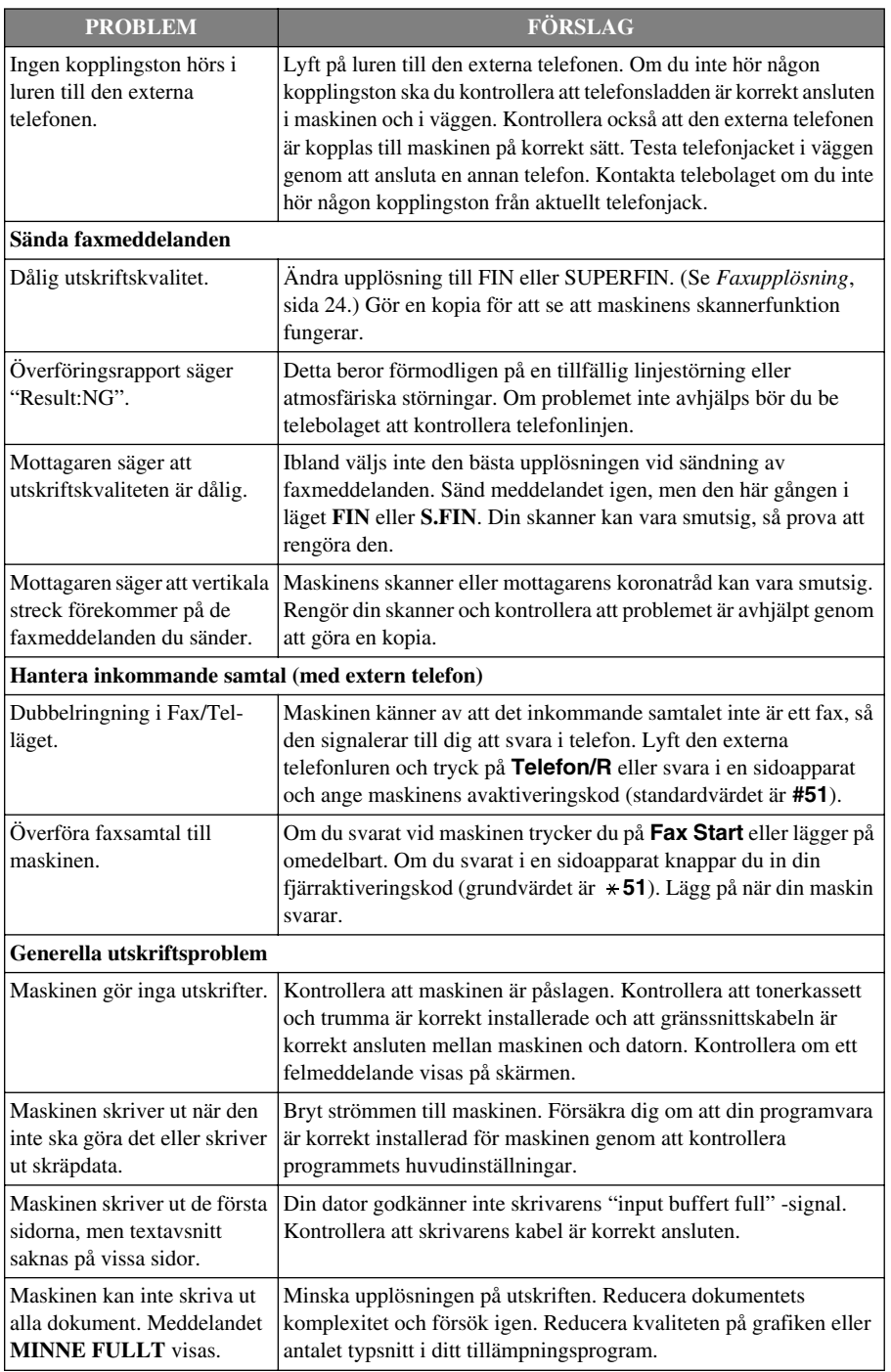

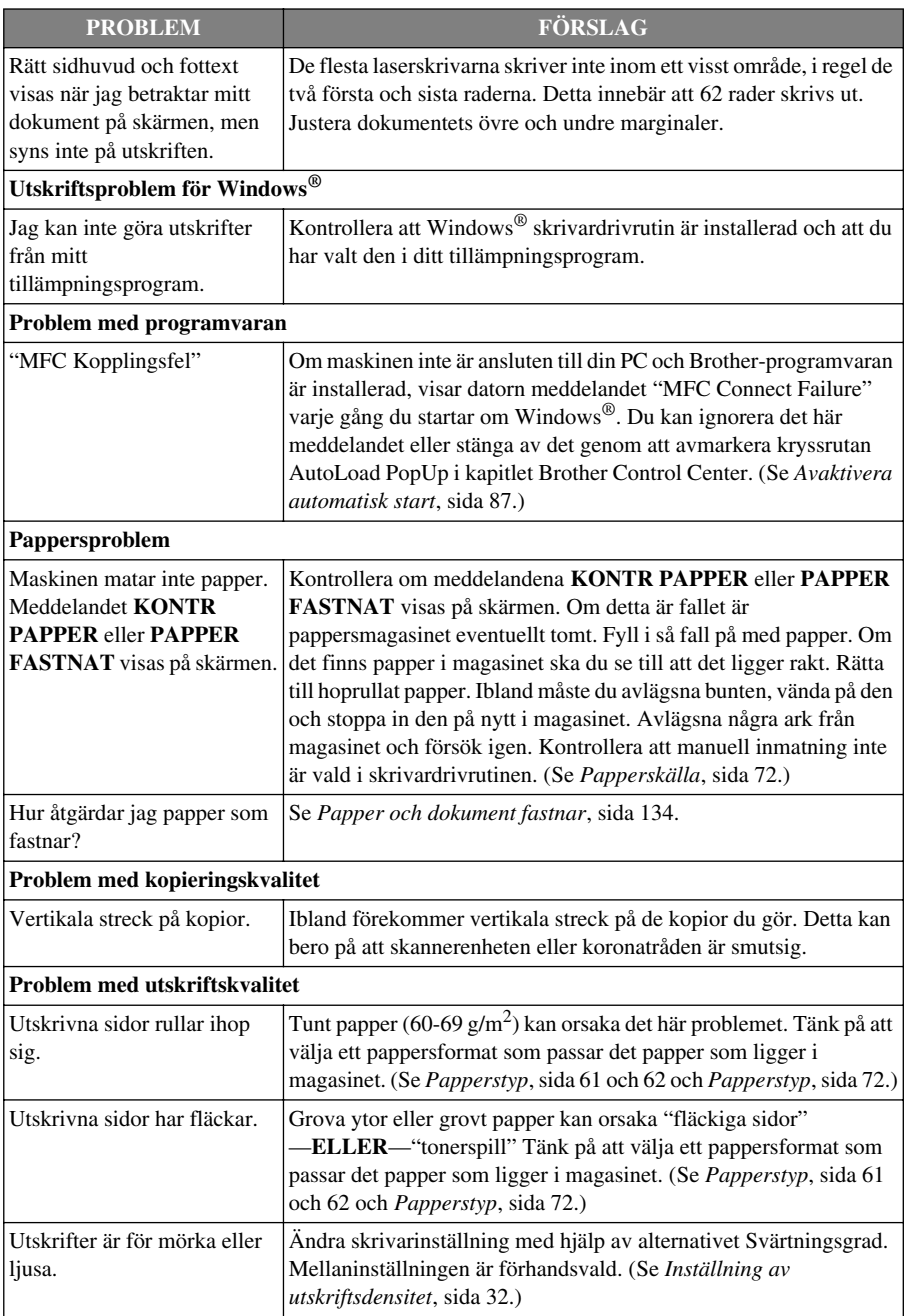

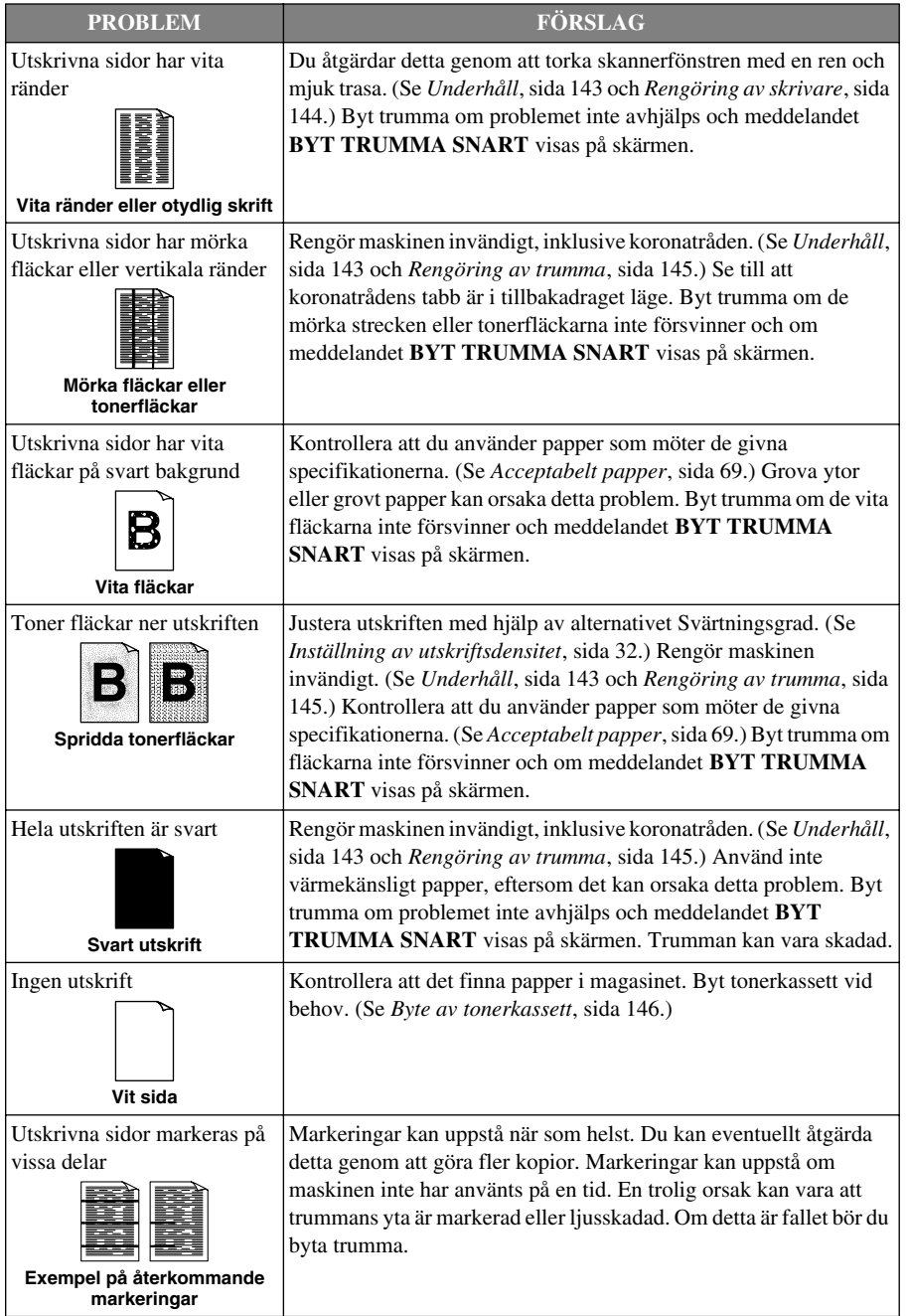

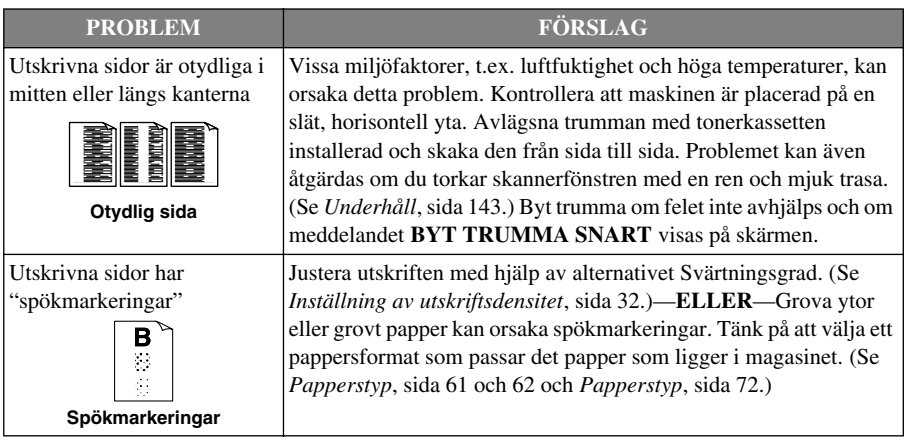

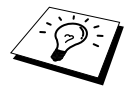

Trumman är en förbrukningsvara som måste bytas ut med jämna mellanrum.

### <span id="page-150-0"></span>*Packning och transport av maskinen*

Om du avser att transportera maskinen bör du använda det ursprungliga förpackningsmaterialet. Du riskerar att sätta garantin ur spel om du underlåter att packa maskinen på korrekt sätt.

- **1** Dra ut telefonsladden ur telefonjacket.
- **2** Dra ut nätsladden från vägguttaget.
- **3** Dra ur parallell- eller USB-kabeln från maskinen.

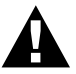

#### **Vänta med att koppla ur maskinen tills utskriftsjobbet är färdigt.**

- **4** Öppna det främre locket.
- **5** Aktivera skannerlåset.

Det blå skannerlåset sitter på maskinens vänstra sida. För det bakåt för att låsa.

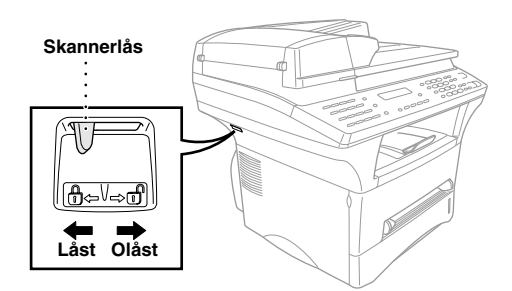

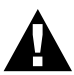

**Om ett fel uppstår på maskinen efter att du har underlåtit att använda skannerlåset föra maskintransport sätts garantin ur spel.**

**6** Avlägsna trumenheten.

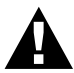

**Avlägsna trumman och tonerkassettenheten. Lämna kvar tonerkassetten i trumenheten.**

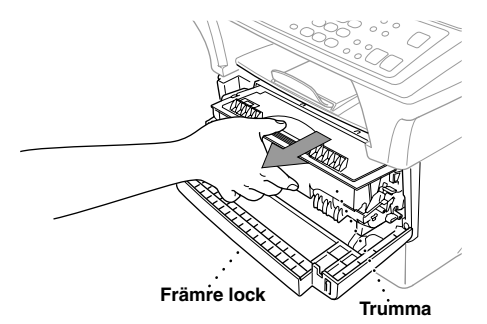

**7** Placera trumman och tonerkassettenheten i plastpåsen och försegla den helt.

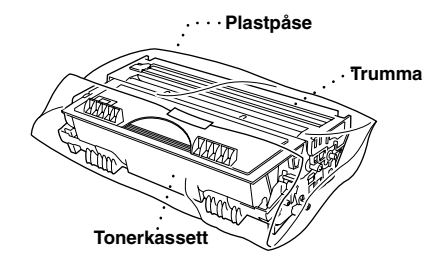

- **8** Stäng det främre locket. Vik ner utmatningsfackets förlängare.
- **9** Linda in maskinen i plastpåsen och placera den i dess ursprungliga förpackning tillsammans med ursprungligt förpackningsmaterial.

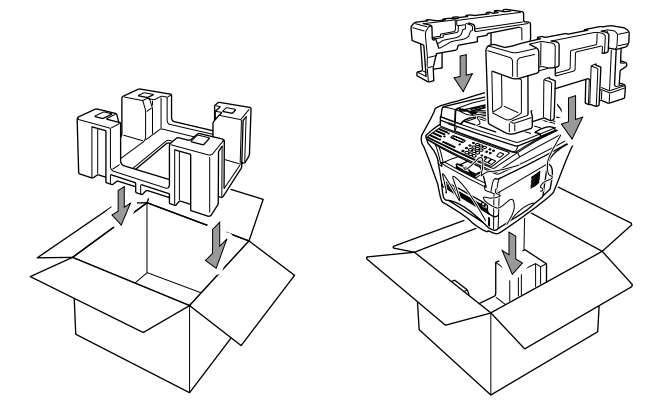

**10** Placera dokument (bruksanvisning, tryckt material och CD-skiva), dokumentfacket, dokumentstödet, trumman, kassettenheten, telefonsladden och nätsladden i kartongen som på bilden nedan.

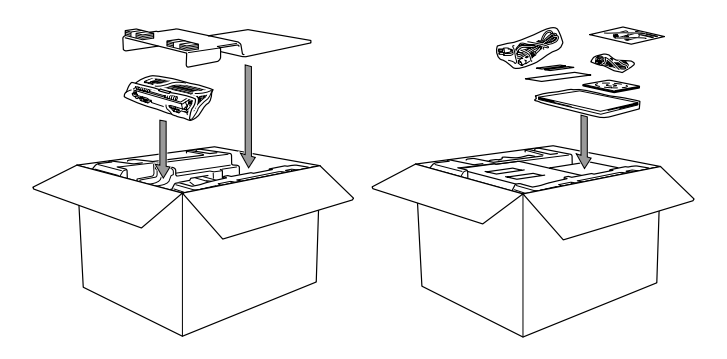

**11** Stäng kartongen och försegla den med tejp.

### <span id="page-152-0"></span>*Underhåll*

Håll maskinen i trim genom att rengöra den med jämna mellanrum. Passa även på att rengöra trumman när du rengör maskinen. Använd inte thinner, andra organiska lösningsmedel eller vatten när du rengör maskinen.

#### **Rengöring av skanner**

Bryt strömmen till maskinen och lyft på maskinens lock. Rengör kopieringsglaset och den vita filmen med en luddfri trasa fuktad med denaturerad sprit.

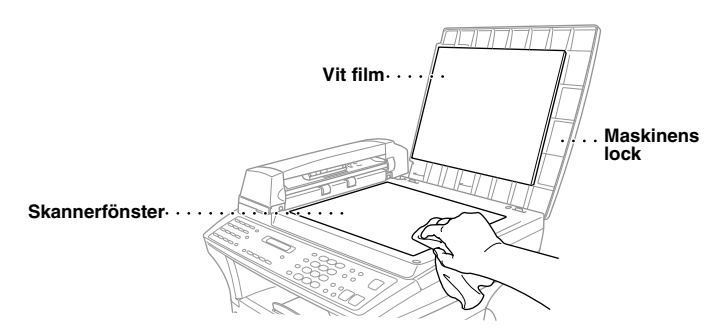

Lyft på dokumentmatarenheten. Rengör den vita rullen och glasskenan under rullen med en luddfri trasa fuktad med denaturerad sprit.

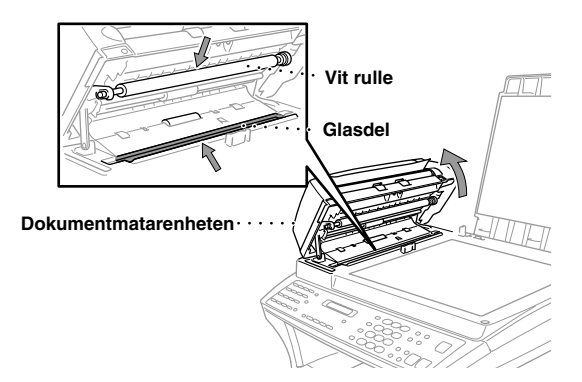

#### <span id="page-153-1"></span><span id="page-153-0"></span>**Rengöring av skrivare**

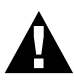

- **• Använd inte isopropylalkohol när du torkar bort smuts från kontrollpanelen, eftersom detta kan orsaka sprickor i panelen.**
- **• Använd inte isopropylalkohol när du rengör tonersensorns skannerfönster.**
- **• Vidrör inte skannerfönstret med dina fingrar.**
- **• Trumman innehåller toner, så handskas försiktigt med den. Om du får toner på dina händer eller kläder ska du torka eller tvätta bort det omedelbart med kallt vatten.**
- **1** Öppna det främre locket.
- **2** Avlägsna trumenheten.

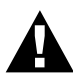

**Vissa interna delar i maskinen är mycket HETA efter att du har använt maskinen. Vidrör aldrig de skuggade delarna i bilden nedan när du öppnar maskinens främre lock.**

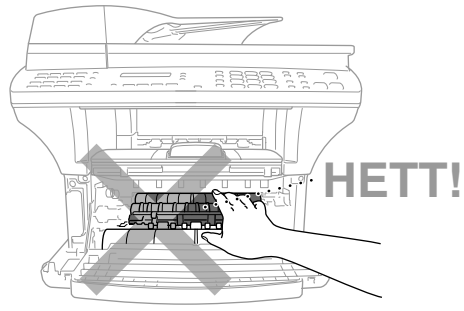

**Sedd framifrån**

**3** Rengör skannerfönstret försiktigt med en ren, mjuk och torr trasa. Använd inte isopropylalkohol.

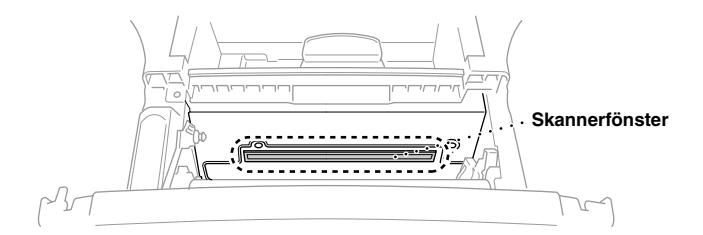

### <span id="page-154-0"></span>**Rengöring av trumma**

Undvik att spilla toner genom att placera trumman på en trasa eller ett papper.

- **1** Rengör koronatråden i trumman genom att försiktigt föra tabben från vänster till höger upprepade gånger.
- **2** Återför tabben till dess ursprungliga position (läget ▼) innan du monterar fast trumman.

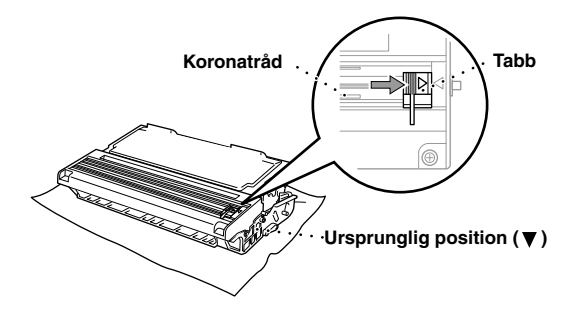

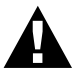

**Om du inte återför tabben till dess ursprungliga position riskerar du vertikala streck på dina utskrifter.**

- **3** Montera fast trumman i maskinen. (Se *[Byte av trumma](#page-159-0)*, sida 150.)
- **4** Stäng locket.

### <span id="page-155-0"></span>**Byte av tonerkassett**

<span id="page-155-1"></span>Maskinen kan skriva ut cirka 6,000 sidor med en tonerkassett (TN-6600). Meddelandet **BYT TONER** visas när tonerkassetten är på väg att ta slut. En tonerkassett av *standardtyp* (TN-6300) som måste bytas ut efter cirka 3,000 sidor medföljer maskinen. Det verkliga sidantalet varierar beroende på den dokumenttyp du använder.

Du bör ha en ny tonerkassett i beredskap när den gamla är på väg att ta slut.

Kassera förbrukade tonerkassetter enligt gällande bestämmelser. Om du inte känner till dessa bör du kontakta din Brother-återförsäljare. Se till att du förseglar tonerkassetten väl så att toner inte tränger ut ur kassetten. Kasserade tonerkassetter ska hållas separat från annat skräp.

Vi rekommenderar att du rengör maskinen när du byter tonerkassett.

#### **Toner tom-indikator**

Om tonerkassetten är på väg att ta slut visas meddelandet **BYT TONER** och kontrollampan för tom toner blinkar på panelen.

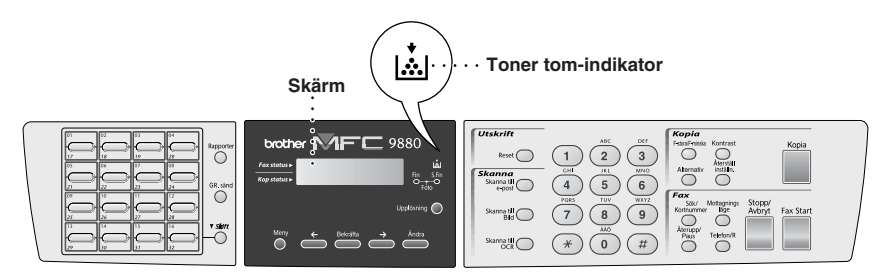

Toner tom-lampan lyser samtidigt som meddelandet **SLUT PÅ TONER** visas på skärmen för att göra dig uppmärksam på att tonerkassetten är tom. Maskinen gör inga fler utskrifter förrän du byter tonerkassett.

#### **Så här byter du tonerkassett**

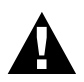

**Vissa interna delar i maskinen är mycket HETA efter att du har använt maskinen. Vidrör aldrig de skuggade delarna i bilden nedan när du öppnar locket till maskinen.**

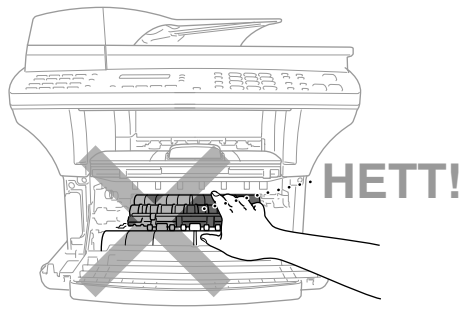

**Sedd framifrån**

#### **1** Öppna det främre locket och dra ut trumman.

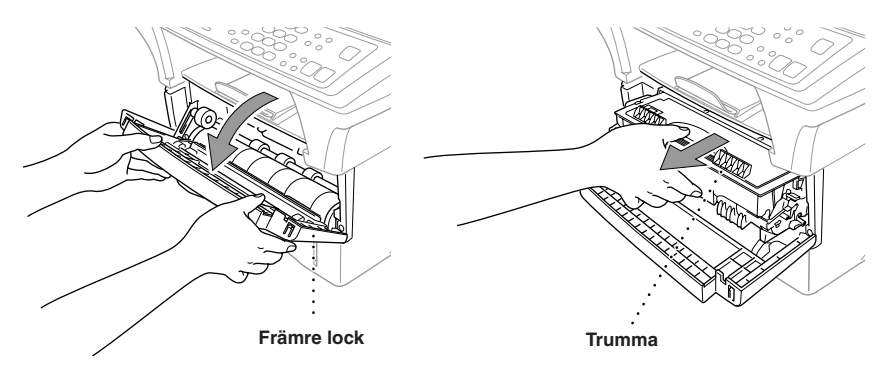

Undvik att spilla toner genom att placera trumman på en trasa eller ett papper.

**2** Håll ned spärren till höger och dra ut tonerkassetten ur trumman.

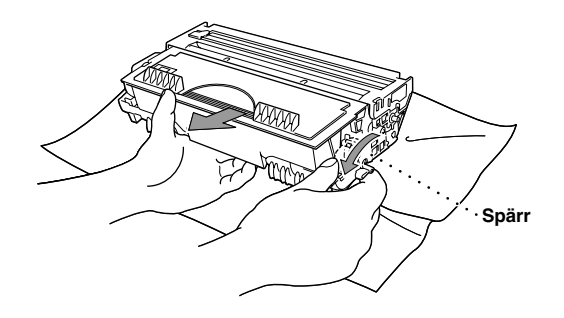

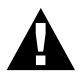

**Handskas försiktigt med tonerkassetten. Om dina händer fläckas ned ska du omedelbart torka av dem eller tvätta dem med kallt vatten.**

**3** Packa upp den nya tonerkassetten. Placera den förbrukade tonerkassetten i aluminiumpåsen och kassera den enligt gällande bestämmelser.

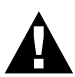

- **• Packa inte upp den nya tonerkassetten förrän du ska till att installera den i maskinen. Den nya tonerkassettens livslängd förkortas om den lämnas i uppackat skick under längre tid.**
- **• Du kan enbart använda tonerkassetter från Brother (TN-6300 eller TN-6600), som ger bästa möjliga utskriftskvalitet. Bruk av annan tonerkassett kan leda till att din garanti sätts ur spel.**

**4** Skaka tonerkassetten försiktigt från sida till sida fem eller sex gånger.

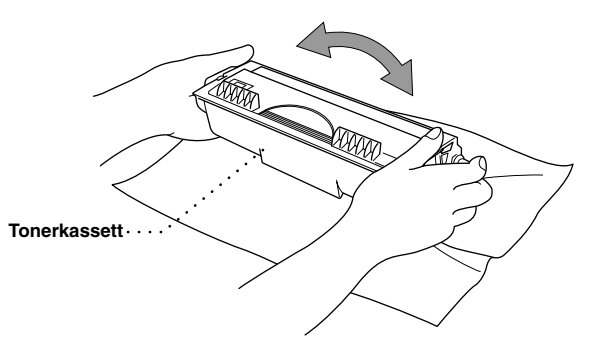

**5** Avlägsna skyddet.

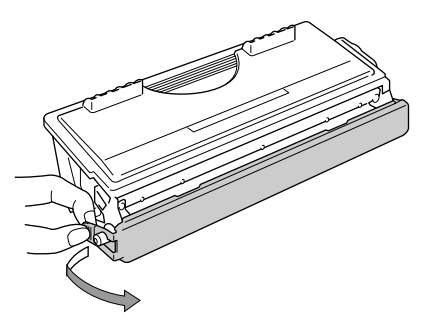

**6** För in den nya tonerkassetten i trumman tills den låser fast.

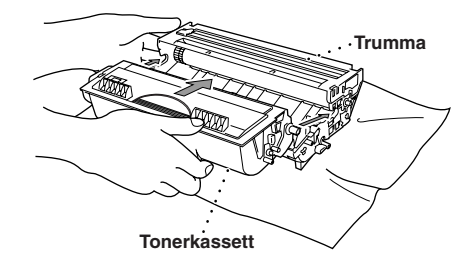

**7** Rengör den primära koronatråden i trumman genom att försiktigt dra den blå tabben från höger till vänster ett antal gånger. Återför den blå tabben till dess ursprungsposition innan du sätter tillbaka trumman.

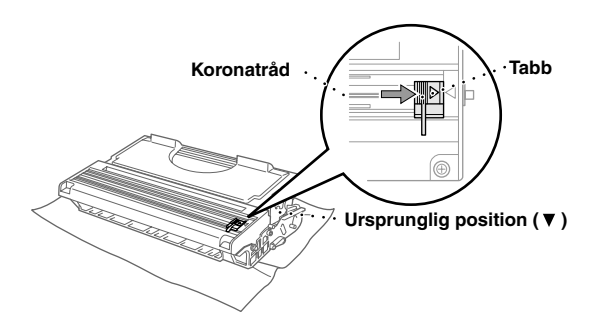

**8** Sätt tillbaka trumman i maskinen och stäng det främre locket.

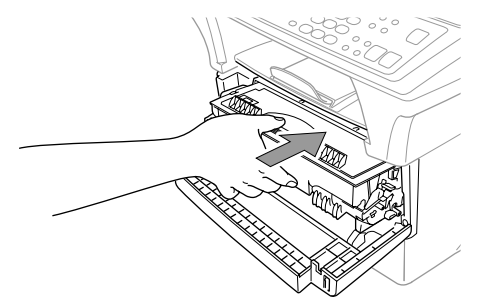

### **Byte av trumma i Brother-faxmaskinen**

Din faxmaskin från Brother gör utskrifter med hjälp av en trumma och en tonerenhet.

Tonerkassetternas livslängd beror på den utskriftsdensitet som används. Trummans livslängd ligger på cirka 20,000 A4-ark. En bibehållen utskriftskvalitet under den här perioden beror på faktorer som antal utskrifter per dag, den tid som förflyter mellan utskriftsjobben (och/eller faxmottagningarna), papperskvaliteten och den miljö i vilken maskinen används.

Trumman (DR-6000) är en förbrukningsvara. Tillförsäkra en acceptabel utskriftskvalitet genom att byta trumma efter cirka 20,000 A4-utskrifter. Utskriftskvalitet är givetvis en subjektiv bedömning. Trumman bör bytas ut när användaren anser att utskriftskvaliteten är för dålig för aktuellt dokument. Eftersom utskriftskvaliteten försämras med tiden måste du byta trumma för att tillförsäkra högsta kvalitet även i framtiden. Av den här anledning en rekommenderar vi att du byter trumma efter 18 månaders bruk.

Maskinen talar om när cirka 5 till 15% av trummans livslängd återstår genom att visa meddelandet "**BYT TRUMMA SNART**".

Den här indikationen tar antalet utskrivna sidor och total utskriftstid med i beräkningen. När detta meddelande visas rekommenderar vi att du införskaffar en ny trumma som du kan installera när den gamla trumman är förbrukad.

**1** Kontrollera trummans livslängd genom att trycka på **Meny**, **2**, **0**, **3**.

**2** Följande meddelande visas på skärmen i 5 sekunder innan menyn **ÖVRIGT** visas automatiskt.

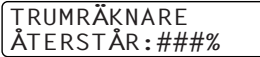

**3** Tryck på **Stopp/Avbryt**.

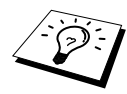

Kom ihåg att du inte måste byta trumma om livslängden visar på 0%. Det är bara när utskriftskvaliteten är oacceptabel som du byter trumma. Om du fortsätter att använda trumman trots att livslängden är 0% kommer inte någon skada att uppstå på maskinen, så fortsätt att använda trumman tills du anser att utskriftskvaliteten föranleder ett byte.

#### <span id="page-159-0"></span>**Byte av trumma**

Maskinen använder sig av en trumma för att göra utskrifter på papper. Om meddelandet **BYT TRUMMA SNART** visas är trumman nästan förbrukad. Ha därför en ny trumma till hands som du kan byta ut mot den gamla. Du behöver eventuellt beställa en ny trumma av Brother.

**BYT TRUMMA SNART** Du kan förmodligen fortsätta att göra utskrifter med den gamla trumman en tid, trots att meddelandet **BYT TRUMMA SNART** visas. Om du märker att utskriftskvaliteten försämras innan detta meddelande visas bör du byta trumma omedelbart. Du bör dessutom rengöra maskinen när du byter trumma.

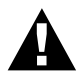

<span id="page-159-1"></span>**Trumman innehåller toner, så byt den med varsamhet. Du bör rengöra maskinen när du byter trumma.**

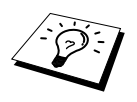

Det verkliga sidantalet per trumma kan kraftigt understiga dessa beräkningar. Eftersom vi inte har någon kontroll över de många faktorer som påverkar trummans verkliga livslängd, kan vi inte garantera en undre gräns för det sidantal som varje trumma kan hantera.

Tillförsäkra bästa utskriftskvalitet genom att enbart använda toner från Brother. Produkten bör endast användas i en ren och dammfri miljö med tillfredsställande ventilation.

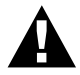

**Iakta försiktighet när du just har använt maskinen, eftersom vissa interna delar i maskinen då är mycket HETA!**

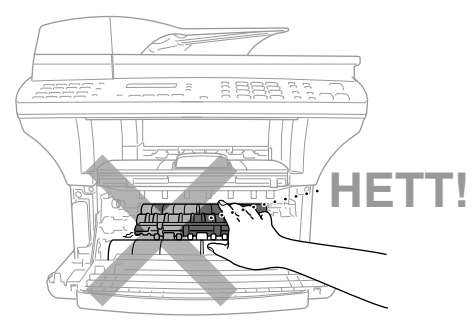

**Sedd framifrån**

Byt trumman genom att följa dessa enkla steg:

- **1** Öppna det främre locket.
- **2** Avlägsna trumman. Placera trumman på en gammal trasa eller ett stort papper så att du inte spiller toner på någon yta.

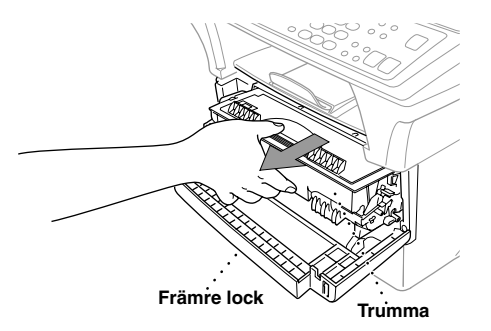

**3** Avlägsna tonerkassetten från trumman samtidigt som du håller ned spärren med höger hand. ([Se](#page-155-0)  *[Byte av tonerkassett](#page-155-0)*, sida 146.)

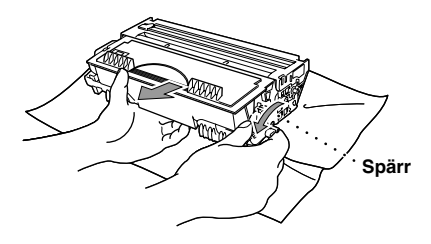

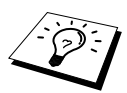

Kassera den förbrukade trumman enligt gällande bestämmelser. Se till att du förseglar trumman noga för att undvika tonerspill. En förbrukad trumma ska kasseras separat från annat skräp.

**4** Vänta med att packa upp trumman tills den ska installeras. Placera den gamla trumman i aluminiumpåsen och kassera den enligt gällande bestämmelser.

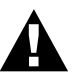

- **• Trumman kan skadas om den utsätts för mycket solljus eller lampsken.**
- **• Tonerkassetten och trumman innehåller toner, så handskas försiktigt med dem. Om du spiller toner på dina händer eller kläder ska du omedelbart torka eller tvätta bort det med kallt vatten.**
- **• Vidrör inte skannerfönstret med dina fingrar.**
- **5** Montera fast tonerkassetten i den nya trumman. (Se *[Byte av tonerkassett](#page-155-0)*, sida 146.)
- **6** Installera den nya trumenheten och lämna det främre locket öppet.
- **7** Tryck på **Ändra** för att återställa räkneverket.

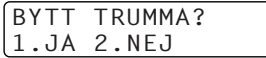

**8** Tryck på **1** när meddelandet **ACCEPTERAT** visas på skärmen och stäng det främre locket.

## *19* **Viktig säkerhetsinformation**

### *Säkerhetsföreskrifter*

**1** Läs samtliga föreskrifter.

- **2** Spara dem som referensmaterial.
- **3** Följ samtliga instruktioner och varningstexter som finns på produkten.
- **4** Dra ur kontakten från telefon- och vägguttaget (i nämnd ordning) innan du rengör den här produkten. Använd inte rengöringsmedel i flytande form eller sprayform. Använd en fuktig trasa vid rengöring.

**5** Placera inte produkten på ett ojämnt underlag.

**6** Spår och öppningar i höljet, bakom produkten eller under den är till för ventilation. Tillförsäkra att produkten fungerar säkert och skyddas mot överhettning genom att inte blockera eller täcka över dessa öppningar. Blockera aldrig öppningarna genom att placera produkten på en säng, soffa, matta eller något liknande underlag. Produkten får inte placeras nära, eller över, ett element. Produkten får heller inte byggas in såvida inte ventilationen är tillfredsställande.

**7** Produkten ska anslutas till den typ av strömkälla som anges på etiketten. Om du inte är säker på vilken typ av strömkälla som är tillgänglig ska du kontakta din återförsäljare eller lokala elverk.

**8** Produkten är utrustad med en kontakt som passar till jordade uttag. Detta är en säkerhetsåtgärd. Om kontakten inte passar i nätuttaget måste den bytas ut av en kvalificerad elektriker. Använd kontakten på avsett vis.

**9** Nätsladden får inte utsättas för tryck. Placera inte produkten på en plats där personer riskerar att trampa på sladden.

**10** Placera inte något framför maskinen som blockerar inkommande faxmeddelanden. Placera ingenting som hindrar inkommande faxmeddelanden från att matas ut.

**11** Vidrör inte ett dokument när det skrivs ut.

- **12** Stoppa aldrig in några föremål i produktens öppningar, eftersom de då riskerar att komma i kontakt med strömförande enheter och orsaka kortslutning, vilket leder till att produkten börjar brinna eller att du får en stöt. Spill inte vätska på produkten.
- **13** Utför inte service på produkten, eftersom du riskerar att komma i kontakt med strömförande delar och sätta din garanti ur spel om du öppnar eller tar bort höljet. Överlåt all service till servicepersonal.
- **14** Dra ur kontakten ur nättuttaget och telefonjacket och kontakta kvalificerad servicepersonal om följande inträffar:
	- ◆ Nätsladden eller kontakten skadas eller nöts.
	- ◆ Vätska spills i produkten.
	- ◆ Produkten utsätts för regn eller vatten.
	- ◆ Produkten fungerar inte på normalt sätt trots att du följer bruksanvisningen. Justera enbart de inställningar som beskrivs i bruksanvisningen, eftersom felaktig justering av andra inställningar kan leda till skada och ofta till att omfattande arbete måste utföras av tekniker för att lösa problemet.
	- ◆ Produkten tappas eller höljet skadas.
	- ◆ Produkten arbetar på ett onormalt sätt och är i behov av service.

**15** Vi rekommenderar inte att du använder skarvsladd.

#### **IEC 60825-specifikation**

Maskinen är en laserprodukt klass 1 enligt definitionen i specifikation IEC 60825. Etiketten som visas nedan används i de länder detta är lagstadgat.

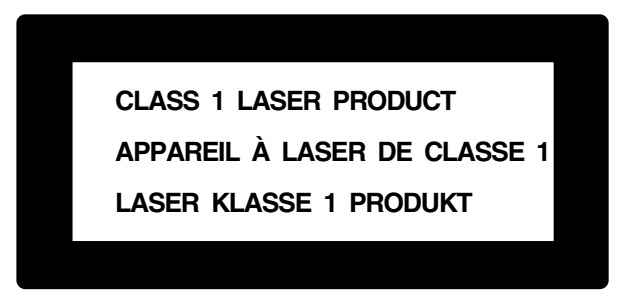

Maskinen har en laserdiod klass 3B som sänder ut osynlig laserstrålning i skannerenheten. Skannerenheten får under inga omständigheter öppnas.

#### **Laserdiod**

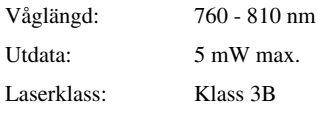

#### **Varning**

Bruk av andra kontroller, justeringar eller driftsprocedurer än de som omnämns i den här bruksanvisningen kan utsätta användaren för livsfarlig strålning.

Följande varningsetikett finns nära skannerenheten.

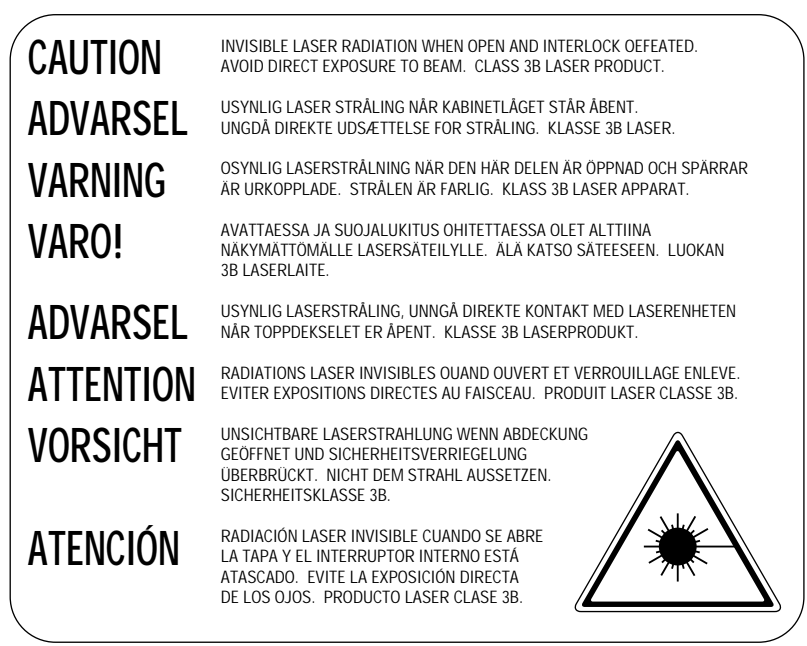

#### **För din säkerhet**

För att säker drift ska erhållas måste den bifogade trestiftskontakten anslutas till ett vägguttag som är jordat via normal ledningsdragning.

Det faktum att utrustningen fungerar tillfredsställande innebär inte att strömmen är jordad och att installationen är helt säker. Kontakta en kvalificerad elektriker om du är osäker på att strömmen är korrekt jordad.

#### **Bortkoppling av enheten**

Den här produkten måste installeras nära ett lätt åtkomligt vägguttag. I nödfall tillförsäkrar du att strömmen bryts genom att dra ur nätsladden ur vägguttaget.

# *20* **Tillbehör**

### *Minneskort*

Minneskortet installeras på maskinens moderkort. Det extra minneskortet ökar prestanda för både fax- och skrivarfunktionen.

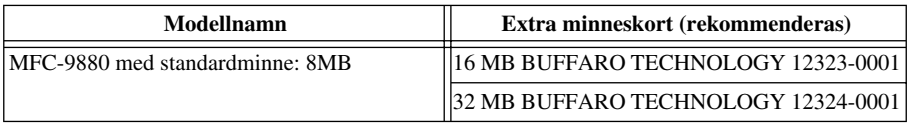

Följande specifikationer gäller i regel för DIMM:

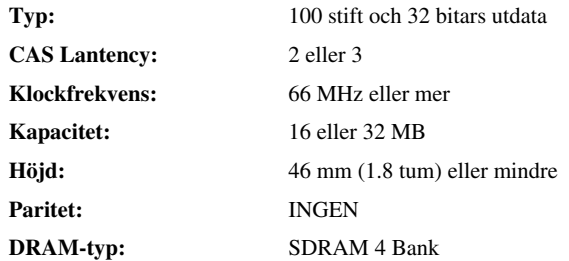

Vissa DIMM-moduler kanske inte fungerar tillsammans med maskinen. Om du behöver mer information kan du tala med försäljaren som du köpte maskinen av. Den senaste informationen från Brother finns på: http://solutions.brother.com

#### **Installera det extra minneskortet**

**1** Dra ur telefonsladden, bryt strömmen till maskinen och avlägsna gränssnittskabeln.

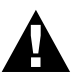

- **• Dra ur nätsladden innan du installerar (eller avlägsnar) minneskortet.**
- **• Rör INTE ytan på huvudpanelen tidigare än 15 minuter efter att kontakten dragits ut.**

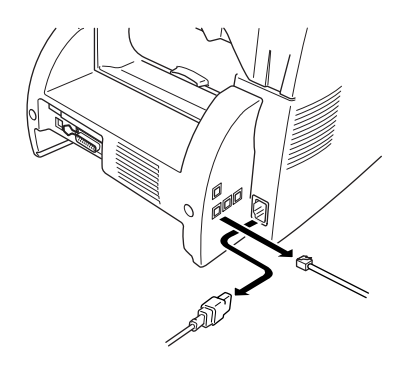

**2** Avlägsna de skruvar som håller det bakre skyddet på plats innan du tar bort skyddet.

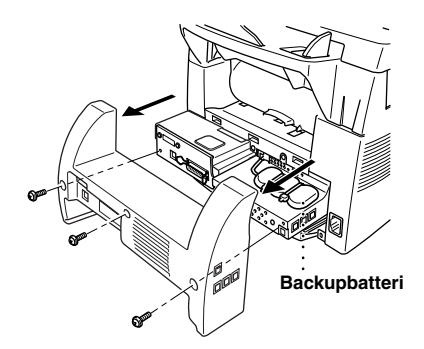

**3** Avlägsna de skruvar som håller åtkomstplattan på plats innan du tar bort plattan.

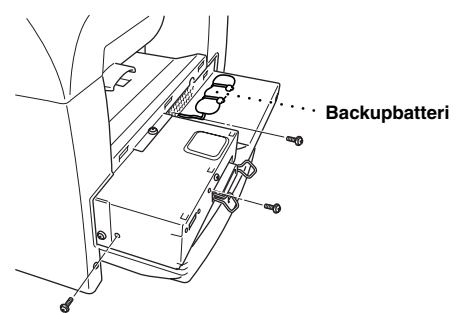

**4** Dra ur kontakten till batterisäkringen.

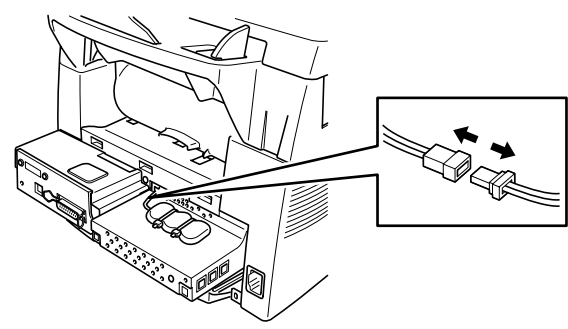

Använd bifogad bricka när du installerar minneskortet i kontakterna på moderkortet.

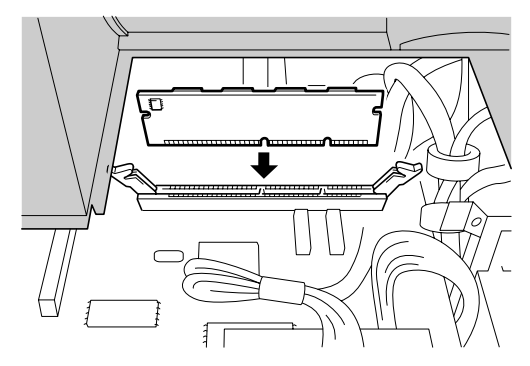

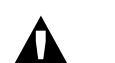

**• Håll i minneskortets kanter. Vidrör inte kortytan.**

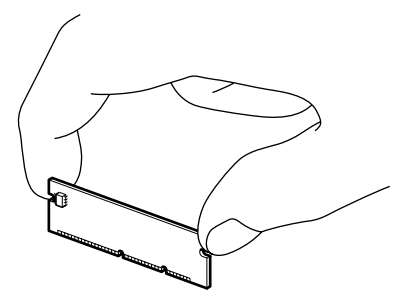

**• Kontrollera att minneskortet sitter som det ska på moderkortet.**

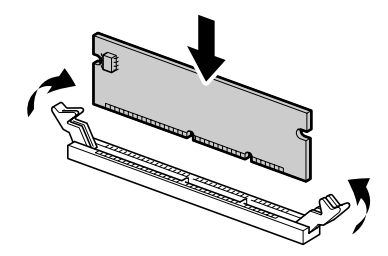

- Sätt tillbaka kontakten till batterisäkringen.
- Skruva fast åtkomstplattan och skyddet på nytt.
- Anslut gränssnittskabeln och anslut nätsladden i väggkontakten.

### *Extra pappersmagasin*

Du kan köpa ett extra pappersmagasin (LT400) och använda det som en tredje papperskälla. Pappersmagasinet rymmer högst 250 ark av 75 g/m<sup>2</sup>-papper.

### *Nätverkskort (LAN)*

Om du använder NC-8100h Print/Fax Server kan du ansluta maskinen till ditt lokala nätverk (LAN) och skicka Internet Fax och Network PC Fax samt använda nätverksskanner och nätverksskrivare. Brother hjälper dig att använda de här nätverksfunktionerna genom att tillhandahålla nätverksverktyg i form av BRAdmin-programvara och en integrerad webbserver.

# <span id="page-169-1"></span>*21* **Specifikationer**

### *Faxspecifikationer*

<span id="page-169-0"></span>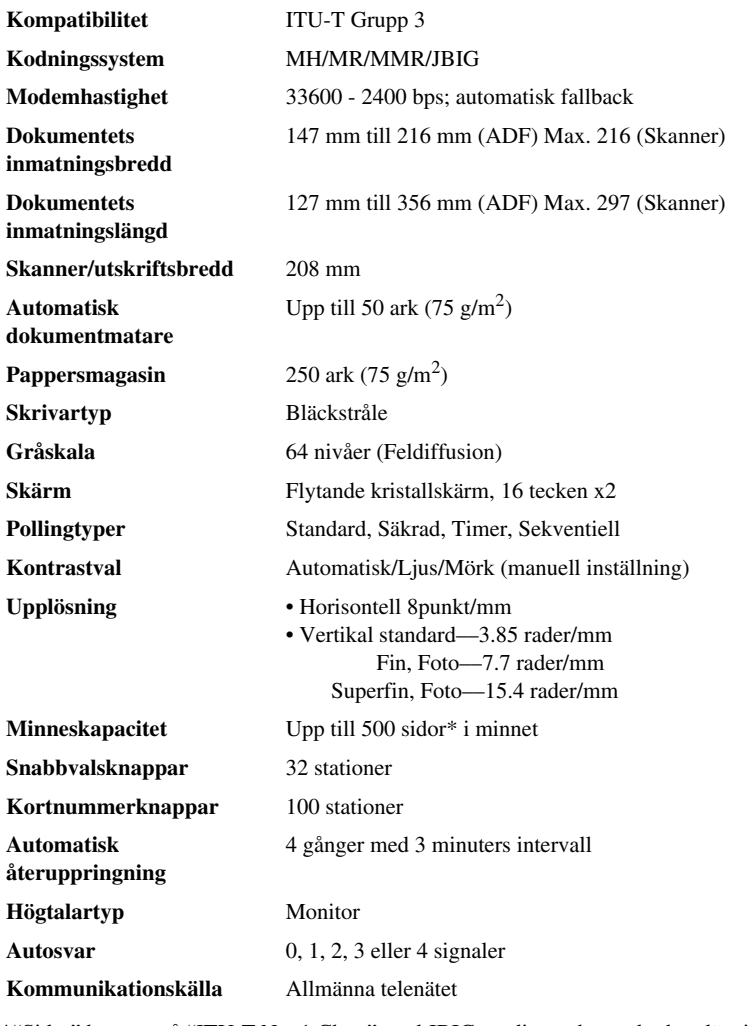

\*"Sidor" baseras på "ITU-T No. 1 Chart" med JBIG cording och standardupplösning.

# **BILAGA**

### *Skrivarspecifikationer*

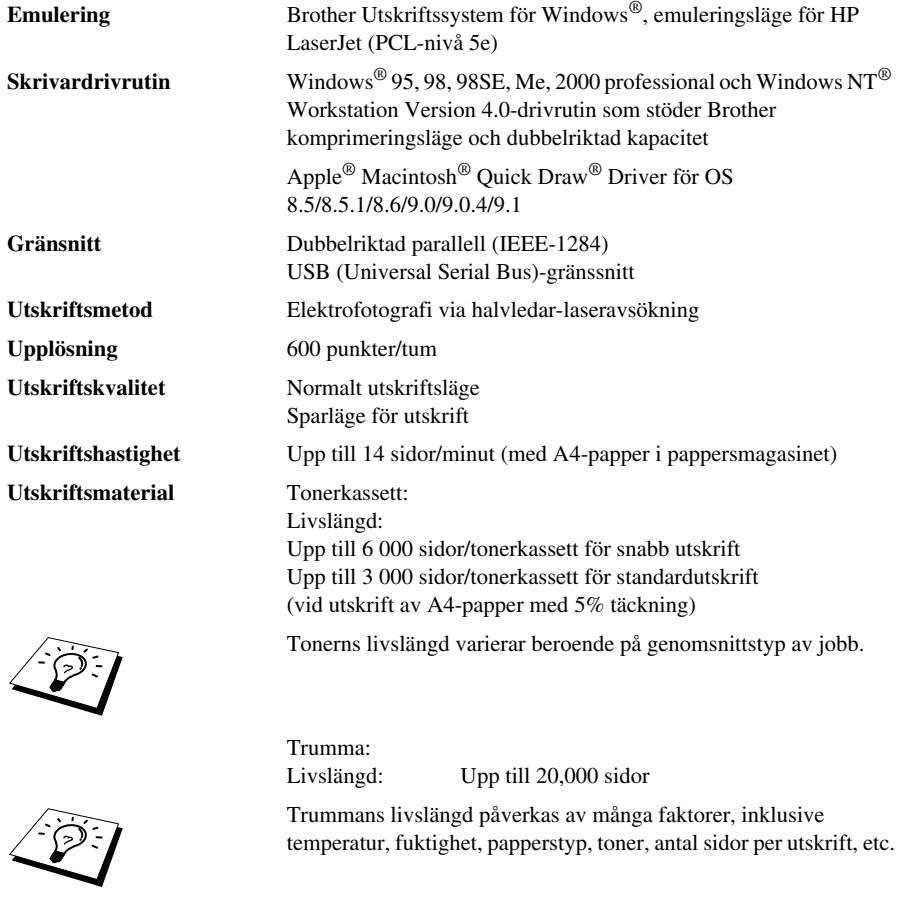

**skiva** 

**TrueType-typsnitt på CD-**TrueType-kompatibla programmerbara typsnitt på bifogad CDskiva

### *Datorkrav*

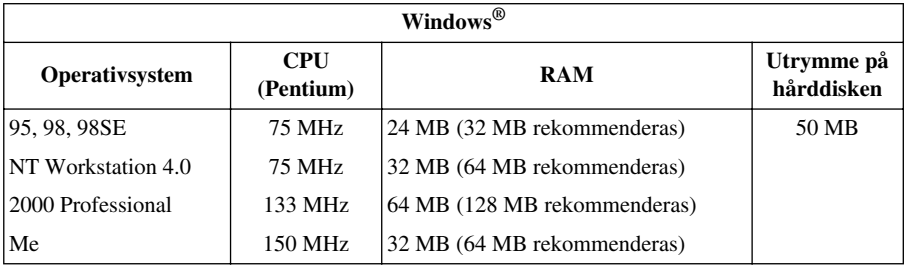

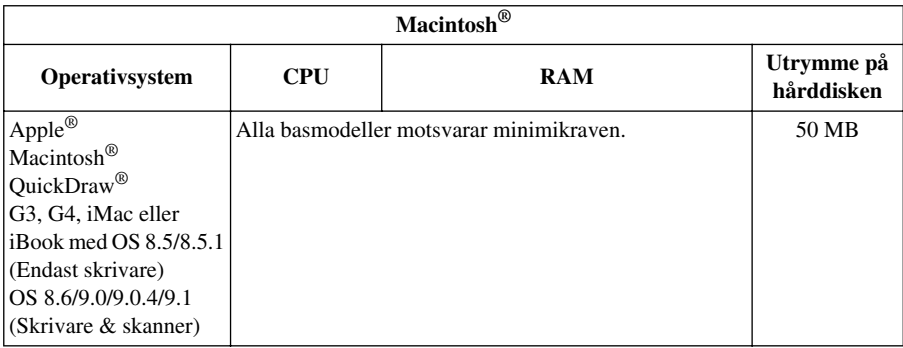

### *Elektriskt/Miljö*

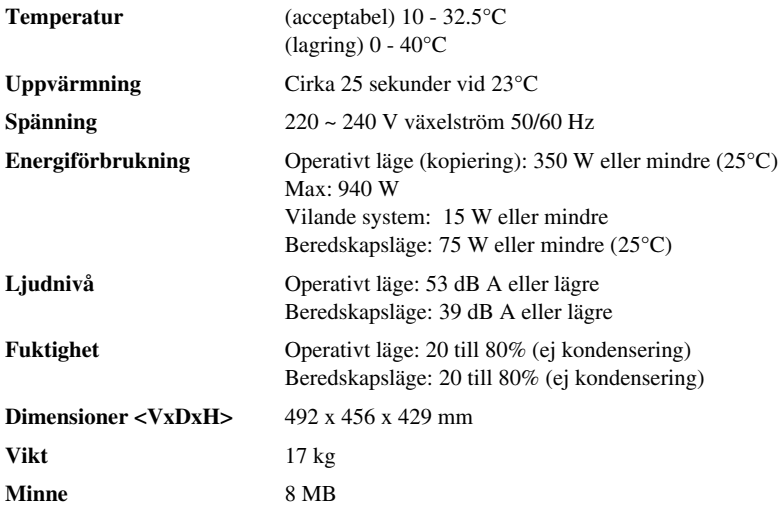

Specifikationer efter gjorda förbättringar kan komma att ändras utan förvarning.

### *Sammanställning och publikation*

Den här bruksanvisningen har sammanställts och publicerats under överinseende av Brother Industries Ltd. Senaste produktbeskrivningar och -specifikationer har använts.

Innehållet i den här manualen och den här produktens specifikationer kan komma att ändras utan förvarning.

Brother förbehåller sig rätten att utan förvarning göra ändringar i specifikationerna och materialet i den här bruksanvisningen och ansvarar ej för skador (inklusive följdskador) som orsakas genom att användaren förlitar sig på det presenterade materialet, inklusive, men inte begränsat till, typografiska och andra misstag i publikationen.

### *Varumärken*

Multi-Function Link Pro är ett inregistrerat varumärke som tillhör Brother Industries, Ltd.

Brother är ett inregistrerat varumärke som tillhör Brother Industries, Ltd.

Brother-logon är ett inregistrerat varumärke som tillhör Brother Industries, Ltd.

Windows, Windows NT, Microsoft, MS-DOS, Excel, Word, Paint och Draw är inregistrerade varumärken som tillhör Microsoft i USA och andra länder.

NT är ett varumärke som tillhör Northern Telecom Limited.

Macintosh är ett inregistrerat varumärke och iMac är ett varumärke som tillhör Apple Computer, Inc.

PaperPort och TextBridge är inregistrerade varumärken som tillhör ScanSoft, Inc.

Varje företag vars programvarutitel nämns i den här manualen har ett licensavtal för sina patentskyddade program.

IBM och IBM PC är inregistrerade varumärken som tillhör International Business Machines Corporation.

Hewlett Packard är ett registrerat varumärke och HP LaserJet är ett varumärke inom Hewlett-Packard Company.

Alla övriga märken och produktnamn som omnämns i den här bruksanvisningen är inregistrerade varumärken som tillhör respektive företag.

### <span id="page-173-1"></span>*Inmatning av text*

När du ställer in vissa funktioner, till exempel Fax-ID, behöver du mata in text i din maskin. Ovanför de flesta siffer- och bokstavsknappar finns tre eller fyra förtryckta bokstäver. Undantaget är knapparna  $\mathbf{0}$ ,  $\mathbf{\#}$  och  $\star$ , som används för specialtecken.

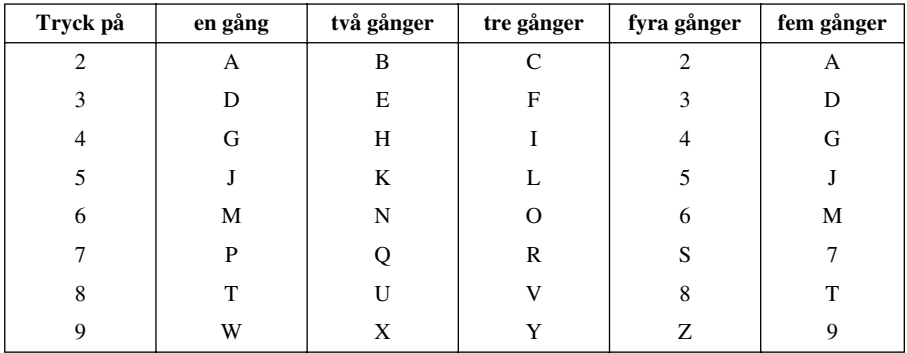

Tryck på en viss siffer- och bokstavsknapp så många gånger som krävs för att nå avsedd bokstav.

#### <span id="page-173-2"></span>**Mellanslag**

Tryck på  $\rightarrow$  för ett mellanslag.

#### <span id="page-173-0"></span>**Felkorrigering**

Om du väljer fel bokstav och vill göra en ändring trycker du på  $\epsilon$  för att placera markören under den första felaktigt inmatade bokstaven, och därefter på **Ändra** för att radera samtliga bokstäver till höger om markören och vid markörpositionen. Skriv därefter korrekt text och/eller siffror. Du kan även gå tillbaka och överskriva felaktiga tecken.

#### **Upprepning av bokstäver**

Om du vill mata in ett tecken som tillhör samma knapp som föregående tecken trycker du på  $\overline{\rightarrow}$  för att flytta markören till höger.

#### **Specialtecken och -symboler**

Tryck på knapp  $\star$ , **#**, eller **0** upprepade gånger eller tryck på  $\rightarrow$  för att placera markören under ett specialtecken eller en specialsymbol. Tryck därefter på **Bekräfta** för att välja tecknet/symbolen.

Knapp **0** Ä Ë Ö Ü Æ Ø Å Ñ 0 Knapp  $\star$  (mellanslag) ! "  $\sharp$  \$ % & ' ( )  $\star$  +, - . /  $\in$ Knapp  $\#$  : ; < = > ? @ [ ] ^

### *Om faxmaskiner*

Om du aldrig tidigare har använt en faxmaskin, tycker du kanske att funktionerna är komplicerade. Du vänjer dig dock snart vid de nya faxsignalerna på din telefonlinje och kan inom kort både sända och ta emot faxmeddelanden utan problem.

### <span id="page-174-1"></span>**Faxsignaler och handskakning**

När någon sänder ett faxmeddelande börjar faxmaskinen att sända ut signaler (CNG-signaler) dämpade, periodiska signaler med 4 sekunders intervall. Du hör dem när du slår ett nummer och trycker på **Fax Start**, och de fortsätter att ljuda i 60 sekunder efter att numret har slagits. Under den här perioden måste den maskin som ringer upp "skaka hand" med mottagaren. Varje gång du använder en automatisk procedur för att sända ett faxmeddelande, sänder du CNG-signaler över telefonlinjen. Du lär dig snart att känna igen dessa dämpade signaler varje gång du svarar i telefonen, och kan därmed avgöra om du har ett inkommande telefonsamtal eller faxmeddelande.

Mottagarens faxmaskin sänder svarssignaler—höga, skrapande ljud. Mottagaren sänder dessa signaler i 60 sekunder samtidigt som meddelandet **MOTTAGNING** visas på skärmen. Om din maskin är inställd på Fax-läget kommer den automatiskt att svara på varje samtal med dessa svarssignaler. Även om den maskin som ringer upp lägger på, fortsätter din maskin att sända signaler i 60 sekunder, samtidigt som meddelandet **MOTTAGNING** visas på skärmen. Tryck på **Stopp/Avbryt** för att avaktivera mottagningsläget.

Om din maskin är inställd på Fax/Tel-läget (F/T), svarar den med en kort signal. Efter den här signalen lyssnar maskinen efter CNG-signaler och sänder sedan svarssignaler.

Handskakningen mellan faxmaskinerna är den tid under vilken sändarens CNG-signaler och mottagarens svarssignaler överlappar. Den måste ges i minst 2 till 4 sekunder för att faxmaskinerna ska förstå hur det aktuella faxmeddelandet ska sändas och tas emot. Handskakningen kan inte inledas förrän mottagaren svarar på det inkommande samtalet. CNG-signalerna varar enbart i 60 sekunder efter att numret har slagits. Det är därför viktigt att den faxmaskin som tar emot meddelandet svarar med så få signaler som möjligt.

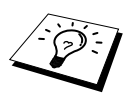

Om du har kopplat en extern telefonsvarare (TAD) till din faxlinje, avgör TAD hur många signaler som ska gå fram innan den svarar. Ge speciellt akt på anvisningarna i Förberedelser och snabbstartsguide om hur man kopplar TAD (telefonsvararen) till maskinen.

### <span id="page-174-0"></span>**ECM (felkorrigeringsläge)**

Felkorrigeringsläget (ECM) övervakar felfri faxöverföring vid sändning. ECM-överföring är enbart möjlig mellan två maskiner som är utrustade med ECM-funktionen. Om detta är fallet kontrolleras dina inkommande och utgående faxmeddelanden hela tiden.

Det måste finnas tillräckligt med ledigt minne för att den här funktionen ska fungera.

## <span id="page-175-0"></span>*Ordlista*

- **ADF (automatisk dokumentmatarkapacitet)** Det antal ark som kan placeras i mataren för individuell och automatisk matning.
- **Automatisk faxöverföring** Sända ett fax utan att lyfta på en extern telefonlur.
- **Automatisk återuppringning** Den här funktionen innebär att maskinen kan slå om det senast slagna numret om det första försöket misslyckades på grund av att linjen var upptagen eller att ingen svarade.
- **Backup-utskrift** Ställer in maskinen på att skriva ut en kopia av faxmeddelanden som tas emot och lagras i minnet.
- **CNG-toner** De specialsignaler (toner) som faxmaskinen sänder under en automatisk överföring för att tala om för den mottagande maskinen att sändningen kommer från en faxmaskin.
- **Dubbel åtkomst** Maskinen kan skanna in utgående faxmeddelanden eller inprogrammerade jobb i minnet samtidigt som den sänder ett faxmeddelande eller tar emot eller skriver ut ett inkommande faxmeddelande.
- **ECM (felkorrigeringsläge)** Upptäcker fel under en faxöverföring och sänder om aktuell sida eller sidor.
- **Elektronisk försättsblad** Ett inprogrammerat försättsblad som sänds från maskinens minne, vilket innebär att du slipper skapa försättsblad manuellt.
- **Extern telefon** En TAD (telefonsvarare) eller telefon som är kopplad till maskinens Ext.-uttag.
- **F/T-signaltid** Den period maskinen ringer (när svarsläget Fax/Tel är aktivt) för att uppmärksamma dig på att du har ett inkommande röstsamtal efter att maskinen har svarat på samtalet automatiskt.
- **Fax-ID** Den lagrade information som visas längst upp på faxade sidor, inklusive sändarens namn och faxnummer.
- **Fax/Tel-läge** Du kan ta emot både faxmeddelanden och telefonsamtal. Använd inte Fax/Tel tillsammans med en extern telefonsvarare (gäller enbart extern telefon).
- **Faxlagring** Du kan lagra faxmeddelandet i minnet och hämta dem via fjärråtkomst.
- **Faxsignaler** De signaler som avges av sändande och mottagande faxmaskiner när de utbyter information.
- **Faxvidaresändning** Sändning av ett faxmeddelande från minnet till ett annat, inprogrammerat faxnummer.
- **Fin-läge** Upplösningen är 203 x 196 dpi. Lämpligt för liten skrift och grafik.
- **Fjärraktivering** Möjlighet att överföra ett faxmeddelande (som du svarar på i en sidoapparat) till maskinen.
- **Fjärrkod** Ett fyrsiffrigt nummer som du använder för att nå din maskin från en annan plats och hämta faxmeddelanden eller göra nya faxinställningar.
- **Fjärråtkomst** Möjlighet att nå maskinen från en knapptelefon på annan plats.

**Fördröjd överföring** Ditt faxmeddelande sänds vid ett senare tillfälle.

- **Förstasida** Utskrift av en sida på mottagarens faxmaskin som innehåller sändarens och mottagarens namn och faxnummer, hur många sidor som sänts samt en kommentar. Du kan generera ett elektroniskt försättsblad hos mottagaren med hjälp av inprogrammerad information från minnet eller skriva ut ett försättsblad som du faxar tillsammans med ditt dokument.
- **Foto-läge** Ett upplösningsalternativ som innehåller olika gråskuggor för sändning av fotografier.
- **Gråskala** Gråfärgade skuggmönster som kan användas vid kopiering och sändning av faxmeddelanden som innehåller fotografier.
- **Gruppnummer** En kombination av snabbvals- och/eller kortnummer som lagras som en enda snabbvalsknapp eller ett enda kortnummer för gruppsändning.
- **Gruppsändning** Möjlighet att sända samma faxmeddelande till mer än en mottagare.
- **Högtalarvolym** Du kan ställa in volymen på maskinens högtalare.
- **Journal** Innehåller information om de 200 senast inkommande eller utgående faxmeddelandena. TX betyder sändning och RX betyder mottagning.
- **Journalperiod** En inprogrammerad tidsperiod mellan de tillfällen då journalrapporter skrivs ut automatiskt. Du kan skriva ut journaler manuellt utan att påverka den här inställningen.
- **Knappvolym** Inställning av volym för den ton som hörs när du trycker på en knapp eller gör ett misstag.
- **Kodningsmetod** En metod för kodning av den information som finns i ett dokument. Alla faxmaskiner måste använda en Modified Huffman-minimistandard (MH). Maskinen kan använda mer avancerade komprimeringsmetoder - Modified Read (MR), Modified Modified Read (MMR) och JBIG - om mottagaren har samma kapacitet.
- **KOMM.FEL (Kommunikationsfel)** Ett fel som uppstår under sändning eller mottagande av fax, vilket ofta beror på linjestörningar eller atmosfäriska störningar.
- **Kompatibilitetsgrupp** En faxmaskins förmåga att kommunicera med en annan maskin. Kompatibilitet mellan ITU-T-grupper garanteras.
- **Kontrast** Inställning som kompenserar för mörka eller ljusa dokument genom att justera deras kontrast.
- **Kortnummer** Ett inprogrammerat snabbnummer. Du måste trycka på knappen **Sök/Kortnummer** och **#**, följt av en två tecken lång kod, för att kunna ringa upp med kortnummer.
- **Kvarvarande jobb** Du kan kontrollera vilka jobb som väntar i minnet och ångra individuella jobb.
- **LCD (flytande kristallskärm)** Maskinens bildskärm, på vilken interaktiva meddelanden visas under skärmprogrammeringen, och på vilken datum och tid anges när maskinen inte arbetar.
- **Lista med systeminställningar** En utskriven rapport som anger maskinens aktuella inställningar.
- **Manuellt fax** Du lyfter på den externa telefonluren och kan höra att den mottagande faxmaskinen svarar innan du trycker på **Fax Start** för att inleda överföringen.
- **Meddelande för förstasida** Kommentaren på försättsbladet. Detta är en programmerbar funktion.
- **Menyläge** Programmeringsläge för nya maskininställningar.
- **Mottagning utan papper** Mottagning av fax till minnesfunktionen när maskinen har slut på papper.
- **Överföring** Sända dokument över telefonlinjen mellan två faxmaskiner.
- **Paus** Den här funktionen ger dig möjlighet att lägga in en 3.5 sekunder lång fördröjning i en nummertagning med snabbvals- och kortnummer.
- **Polling** En faxmaskin kontaktar en annan faxmaskin för att hämta meddelanden som ligger och väntar.
- **Puls** En typ av nummertagning på en telefonlinje.
- **Realtidsöverföring** När minnet är slut kan du sända dokument i realtid.
- **Reduktion** Reduktion av storleken på inkommande faxmeddelanden.
- **Ringvolym** Volyminställning för maskinens ringsignal.
- **S.Fin upplösning** 203 x 391dpi. Lämpligt för mycket liten text och linjekonst.
- **Sidoapparat** En telefon på samma faxnummer som är kopplad till ett separat vägguttag.
- **Signal** Den signal som hörs när en knapp trycks ned, ett misstag begås eller ett dokument har tagits emot eller sänts.
- **Signalfördröjning** Antal telefonsignaler som går fram innan maskinen svarar i Fax/Tel- eller Faxläget.
- **Skanning** Sändning av originaldokumentets elektroniska bild till din dator.
- **Snabbuppringningslista** En lista med namn och nummer i alfabetisk ordning som lagras i minnet för snabbvals- och kortnummer.
- **Snabbvalsknappar** Knappar på maskinens kontrollpanel på vilka du kan programmera in snabb nummertagning. Du måste använda en ny knapp för varje nummer.
- **Spara toner** En funktion som innebär en minskning av tonermängd per sida, vilket förlänger tonerns livslängd. De dokument som sänds ut blir ljusare än normalt.
- **Standardupplösning** 203 x 98 dpi. Lämpligt för normal textstorlek. Snabb överföring.
- **Sök** Du kan söka efter namn som är lagrade i snabbvals- eller kortnummerminnet.
- **Tillfällig inställning** Du kan välja vissa alternativ för varje faxöverföring utan att ändra standardinställningarna.
- **Timer** En funktion med vilken du kan programmera in en faxsändning vid en viss tidpunkt, t.ex. fördröjd fax eller fördröjd polling.
- **Ton** En typ av nummertagning på en telefonlinje som används för knapptelefoner.
- **Tonerkassett** Ett tillbehör som innehåller toner avsedd för trumman i Brothers laserskrivare.
- **Trumma** Maskinens utskriftsenhet.
- **Upplös** Antal horisontella och vertikala linjer per tum.
- **Utlandsläge** Tillfällig ändring av faxsignaler för kompensation av atmosfäriska störningar och linjestörningar vid sändningar till utlandet.
- **Xmit-rapport (överföringsrapport)** En lista med varje överföring, inklusive datum, tidpunkt och antal sidor.

## *Register*

### **A**

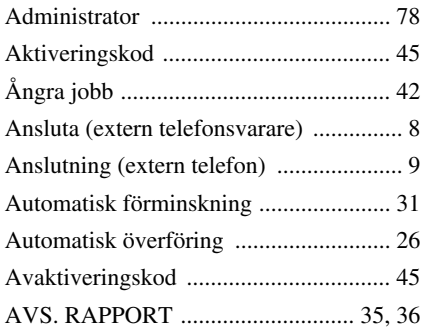

### **B**

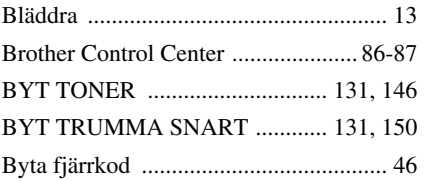

### **D**

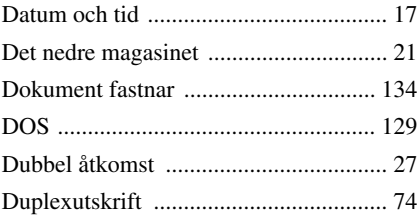

### **E**

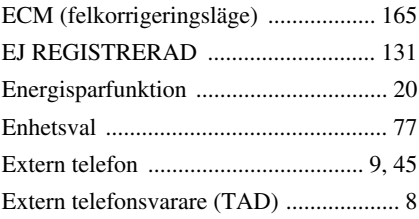

### **F**

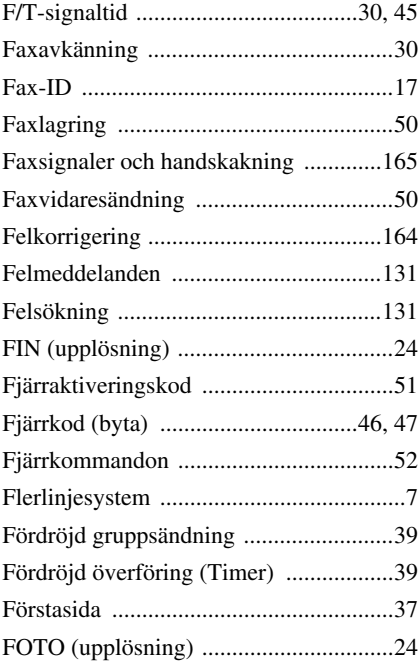

### **G**

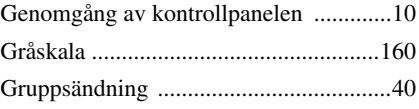

### **H**

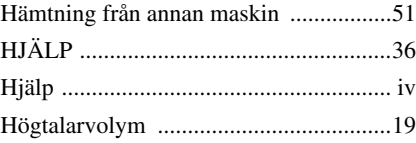

### **I**

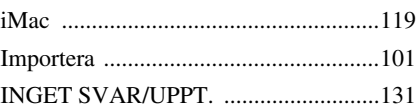

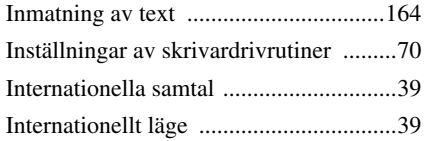

### **J**

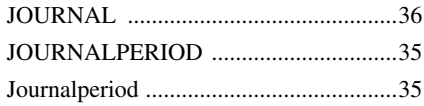

### **K**

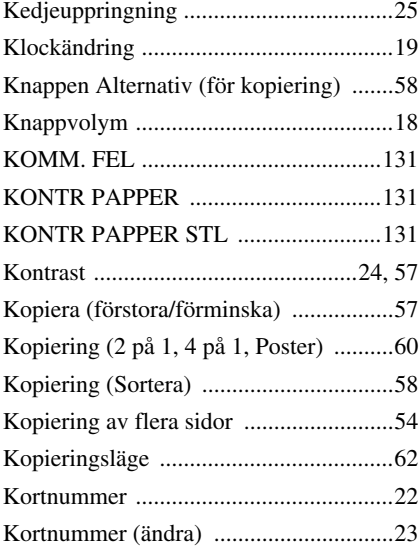

### **L**

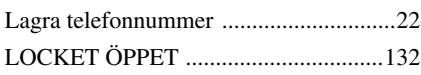

### **M**

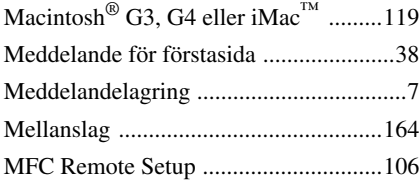

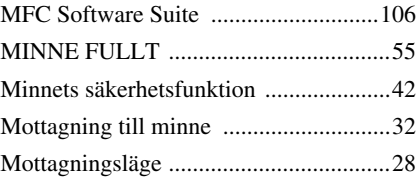

### **N**

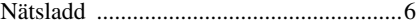

### **O**

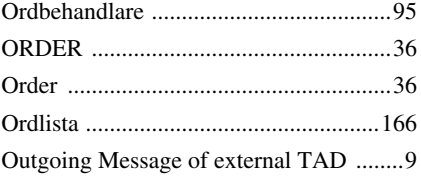

### **P**

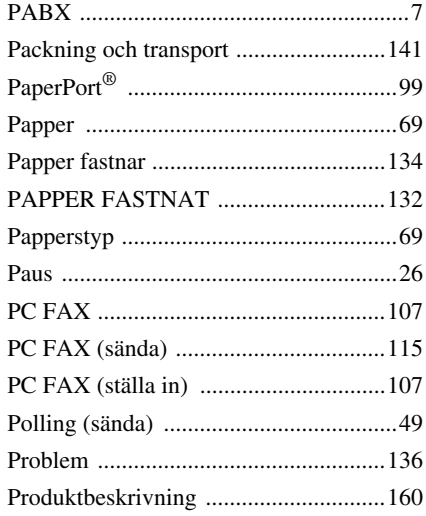

### **R**

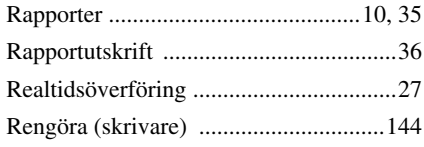
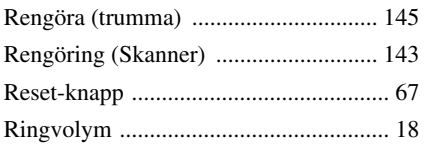

# **S**

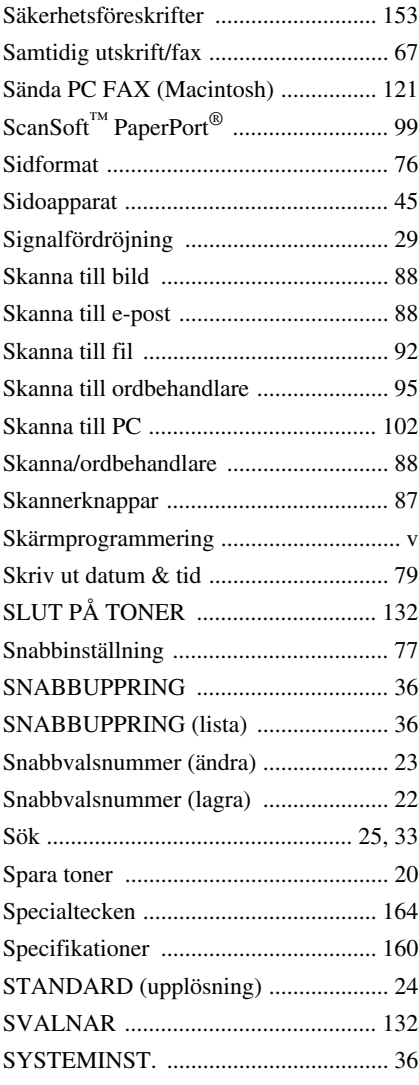

## **T**

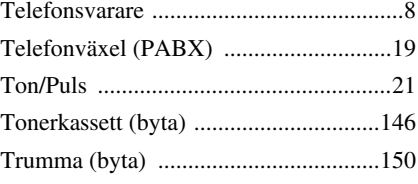

## **U**

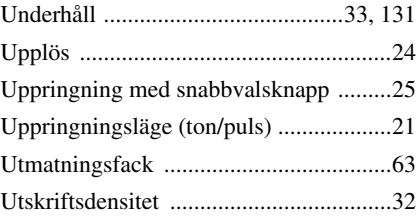

## **V**

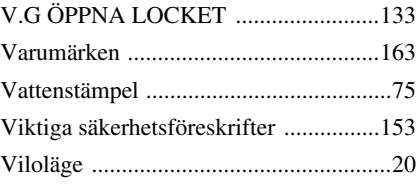

### **Ändring av svarsläge**

Tryck på **9 8** *sedan* **TAD**, Tryck på **1**. **FAX/TEL (F/T)**, Tryck på **2**. **FAX**, Tryck på **3**.

**Avsluta fjärraktivering** Tryck på **9 0**.

### **Byte av fjärraktiveringskod**

- **1** Tryck på **Meny**, **2**, **5**, **3**.
- **2** Mata in ett tre siffror långt nummer. \* kan inte ändras.
- **3** Tryck på **Bekräfta**.
- **4** Tryck på **Stopp/Avbryt** att avsluta.

### **FJÄRRAKTIVERINGSKORT**

 $\overline{\phantom{a}}$  $\overline{1}$  $\mathbf{L}$  $\overline{1}$  $\overline{1}$  $\overline{\phantom{a}}$  $\overline{1}$  $\overline{\phantom{a}}$  $\overline{\phantom{a}}$  $\overline{1}$  $\overline{\phantom{a}}$  $\overline{\phantom{a}}$ 

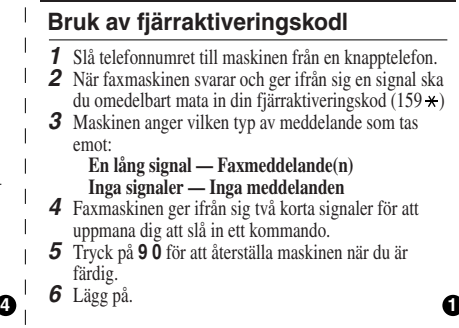

#### **Fjärrkommandon**

#### **Byte av faxvidaresändningsläge**

Tryck på **9 5**

**Stäng AV faxvidaresändning** Tryck på **1**. *sedan* **Sätt PÅ faxvidaresändning** Tryck på **2**. **Programmera faxvidaresändningsnumret-** Tryck på **4**. Mata in numret på den faxmaskin dit du vill att dina faxmeddelanden ska vidaresändas och tryck sedan på **# #**. **Sätt PÅ faxlagring genom att** Tryck på **6**.

**Stäng AV faxlagring genom, att** Tryck på **7**.

#### **Hämta ett faxmeddelande**

Tryck på **9 6**

 $\overline{\phantom{a}}$  $\overline{1}$ 

> $\overline{\phantom{a}}$  $\overline{\phantom{a}}$  $\overline{\phantom{a}}$

 $\overline{\phantom{a}}$  $\overline{\phantom{a}}$  **Hämta alla faxmeddelanden** Tryck *sedan*på **2**, och mata sedan in numret på den faxmaskin du ringer från och tryck sedan på **# #**. Efter signalen, lägg på och vänta. **Radera alla faxmeddelanden** Tryck på **3**.

**Kontroll av mottagarstatus**

**2 3**

Tryck på **9 7 1**. **En lång signal - Faxmeddelanden mottagna. Tre korta signaler - Inga meddelanden.**

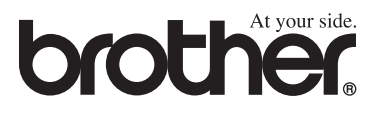

Den här maskinen är enbart godkänt för bruk i inköpslandet. Lokala Brotherföretag eller auktoriserade återförsäljare reparerar enbart maskiner som inköpts i det egna landet.